### $F$  ENGLISH  $\overline{\phantom{a}}$

 $\sim$ 

# **Digital** Video Camcorder

## $\text{Mini }$   $\text{IN}$

 $\sim 40\%$ 

AF Auto Focus CCD Charge Coupled Device LCD Liquid Crystal Display

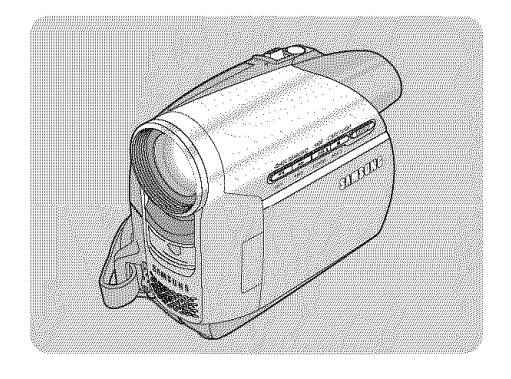

Owner's **instruction** Book Before operating the unit, please read this Instruction Book thoroughly, and retain it for future reference.

### **US PATENT 4415844**

Use only approved battery packs.

 $\sim$ 

Otherwise, there is a danger of overheating, fire or explosion.

Samsung is not responsible for problems occurring due to using unapproved batteries.

 $\sim 100$ 

"Models with an H designation mean the model is White" AD68-01227A

### **I** ENGLISH **I iMPORTANT** SAFETY **iNSTRUCTiONS**

Shock Hazard **Marking** and Associated Graphical Symbols

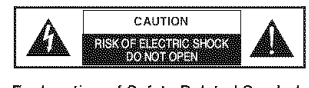

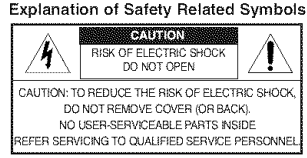

- 1. Read these instructions.
- 2. Keep these instructions.
- 3. Heed allwarnings. 11.
- 4. Follow all instructions.
- 5. Do not use this apparatus near water.
- 6. Clean only with dry cloth.
- 7. Do not block any ventilation openings. Install in accordance with the manufacturer's instructions.
- 8. Do not install near any heat sources such as radiators, heat registers, stoves, or other apparatus (including amplifiers) that **produce** heat.
- 9. Do **not** defeat the safety **purpose** of the **polarized** or 14. grounding type **plug.** A **polarized plug** has two blades with one wider than the other. A grounding type **plug** has two blades and athird grounding **prong.** The wide blade or the third **prong** are **provided** for **your** safety. If the **provided plug** does **not** fit into your outlet, consult an electrician for replacement of the obsolete outlet.

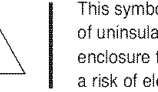

This symbol is intended to alert the user to the presence of uninsulated "dangerous voltage" within the product's enclosure that may be of sufficient magnitude to constitute a risk of electric shock to persons.

This symbol is intended to alert the user to the presence of important operating and maintenance (servicing) instructions in the literature accompanying the appliance.

WARNING - To Reduce The Risk Of Fire Or Electric Shock, Do Not Expose This Apparatus To Rain Or Moisture.

- **Protect** the **power** cord from being walked on or **pinched** particularly at **plugs,** convenience receptacles, and the **point** where they exit from the apparatus.
- 11. Only use attachment/accessories specified by the manufacturer,
- 12. Use only with the cart, stand, tripod, bracket, or table specified by the manufacturer, or sold with the apparatus. When a cart is used, use caution when moving the cart/apparatus combination to avoid injury from tip-over.
- 13. Unplug this apparatus during lightning storms or when unused for long periods of time.
- 14. Refer all servicing to qualified service personnel. Servicing is required when the apparatus has been damaged in any way, such as power-supply cord or plug is damaged, liquid has been spilled or objects have fallen into the apparatus, the apparatus has been exposed to rain or moisture, does not operate normally, or has been dropped.

### **IMPORTANT SAFETY INSTRUCTIONS**

15. Apparatus should not be exposed to dripping or splashing and **no** objects filled with liquids, such as vases, should be **placed** on the apparatus.

#### 16. POWER SOURCES:

The CAMCORDER should be operated only from **the** type of power source indicated on the label. If you are not sure of the type of power supply at your home, consult your appfiance dealer or local power company. A CAMCORDER is intended to be operated from battery power, or other sources, refer to the operating instructions.

#### 17. GROUNDING OR POLARIZATION:

This CAMCORDER may be equipped with either a polarized 2-wire AC line plug (a plug having one blade wider than the other) or a 3 wire grounding type plug, a plug having a third (grounding) pin. If you are unable to insert the plug fully into the outlet, try reversing the plug. If the plug still fails to fit, contact your electrician to replace your outlet. Do not defeat the safety purpose of the polarized plug.

#### 18. **POWER-CORD PROTECTION:**

 $\sim$   $\sim$ 

Power-supply cords should be routed so that they are not likely to be walked on or pinched by items placed upon or against them, paying particular attention to cords or plugs, convenient receptacles, and the point where they exit from the unit.

#### 19. **OUTDOOR** ANTENNA GROUNDING:

If an outside antenna or cable system is connected to the CAMCORDER, be sure the antenna or cable system is grounded to provide some protection against voltage surges and built-up static charges, Section 810 of the National Electrical Code, ANSI/NFPA No. 70-1984, provides **information**with respect to proper grounding of the mast and supporting structure, grounding of the lead-in wire and supporting structure, grounding of the mast and supporting structure, grounding of the lead-in wire to an antenna discharge unit, size of grounding to conductors, location of antenna-discharge unit, connection to grounding electrodes and requirements for the grounding electrode. See figure below.

#### 20. LIGHTNING:

 $\sim$ 

 $\sim 10^{-1}$ 

For added protection of this CAMCORDER during a lightning storm or when it is left unattended and unused for long periods of time, unplug it from the wall outlet and disconnect the antenna or cable system.

This will prevent damage to the CAMCORDER due to lightning and power-line surges.

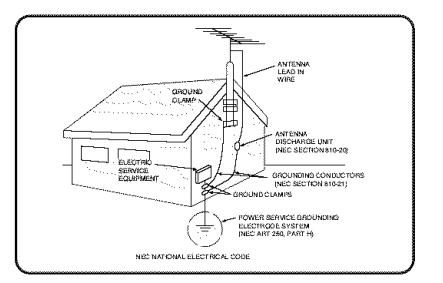

### **ENGLISH** IMPORTANT SAFETY INSTRUCTIONS

#### 21. POWER LINES:

An outside antenna system should not be located in the vicinity of overhead power lines or other electric light or power circuits where it can fall into such power lines or circuits. When installing an outside antenna system, extreme care should be taken to keep from touching such power lines or circuits as contact with them might be fatal

#### 22. OVERLOADING:

Do not overload wall outlets and extension cords as this can result in a risk of fire or electric shock.

#### 23. OBJECTS AND **LIQUIDS:**

Never push objects of any kind into this CAMCORDER through openings as they may touch dangerous voltage points or short out a part that could result in a fire or electric shock. Never spill liquids of any kind onto the CAMCORDER. Should spillage occur, unplug unit and have it checked by a technician before use.

#### 24. SERVICING:

 $\sim$ 

Do not attempt to service this CAMCORDER yourself. Opening or removing covers may expose you to dangerous voltage or other hazards. Refer all servicing to qualified service personnel.

#### 25. DAMAGE REQUIRING SERVICE:

Unplug this CAMCORDER from the wall outlet and refer servicing to qualified service personnel under the following conditions:

- a. When the power-supply cord or plug is damaged.
- b. If any liquid has been spilled onto, or objects have fallen into the CAMCORDER.
- c. If the CAMCORDER has been exposed to rain or water.
- d. If the CAMCORDER does not operate normally by following the operating instructions, adjust only those controls that are covered by the operating instructions. Improper adjustment of other controls may result in damage and will often require extensive work by a qualified technician to restore the CAMCORDER to its normal operation.
- e. If the CAMCORDER has been dropped or the cabinet has been damaged.
- f. When the CAMCORDER exhibits a distinct chango in performance, this indicates a need for service.

#### 26. REPLACEMENT PARTS:

When replacement parts are required, be sure the service technician has used replacement parts specified by the manufacturer and having the same characteristics as the original part. Unauthorized substitutions may result in fire, electric shock or other hazards.

#### 27. SAFETY CHECK:

Upon completion of any service or repairs to this CAMCORDER, ask the service technician to perform safety checks to determine that the CAMCORDER is in safe operating order.

#### 28. To prevent damage which may result in fire or shock hazard, do not expose this appliance to rain or moisture. 29. If this power supply is used at 240V ac, a suitable plug adapter should be used. **USER** INSTALLER CAUTION: Your authority to operate this FCC certified equipment could be voided if you make changes or modifications not expressly approved by this party responsible for compliance to part 15 FCC rules. NOTE:  $(H<sub>g</sub>)$  LAMP(S) INSIDE THIS PRODUCT CONTAIN MER-CURY AND MUST BE RECYCLED OR DISPOSED OF ACCORDING TO LOCAL, STATE OR FEDERAL LAWS. For details see lamprecycle.org, eiae.org, or call 1-800- Samsung (7267864) **CALIFORNIA USA ONLY** This Perchlorate warning applies only to primary CR (Manganese Dioxide) Lithium coin cells in the product sold or distributed ONLY in California USA " Perchlorate Material - special handling may apply, See www.dtsc.ca.gov/hazardouswaste/perchlorate." NOTE: This equipment has been tested and found to comply with the limits for a Class B digital device, pursuant to part 15 of the FCC Rules. These limits are designed to provide reasonable protection against harmful interference in a residential installation. This equipment generates, uses and can radiate radio frequency energy and, if not installed and used in accordance with the instructions, may cause harmful interference to radio communications. However, there is no guarantee that interference will not occur in a particular installation. If this equipment does cause harmful interference to radio or television reception, which can be determined by turning the equipment off and on, the user is encouraged to try to correct the interference by one or more of the following measures: - Reorient or relocate the receiving antenna. - Increase the separation between the equipment and receiver. Connect the equipment into an outlet on a circuit different from that to which the receiver is connected. Consult the dealer or an experienced radio/TV technician for help and for additional suggestions. The user may find the following booklet prepared by the Federal Communications Commission helpful : "How to Identify and Resolve Radio-TV Interference Problems." This Booklet is available from the U.S. Government Printing Office, Washinglon, D.C. 20402, Stock No. 004-000-00345-4. FCC Warning The user is cautioned that changes or modifications not expressly approved by the manufacturer could void the user's authority to operate the equipment. FCC **DOC** This device complies with Part 15 of FCC Rules. Operation is subject to the following two conditions; (1) This device may not cause harmful interference, and (2) This device must accept any interference received, including interference thai may cause undesired operation.

**IMPORTANT SAFETY INSTRUCTIONS**

### Contents

### e \* **,** \_ **•** ' e

# Features.....................................................................................7

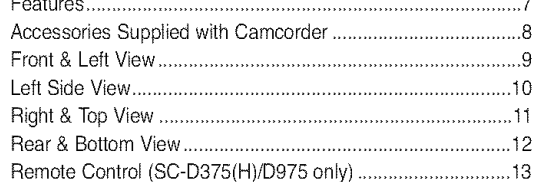

### 

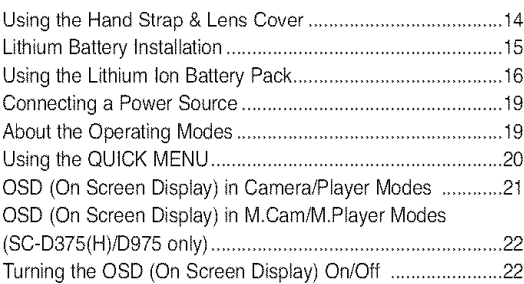

### Initial Setting: System Menu Setting...............................

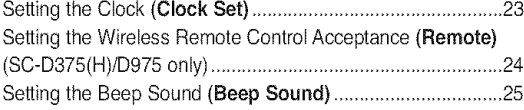

### Setting the Shutter Sound (Shutter Sound)

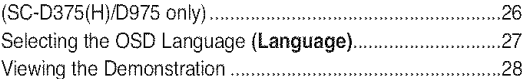

### **Initial Setting : Display Menu Setting..............................29**

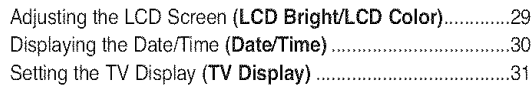

颗

### 

 $\sim$ 

殿

彩灯

 $\sim$ 

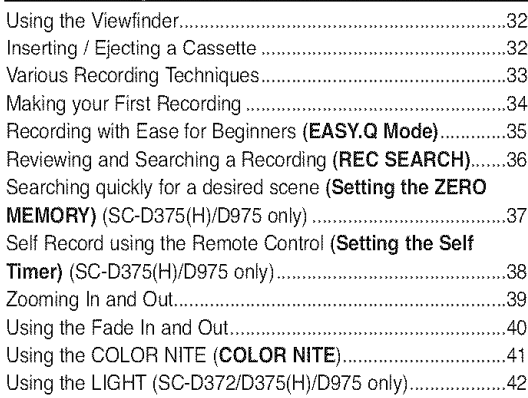

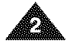

 $\alpha$  .

 $\sim$ 

### Contents

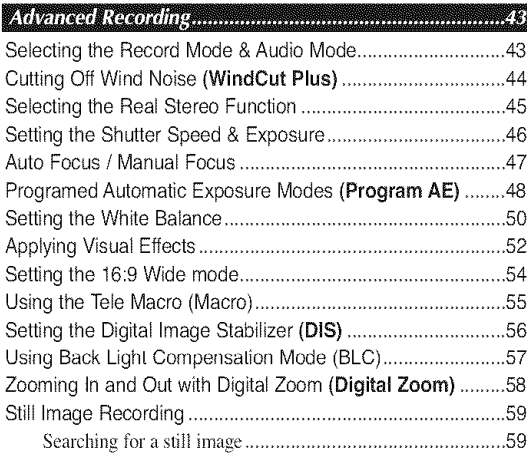

### 

 $\sim 10^{11}$ 

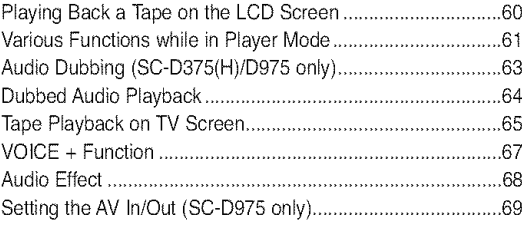

### e \_ e **I**

 $\sim 10^{-1}$ 

 $\sim 10^7$ 

Copying a Camcorder Tape onto a Video Tape......................70 Recording (Copying) a TV Program or Video Tape onto a Camcorder Tape (SC-D975 only)............................................71

### **Digital Still Camera Mode (SC-D375(H)/D975 only)........72**

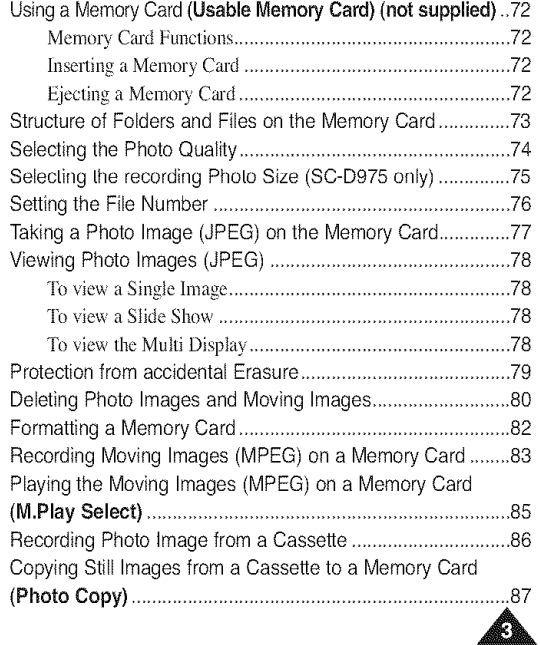

### **Contents**

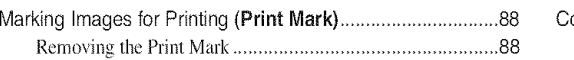

#### ' ,' %'' **P** t ° e l'

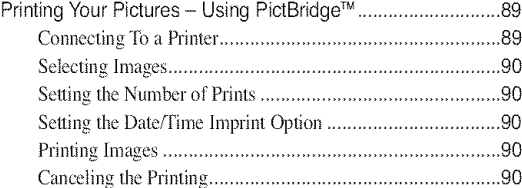

### 

A

 $\sim$ 

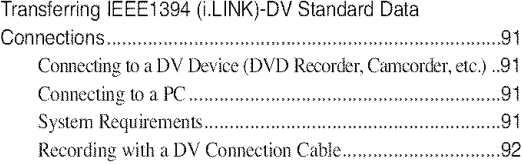

### USB Interface (SC-D375(H)/D975 only)..........................

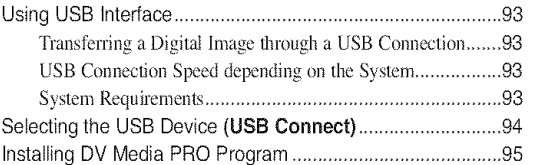

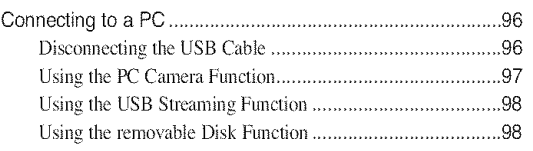

### ,' , , 0,

 $\sim 10^{-1}$ 

W

W.

 $\sim$ 

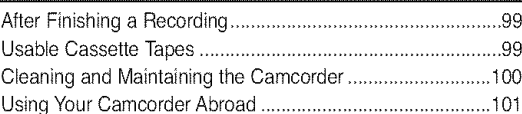

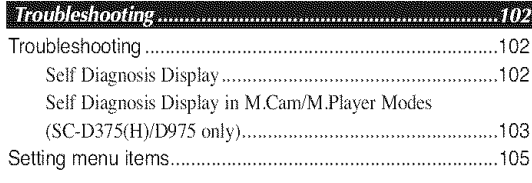

### 8' • e

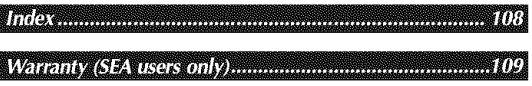

### Notes and **Safety instructions**

### Notes regarding the Rotation of the LCD Screen

Please rotate the LCD Screen carefully as illustrated. Over rotation may cause damage to the inside of the hinge that connects the LCD Screen to the Camcorder.

1. Open the LCD Screen 90 degrees from the Camcorder with your finger. 2. Rotate it to the best angle to record or play.

- If you rotate the LCD Screen 180 degrees so it is facing forward, you can close the LCD Screen with the display facing out.
- **II** This is convenient during playback operations.

#### [ Note ]

 $\mathcal{L}$ 

Refer to page 29 to adjust brightness and color of the LCD Screen.

### Notes regarding the LCD Screen, Viewfinder, Lens

- 1. Direct sunlight can damage the LCD Screen, the inside of the Viewfinder or the Lens. Take pictures of the sun only in low light conditions, such as at dusk.
- 2. The LCD Screen has been manufactured using high precision technology.

However, there may be tiny dots (red, blue or green in color) that appear on the LCD Screen. These dots are normal and do not affect the recorded picture in any way.

- 3. Do not pick up the Camcorder by holding the Viewfinder, LCD Screen or Battery Pack.
- 4. Applying excessive force to the Viewfinder may damage it.

#### **Notes regarding the Video Head Cleaning**

- **B** To ensure normal recording and a clear picture, clean the video heads regularly. If a square block-shape distorts playback, or only a blue screen is displayed, the video heads may be dirty.
	- If this happens, clean the video heads with a dry type cleaning cassette.
- **Do not use a wet-type cleaning cassette. It may damage the video heads.**

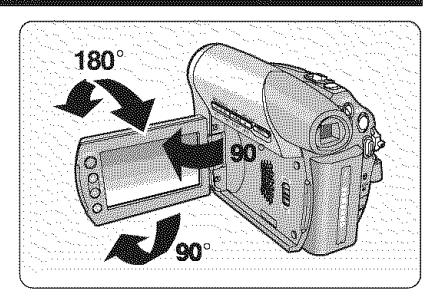

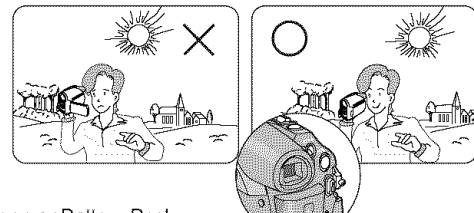

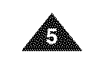

### LENGLISH **<sup>J</sup>**

### Notes and Safety instructions

#### **Notes regarding Camcorder**

- **Do not leave the Camcorder exposed to high temperatures (above 60 °C or 140 °F).** For example, in a parked car in the sun or exposed to direct sunlight.
- Do not let the Camcorder get wet. Keep the Camcorder away from rain, sea water, and any other form of moisture. If the Camcorder gets wet, it may get damaged. Sometimes a malfunction due to exposure to liquids cannot be repaired.
- A sudden rise in atmospheric temperature may cause condensation to form inside the Camcorder.
	- When you move the Camcorder from a cold location to a warm location (e.g. from outside to inside during the winter.)
	- When you move the Camcorder from a cool location to a hot location (e.g. from inside to outside during the summer.)
- **■** If the (DEW) protection feature is activated, leave the Camcorder for at least two hours in a dry, warm room with the cassette compartment opened and the Battery Pack removed.

### Notices regarding Copyright

Television programs, video tapes, DVD titles, films, and other program materials may be copyrighted. Unauthorized copying of copyrighted material may be against the law.

All the trade names and registered trademarks mentioned in this manual or other documentation provided with your Samsung product are trademarks or registered trademarks of their respective holders.

#### **Servicing & Replacement Parts**

- Do not attempt to service this Camcorder yourself.
- **Dening or removing covers may expose you to dangerous voltage or other hazards.**
- Refer all servicing to qualified service personnel.
- **E** When replacement parts are required, be sure the service technician has used replacement parts specified by the manufacturer and having the same characteristics as the original part.
- **8** Unauthorized substitutions may result in fire, electric shock or other hazards.

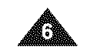

### Getting to Know Your Camcorder

#### **Francis**

[] **Digital Data** Transfer Function [] 1200x **Digital Zoom** [] Program **AE** with IEEE1394 By incorporating the IEEE 1394  $(i.LINK^m: i.LINK$  is a serial data transfer protocol and interconnectivity system, used to transmit DV data) high speed data transport port, both moving and photo images can be

transferred to a PC, making it possible to produce or edit various

- images. ■ USB Interface for Digital Image Data Transfer (SC-D375(H)/D975 only) You can transfer images to a PC using the USB interface without an add-on card.
- Still Image Recording on a Tape Still image recording makes it possible to record a still image on a tape.
- <sup>■</sup> Mega-pixel CCD (SC-D975 only) Your camcorder incorporates a 1.0 mega-pixel CCD. Photo images can be recorded to a Memory card.
- Allows you to magnify an image up to 1200 times its original size.
- **Audio** Enhancement Provides more powerful sound with the Real Stereo and Audio Effect features.
- Color TFT **LCD** A high-resolution color TFT LCD gives you clean, sharp images as well as the ability to review your recordings immediately.
- Digital Image Stabilizer (DIS) The DIS compensates for any handshake, reducing unstable images particularly at high magnification.
- <sup>■</sup> Various Visual Effects The Visual Effects allow you to give your films a special look by adding various special effects.
- Back Light Compensation (BLC) The BLC function compensates for a bright background behind a subject you're recording.

The Program AE enables you to alter the shutter speed and aperture to suit the type of scene/action to be filmed.

- **High** Power **Zoom Lens** Power Zoom lens allows users to magnify the subject clearly up to 34X(SC-D371/D372/D375(H) only), 26X(SC-D975 only)
- Digital Still Camera Function (SC-D375(H)/D975 only)
	- Using Memory Card, you can easily record and playback standard photo images.
- You can transfer standard photo images on the Memory Card to your PC using the USB interface.
- Moving **image** Recording on a Memory Card (SC-D375(H)/D975 only) Moving image recording makes it possible to record video onto a Memory Card.
- MMC/SD **card** slot (SC-D375(H)/D975 only) MMC/SD card slot can use MMC(Multi Media Cards) and SD  $\overline{\phantom{a}}$

### Getting to Know **Your** Camcorder

### **Accessories Supplied with Camcorder**

Make sure that the following basic accessories are supplied with your Digital Video Camcorder.

 $\sim 10^{-1}$ 

#### Basic **Accessories**

- 1. Lithium Ion Battery Pack (SB-LSM80)
- 2. AC Power Adapter (AA-E9 TYPE)
- 3. AudioNideo Cable
- 4. Instruction Book / Quick Guide
- 5. Lithium Battery for Remote Control (SC-D375(H)/D975 only) or Clock. (TYPE: CR2025)
- 6. Remote Control (SC-D375(H)/D975 only)
- 7. USB Cable (SC-D375(H)/D975 only)
- 8. Software CD (SC-D375(H)/D975 only)
- 9. Lens Cover
- 10. Lens Cover Strap

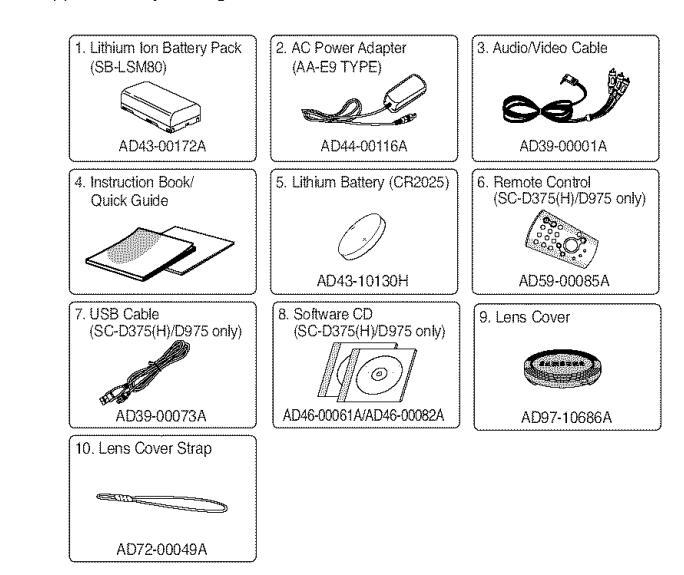

#### [ Notes ]

- **B** The contents can vary depending on the sales region.
- Parts and accessories are available at your local Samsung dealer and service center.

 $\sim$ 

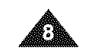

 $\sim$ 

### [ ENGUSH ]

 $\mathbf{A}$ 

## Getting to Know Your Camcorder

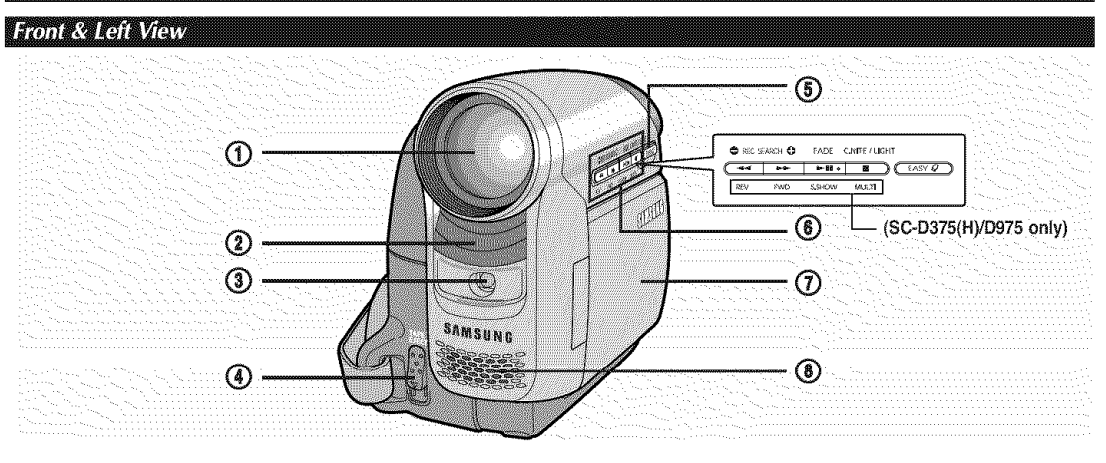

 $\sim 10^{-1}$ 

- 1 **Lena**
- 2. Remote Sensor (SC-D375(H)/D975 only)
- 3. Light (SC-D372/D375(H)/D975 only)
- 4. TAPE EJECT Switch
- 5 EASY **Q Button** \_page 35

6. Function Buttons

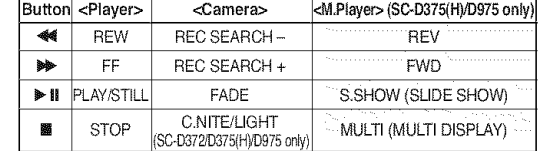

7. TFT LCD Screen

 $\sim$ 

8 Internal **Microphone**

#### [ Caution ]

Be careful not to cover the internal microphone and lens during recording.

#### [ Notes ]

- **Illustrations of model SC-D375 are used in this owner's instructions**
- $\;$  Although the models covered in this manual look different, they all operate in a similar way.

## $F$ ENGLISH Getting to Know **Your** Camcorder

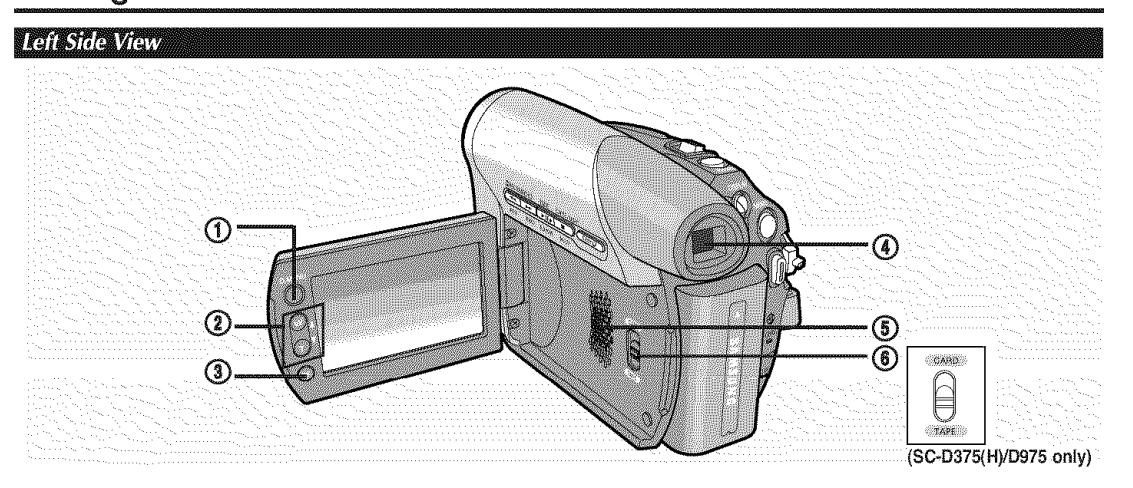

 $\sim$ 

### 1. Q.MENU Button = page 20

2. [A / \_] (W / T) **Button**

⚠

 $\mathcal{L}$ 

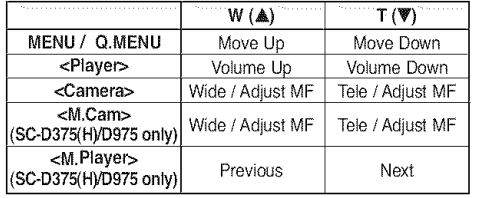

- 3. OK Button
- 4. Viewfinder
- 5. Speaker
- 6. **Mode** Switch (CARD/TAPE) (SC-D375(H)/D975 only)

#### [ Note ]

 $\sim$ 

When you close LCD panel with the LCD scree facing out, [A/T] button function **works** reversely.

### $F$  ENGLISH  $F$

## Getting to Know Your Camcorder

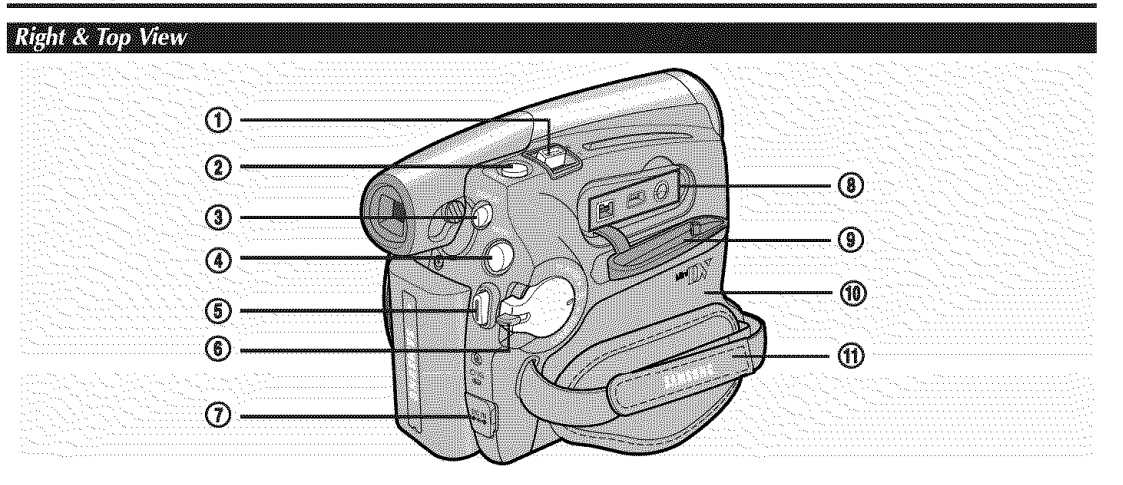

Jacks

 $\begin{array}{|c|c|c|}\n\hline\n\text{SC-D371/} & \text{max} \\
\hline\n\text{D372} & \text{IEEE 1394} \\
\hline\n\end{array}$ 

SC-D375(H)/ [\_ \_ D975 IEEE1394 USB **AV** Jack

D372 IEEE1394 **AV** Jack

- 1. Zoom **Lever**
- 2. PHOTO Button spage 59
- 3. DISPLAY Button
- **4. MENU**Button
- **5.** Record**Start/Stop**Button
- 6. Power**Switch (CAMERAor** PLAYER)
- 7. DC Jack
- 8. Jacks
- 9. Jack Cover
- 10. Cassette Door
- 11. Hand Strap

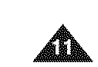

0

## $\sqrt{ENGLISH}$ Getting to Know **Your** Camcorder

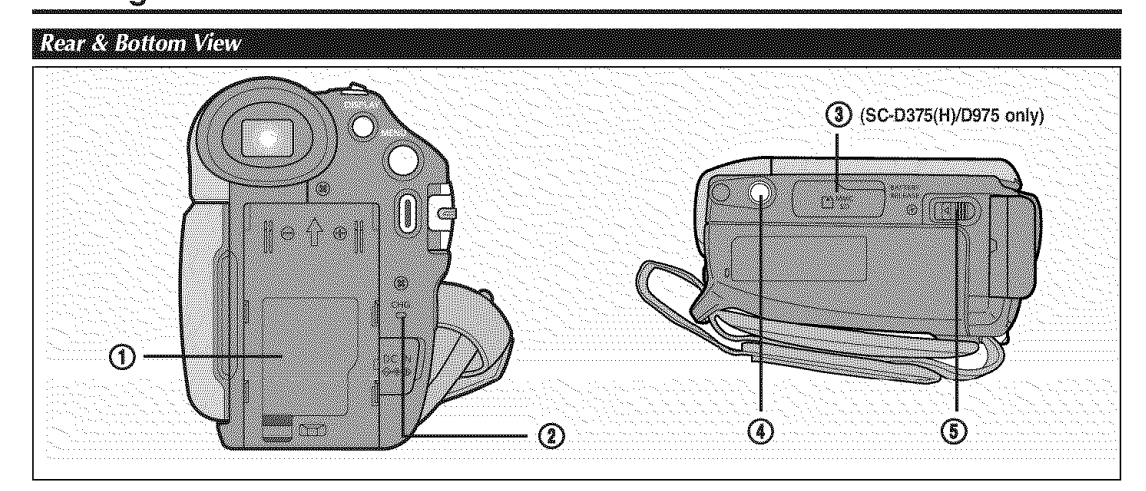

 $\sim$   $\sim$ 

 $\sim 10^{-1}$ 

- 
- 
- 3. **Memory** Card Slot (SC-D375(H)/D975 **only)**
- 4. Tripod Receptacle
- 5. Battery Release Switch

### 1. **Lithium Battery** Cover **Usable Memory** Cards (2GB Max

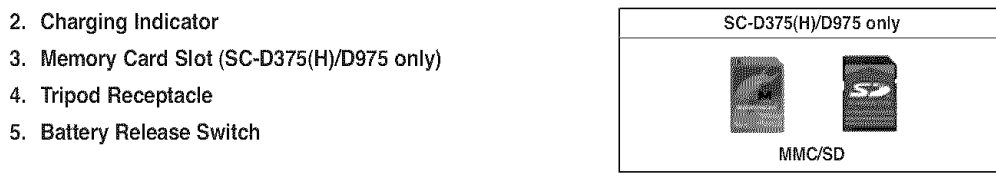

 $\sim$ 

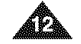

 $\sim$ 

### $F$  ENGLISH  $\overline{ }$

Æ

## Getting to Know Your Camcorder

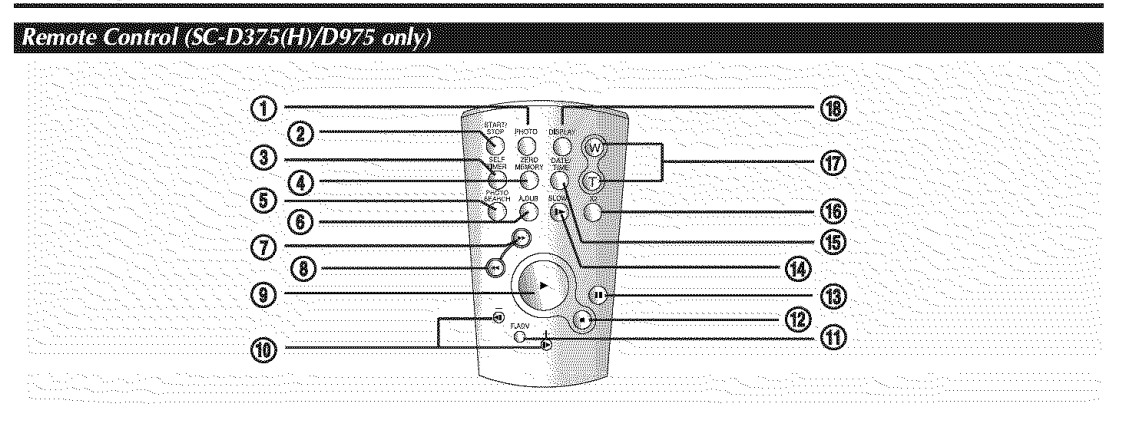

- 1. **PHOTO** Button = page 59
- 2. START/STOP Button
- 3. SELF TIMER Button page 38
- 4. ZERO MEMORY Button = page 37
- 5. PHOTO SEARCH Button
- 6. A.DUB Button = page 63
- 7.  $\blacktriangleright$  (FF) Button
- 8.  $\blacktriangleleft$  (REW) Button
- 9.  $\blacktriangleright$  (PLAY) Button

10. III / III (Direction) Button =page 61 11. F. ADV Button ₩page 62 12. **m** (STOP) Button 13.II (STILL) Button 14.SLOW (I<sup>D</sup>) Button 15. DATE/TIME Button 16. X2 Button = page 62 17. W/T (Zoom) Button 18. DISPLAY Button

### Preparation

### Using the Hand Strap & Lens Cover

It is very important to ensure that the Hand Strap has been correctly adjusted before you begin your recording. The Hand Strap enables you to:

- Hold the Camcorder in a stable, comfortable position.
- Press the [Zoom] and [Record Start/Stop] button without having to change the position of your hand.

### **Hand** Strap

#### Adjusting the Hand Strap

1. Insert the Hand Strap into the Hand Strap Hook on the front side of the Camcorder and pull its end through the hook.

2. Insert your hand into the Hand Strap and adjust its length for your convenience. 3. Close the Hand Strap.

### Lens Cover

### Attaching the **Lens** Cover

- 1. Hook up the Lens Cover with the Lens Cover Strap as illustrated.
- 2. Hook up the Lens Cover Strap to the Hand Strap, and adjust it following the steps as described for the Hand Strap.
- 3. Close the Hand Strap.

### **Installing** the **Lens** Cover after Operation

Press buttons on both sides of the Lens Cover, then attach it to the Camcorder Lens.

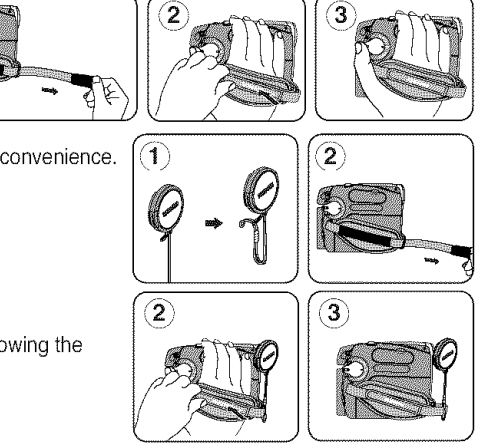

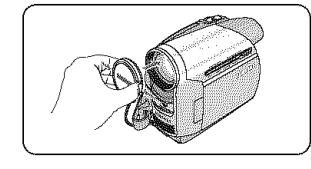

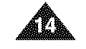

### **Preparation**

### **Lithium Battery Installation**

#### **Lithium Battery Installation** for the **Internal** Clock

- 1. Remove the Battery Pack from the rear of the Camcorder.
- 2. Open the Lithium Battery Cover on the rear of the Camcorder.
- 3. Position the Lithium Battery in the Lithium Battery Holder, with the positive  $(\oplus)$  terminal face up.
- Be careful not to reverse the polarity of the Battery.
- 4. Close the Lithium Battery Cover.

#### **Lithium** Battery Installation for the **Remote** Control (SC-D375(H)/D975 only)

- 1. Pull out the Lithium Battery Holder toward the direction of the arrow. 2. Position the Lithium Battery in the Lithium Battery Holder, with the
- positive  $(\oplus)$  terminal face up.
- 3. Reinsert the Lithium Battery Holder.

#### Precaution **regarding** the Lithium Battery

- 1. The Lithium Battery maintains the clock function and preset contents of the memory; even if the Battery Pack orAC Power adapter is removed.
- 2. The Lithium Battery for the Camcorder lasts about 6 months under normal operation from time of installation.
- 3. When the Lithium Battery becomes weak or dead, the date/time indicator will display <12:00 **AM** JAN. 1,2007> when you set the <Date/Time> to <On>. When this occurs, replace the Lithium Battery with a new one (type CR2025). 4. There is a danger of explosion if Battery is incorrectly replaced. Replace only with the same or equivalent type.
- 
- Warning: Keep the Lithium **Battery** out of reach of children. Should a battery be swallowed, consult a doctor immediately.

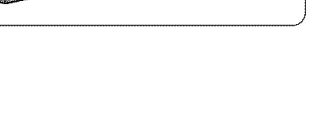

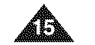

### Preparation

### **Using the Lithium Ion Battery Pack**

- + Use SB-LSM80 or SB-LSM160 Battery Pack only.
- + The Battery Pack may be charged a little at the time of purchase.

#### Char **igjn\_q** the **Lithium Ion** Battery Pack

- 1. Turn the [Power] switch to [OFF].
- 2. Attach the Battery Pack to the Camcorder.
- 3. Connect the AC Power adapter (AA-E9 TYPE) to a wall socket.
- 4. Connect the DC cable to the DC jack on the Camcorder.
	- **EX** The charging indicator will start to blink, showing that the Battery is charging. On for a second and Error - Reset the Battery Pack and off for a second the DC Cable off for a second
- 5. Press and hold the DISPLAY button while charging and the charging status will be displayed on the LCD screen for 7 seconds.
- **E** The battery charge status is given as reference and is an estimation. It may differ depending on the Battery capacity and temperature.
- 6. When the Battery is fully charged, disconnect the Battery Pack and the AC Power Adapter from the Camcorder.
	- Even with the Power switched Off, the Battery Pack will still discharge.

#### Charging, **Recording** Times baaed on **Model** and **Battery Type.**

- ÷ The continuous recording times given in the table to the right are approximations.
- Actual recording time depends on usage.
- $\cdot$  The continuous recording times in the operating instructions are measured using a fully charged Battery Pack at 77 °F (25 °C).
- + Even when the Power switched Off, the Battery Pack will still discharge if it is left attached to the device.

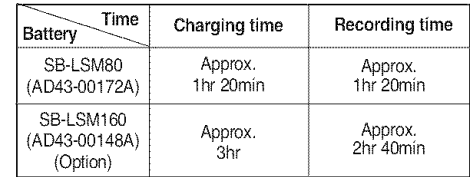

Blinking time **Charging rate** 

Once per second Less than 50% Twice per second  $50\% \sim 75\%$ Three times per second  $75\% \sim 90\%$ Blinking stops and stays on  $90\% \sim 100\%$ 

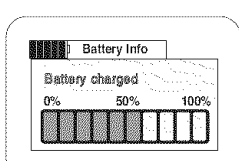

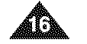

 $\sim$ 

### [ ENGLISH ]

### **Preparation**

**The** amount **of continuous** recording time available **depends on;**

- The type and capacity of the Battery Pack you are using.
- Ambient temperature.
- How often the Zoom function is used.
- Type of use (Camcorder/Camera/With LCD Screen etc.).
- It is recommended that you have **several** batteries available.

### **Battery Level Display**

The battery level display indicates the amount of power remaining in the Battery Pack.<br>a. Fully charged b. 20~40% used

- a. Fully charged b.  $20 \sim 40\%$  used<br>c.  $40 \sim 80\%$  used d.  $80 \sim 95\%$  used
- c.  $40 80%$  used
- e. Completely used (Blinking)

(The Camcorder will turn off soon, change the battery as soon as possible.)

### Battery Pack Management

 $\sim$ 

- **E** The Battery Pack should be recharged in an environment between 32 °F (0 °C) and 104 °F (40 °C).
- **In** The life and capacity of the Battery Pack will be reduced if it is used in temperatures below  $32 °F (0 °C)$  or left in temperatures above 104 °F (40 °C) for a long period of time, even when it is fully recharged.

 $\sim 10^{-1}$ 

- Do not put the Battery Pack near any heat source (i.e. fire or a heater).
- Do not disassemble, apply pressure to, or heat the Battery Pack.
- [] Do not allow the + and terminals of the Battery Pack to be short-circuited. It may cause leakage, heat generation, induce overheating or fire.

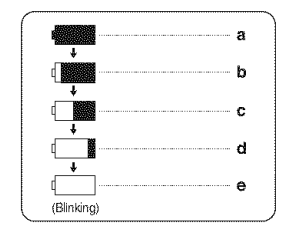

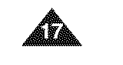

### Preparation

#### Notes **regarding** the **Battery** Pack

- **B** Please refer to the table on page 16 for approximate continuous recording time.
- The recording time is affected by temperature and environmental conditions.
- [] The recording time shortens dramatically in a cold environment. As the environmental temperature and conditions vary.
- $\blacksquare$  The continuous recording times in the operating instructions are measured using a fully charged Battery Pack at 77 °F (25 °C). The remaining battery time may differ from the approximate continuous recording times given in the instructions.
- [] When purchasing a new battery pack, we recommend buying the same Battery Pack that is provided with this camcorder. The Battery pack is available at SAMSUNG retailers.
- **8** When the Battery reaches the end of its life, please contact your local dealer. The batteries have to be dealt with as chemical waste.
- Make sure that the Battery Pack is fully charged before starting to record.
- [] A brand new Battery Pack is not charged. Before using the Battery Pack, you need to charge it completely.
- Fully discharging a Lithium Ion Battery damages the internal cells. The Battery Pack may be prone to leakage when fully discharged.
- To preserve battery power, keep your Camcorder turned off when you are not operating it.
- **E** If your Camcorder is in <Camera> mode, and it is left in <STBY> mode without being operated for more than 5 minutes with a tape inserted, it will automatically turn itself off to protect against unnecessary battery discharge.
- Make sure that the Battery Pack is fitted firmly into place. Do not drop the Battery Pack. Dropping the Battery Pack may damage it.

### [ ENGLISH ]

### **Preparation**

### **Connecting a Power Source**

- + There are two types of power source that can be connected to your Camcorder.
	- The AC Power Adapter: used for indoor recording.
	- The Battery Pack: used for outdoor recording.

### **Using** a Household Power **Source**

Connect to a household power source to use the Camcorder without having to worry about the battery power. You can keep the Battery Pack attached; the battery power will not be consumed. A power Switch of the consumed.

- 1. Turn the [Power] switch to [OFF].
- 2. Connect the AC Power adapter (AA-E9 TYPE) to a wall socket.
- The plug and wall socket type may differ according to your resident country. 3. Connect the DC cable to the DC jack of the Camcorder.
- 4. Set the Camcorder to each mode by holding down the tab on the [Power] switch and turning it to the [CAMERA] or [PLAYER] mode.

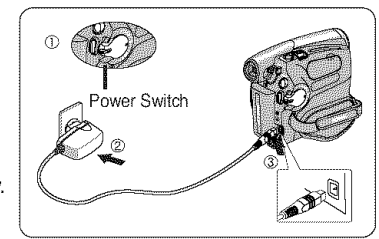

#### **About the Operating Modes**

 $\sim$ 

- + The operating modes are determined by the position of the [Power] and [Mode] switches.
- + Set the Operation Mode by adjusting the [Power] and [Mode] switches before operating any functions.

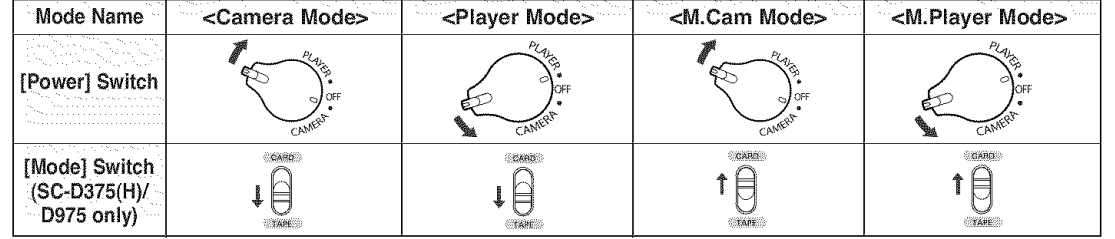

 $\sim 10^{-1}$ 

 $\sim 10^{-1}$ 

+ M.Cam Mode : Memory Camera Mode / M.Player Mode : Memory Player Mode

 $\cdot$  The <M.Cam Mode> and the <M.Player Mode> are only available on SC-D375(H)/D975.

### Preparation

### **Using the QUICK MENU**

- $\triangleq$  QUICK MENU is used to access camcorder functions by using the [Q.MENU] button.
- + QUICK MENU provideseasieraccess to frequently used menuswithout using the [MENU] button.
- + Functions available using the QUICK MENU are as below:

#### Camera Mode

- Setting the Back Light Compensation (BLC) >page 57
- Setting the Digital Image Stabilizer (DIS) spage 56
- Programed Automatic Exposure Modes (Program AE) spage 48
- 
- Setting the White Balance (White Balance) ➡page 50<br>■ Setting the Shutter Speed (Shutter)- Can only be operated by using the QUICK MENU (1).  $\bullet$ page 46
- Setting the Exposure (Exposure)- Can only be operated by using the QUICK MENU  $\bullet$ page 46
- **B** Setting the Focus (Focus) page 47

#### **M.Oam Mode (£C-D375(H)/D975 only)**

- **E** Setting the Back Light Compensation (BLC)  $\bullet$  page 57
- **Example 200 Example 200 Example 200 Example 200 Example 200 Example 200 Example 200 Example 200 Example 200 Example 200 Example 200 Example 200 Example 200 Example 200 Example 200 Example 200 Example 200 Example 200 Examp**
- Setting the White Balance (White Balance) ➡page 50<br>■ Setting the Photo Quality (Photo Quality) ➡page 74
- 
- Setting the Exposure (Exposure)- Can only be operated by using the QUICK MENU  $\bullet$ page 46
- **B** Setting the Focus (Focus) **pegage 47**

#### M.Player **Mode** (SC-D375(H)/D975 only)

- Playing the Moving Images (MPEG) on the Memory Card (M. Play Select)  $\rightarrow$  page 85
- **E** Deleting Photo Images and Moving Images (Delete) page 80
- **[]** Protection from accidental Erasure (Protect) \_,page 79
- **a** Marking Images for Printing (Print Mark)  $\blacktriangleright$ page 88 , and the state of the state of the state of the state of the state of the state of the state of the state of the state of the state of the state of the state of

## **Example:** Setting (Print Mark)  $\rightarrow$  page 88<br> **For example: Setting the White Balance**

- 1. Press the [Q.MENU] button.
	- The quick menu list will appear.
- 2. Press the  $[A / \mathbb{V}]$  button to select <White Balance>, then press the [OK] button.
- 3. Press the [A / T] button to select desired mode <Auto>, <Indoor>, <Outdoor> or <Custom WB>, then press the [OK] button.
- 4. To exit, press the [Q.MENU] button.

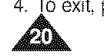

 $\sim$ 

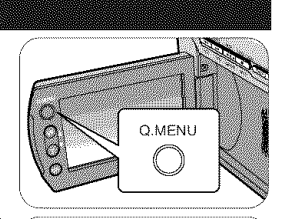

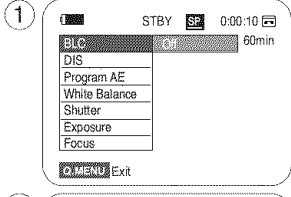

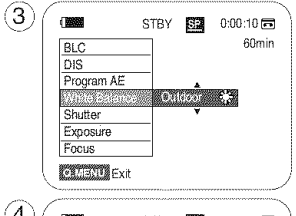

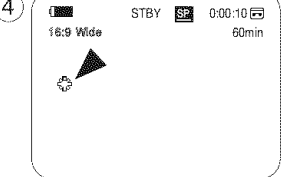

<When the Outdoor option was selected>

Æb

### **Preparation**

### **OSD (On Screen Display) in Camera/Player Modes**

minutes) 20. Tape Counter

23. Operating Mode 24. Self Timer spage 38 (SC-D375(H)/D975 only)

 $\bullet$ page 64 28. DEW  $\bullet$  page 6

 $apage 92$ 

26. Tele Macro -page 55 27. Dubbed Audio Playback

29. Volume Control spage 60 30. Message Line page 103 31 Warning Indicator >page 103 32. DV IN (DV data transfer mode)

34. Voice+ Indicator >page 67 35. Audio Dubbing >page 63 (SC-D375(H)/D975 only)

21. Zero Memory spage 37 (SC-D375(H)/D975 only)

- 2. Visual Effects Mode <sub>page 52</sub> EASY.Q  $\blacktriangleright$  page 35 16:9 Wide <sub>page 54</sub>
- 3. DIS  $\bullet$  page 56
- 4. **Program AE** page 48
- 5. White Balance Mode **page 50**
- 6. Shutter Speed >page 46
- 7. Exposure  $\approx$  page 46
- 8. Manual Focus page 47
- 9. Date/Time spage 30
- 10. Zoom Position page 39
- 11. COLOR NITE spages 41
- 12. USB  $\bullet$  page 96 (SC-D375(H)/D975 only)
- 13. Remote page 24 (SC-D375(H)/D975 only)
- 14. WindCut Plus spage 44
- 15. BLC (Back Light Compensation)  $\bullet$  page 57
- 16. Light  $\bullet$  page 42 (SC-D372/D375(H)/D975 only)
- 17. Real Stereo mpage 45
- 18. Audio Mode page 43
- [ Notes ]
- **[300**] OSD (On Screen Display) items shown here are based on model SC-D375.
- **EX** The above screen is an example; it is different from the actual display.

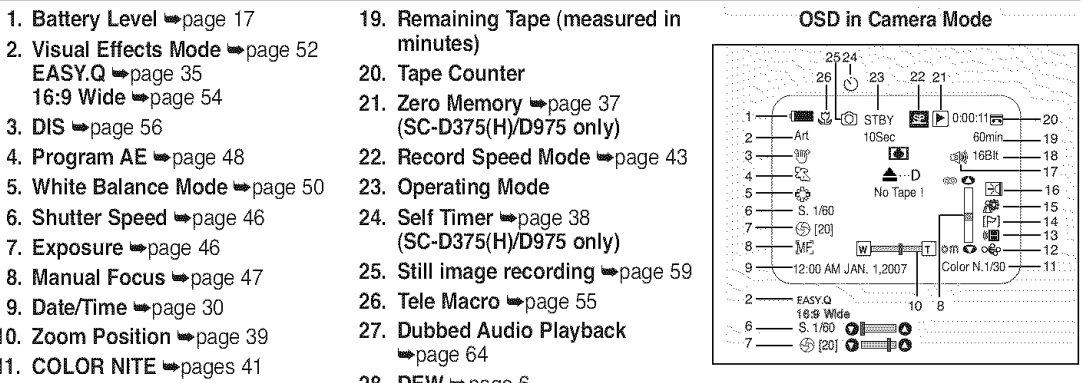

#### OSD in **Player Made**

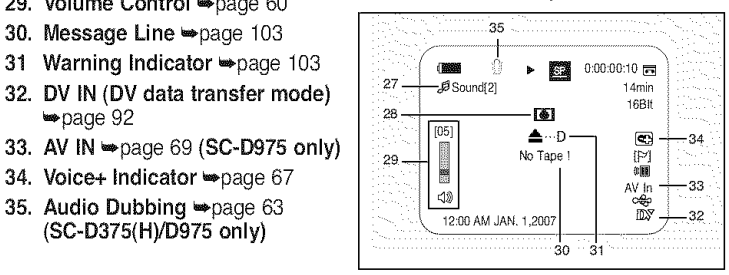

### Preparation

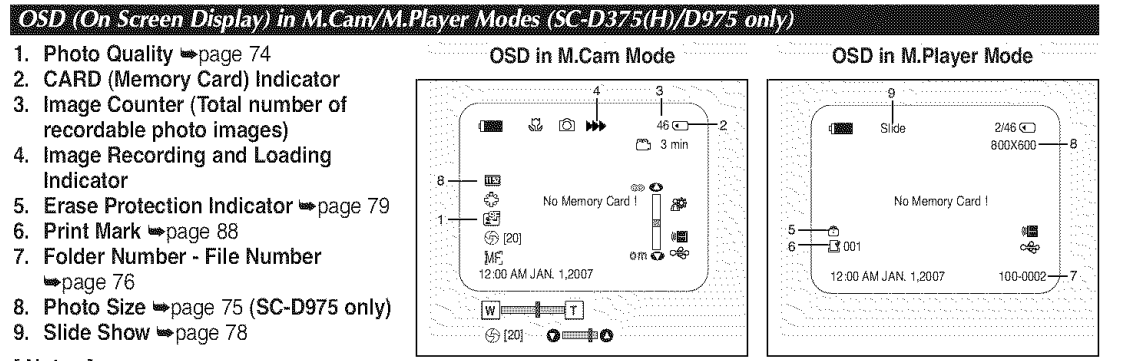

#### [ Notes ]

æ.

 $\sim$ 

- **[2016**] OSD (On Screen Display) items shown here are based on model SC-D375.
- **B** The above screen is an example; it is different from the actual display.

#### Turning the OSD (On Screen Display) On/Off

+ The on-screen display can be turned on or off by pressing the button.

### Turning OSD On/Off

Press the [DISPLAY] button.

- Each press of the button toggles the OSD function on and off.
- When you turn the OSD off,
	- In <Camera Mode>: The STBY, REC modes are always displayed on the screen, even when the OSD is turned off.
	- In <Player Mode>: When you press any Function Button, it is displayed on the OSD for 3 seconds before it turns off.

### Turning the Date/Time On/Off

To turn the Date/Time on or off, access the menu and change the  **mode.**  $\rightarrow$  **page 30** 

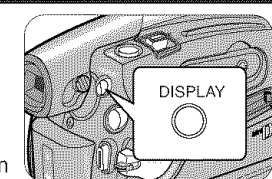

### **Initial Setting : System Menu** Setting

### **Setting the Clock (Clock Set)**

- **\*** Clock setup works in **<Camera>/<Player>/<M.Cam>/<M.Player>** modes.  $\bullet$  page 19  $\overline{4}$   $\overline{4}$   $\overline{1}$   $\overline{2}$   $\overline{3}$   $\overline{1}$   $\overline{3}$   $\overline{3}$   $\overline{4}$   $\overline{3}$   $\overline{4}$   $\overline{3}$   $\overline{4}$   $\overline{4}$   $\overline{3}$   $\$
- + The Date/Time is automatically recorded onto a tape. Before recording, please set<br>
the **<Date/Time>.** ⇒page 30<br>
1. Set the **[Power]** switch to **[CAMERA]** or **[PLAYER]**. the **<Date/Time>.** page 30
- 1. Set the **[Power]** switch to **[CAMERA]** or **[PLAYER]**.
- 2. Set the [Mode] switch to [TAPE] or [CARD]. (SC-D375(H)/D975 only)
- 
- 
- 4. Press the  $[A \mid \Psi]$  button to select <System>, then press the [OK] button.
- 5. Press the  $[A \mid \Psi]$  button to select <Clock Set>, then press the [OK] button. **II** The year will be highlighted first.
- 6. Press the [A / V] button to set current **<Year>**, then press the [OK] button. **I** The month will be highlighted.
- 7. You can set the month, day, hour and minute following the same procedure after  $\Box$ Move  $\Box$ Select  $\Box$ Exit Exit setting the year.<br>Proce the IOM button ofter patting the minutes of the structure of the structure of the structure of the minutes of the minutes of the structure of the minutes of the minutes of the minutes of the struct
- 8. Press the [OK] button after setting the minutes.
	- A message <Complete !> is displayed.
	- To adjust the clock, select the Year, Month, Day, Hour or Min by pressing the  $[OK]$  button, then press the  $[A / \nabla]$  button to set respective values.

9. To exit, press the [MENU] button.

- **A** After the Lithium Battery loses its charge (after about 6 months), the date/time appears on the screen as <12:00 AM JAN. 1,2007>.
- You can set the year up to 2037.
- **If** if the Lithium Battery is not installed, any inputted data will not be backed up.

## **Display illustrations in this manual Complete Language Complete I** Complete I

- 
- $\sim$  OSD illustrations of SC-D375 are used in this manual.  $\sim$  and  $\sim$   $\sim$  Some of the OSD items shown in this manual may differ slightly from the actual  $\sim$
- items on your camcorder.

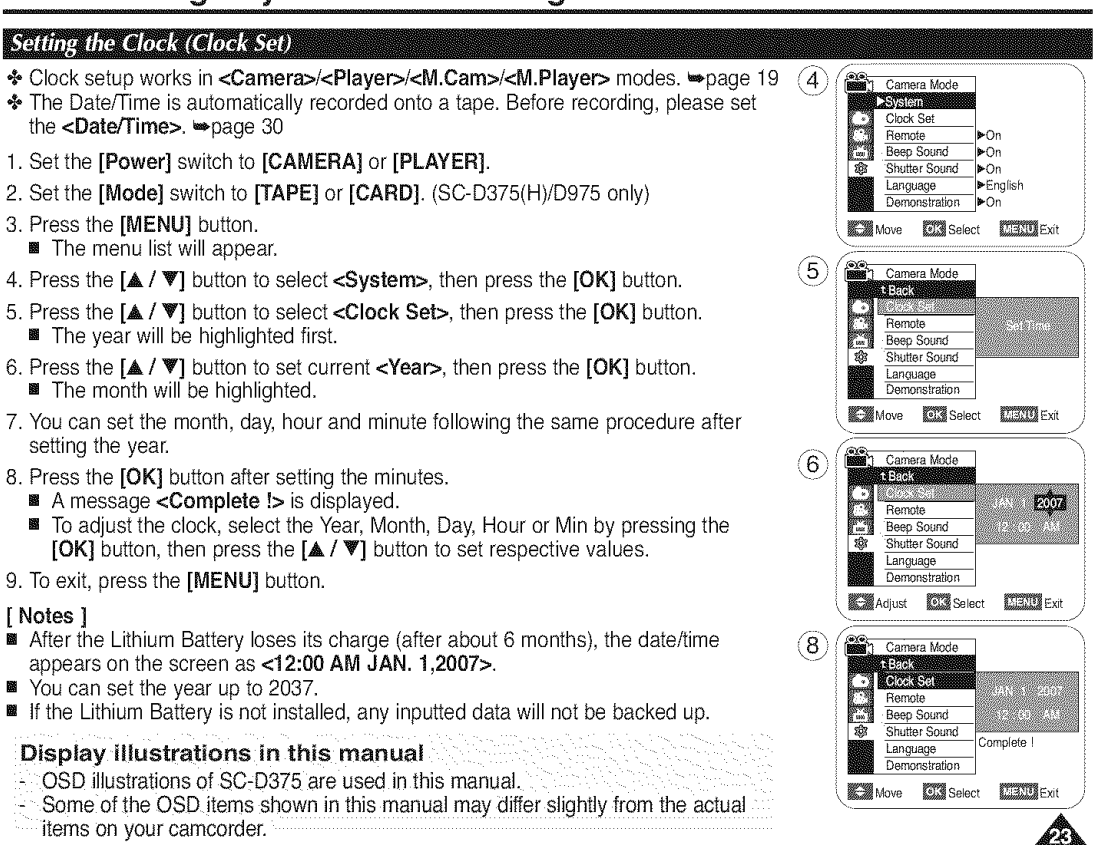

### $\boxed{\text{ENGLISH}}$

### Initial Setting : System **Menu** Setting

### Setting the Wireless Remote Control Acceptance (Remote) (SC-D375(H)/D975 only)

- + The Remote function works in <Camera>/<Player>/<M.Cam>/<M.Player> modes.  $\bullet$ page 19
- + The Remote function allows you to enable or disable the remote control for use with the Camcorder.
- 1. Set the [Power] switch to [CAMERA] or [PLAYER].
- 2. Set the [Mode] switch to [TAPE] or [CARD].
- 3. Press the [MENU] button.
	- The menu list will appear.

4. Press the [ $\triangle$  / \[w] button to select <System>, then press the [OK] button.

- 5. Press the [ $\blacktriangle$  /  $\blacktriangledown$ ] button to select <Remote>, then press the [OK] button.
- 6. Press the [ $\blacktriangle$  /  $\Psi$ ] button to select <On> or <Off>, then press the [OK] button.

7. To exit, press the [MENU] button.

#### [ Note ]

If you set the <Remote> to <Off> in the menu and try to use it, the remote control icon (() will blink for 3 seconds on the LCD Screen and then disappear.

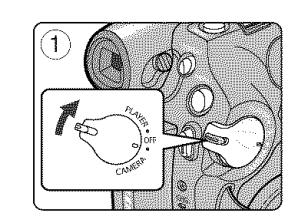

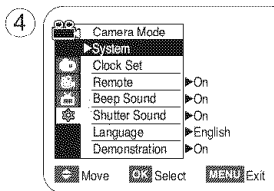

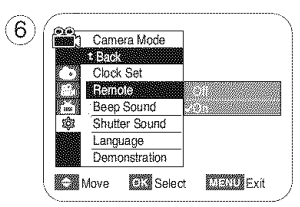

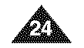

## **Initial Setting : System Menu** Setting

### Setting the Beep Sound (Beep Sound)

+ The Beep Sound function works in <Camera>/<Player>/<M.Cam>/<M.Player> modes.  $\bullet$ page 19

 $\sim 10^{-1}$ 

- + You can turn the Beep Sound on or off, when on, each press of a button sounds a beep.
- 1. Set the [Power] switch to [CAMERA] or [PLAYER].
- 2. Set the [Mode] switch to [TAPE] or [CARD]. (SC-D375(H)/D975 only)
- 3. Press the [MENU] button.

■ The menu list will appear.

4. Press the  $[ A / \nabla ]$  button to select <System>, then press the  $[OK]$  button.

- 5. Press the [ $\triangle$  / \[W] button to select <Beep Sound>, then press the [OK] button.
- 6. Press the [ $\triangle$  /  $\Psi$ ] button to select <On> or <Off>, then press the [OK] button.
- 7. To exit, press the [MENU] button.

 $\sim$ 

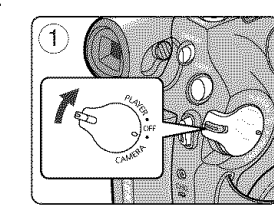

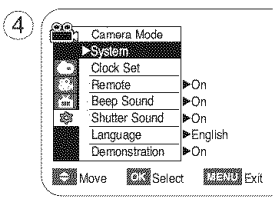

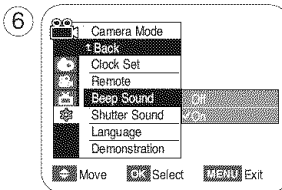

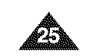

### $\boxed{\text{ENGLISH}}$

### Initial Setting : System **Menu** Setting

### Setting the Shutter Sound (Shutter Sound) (SC-D375(H)/D975 only)

- + The Shutter Sound function works in <Camera>/<Player>/<M.Cam> modes. \_page 19
- + You can turn the Shutter Sound on or off, when on, with each press of the [PHOTO] button, the Shutter will sound.
- 1. Set the [Power] switch to [CAMERA] or [PLAYER].
- 2. If the [Power] switch to [CAMERA], set the [Mode] switch to [TAPE] or [CARD]. If the [Power] switch to [PLAYER], set the [Mode] switch to [TAPE].
- 3. Press the [MENU] button.
- The menu list will appear.
- 4. Press the  $[A \mid \mathbb{V}]$  button to select <System>, then press the [OK] button.
- 5. Press the [ $\triangle$  / \[W] button to select <Shutter Sound>, then press the [OK] button.
- 6. Press the  $\lceil \Delta / \sqrt[m]{ }$  button to select < On > or < Oft > then press the  $\lceil OK \rceil$  button.
- 7. To exit, press the [MENU] button.

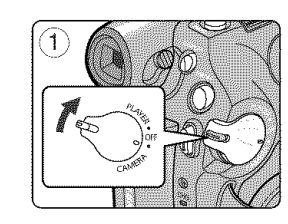

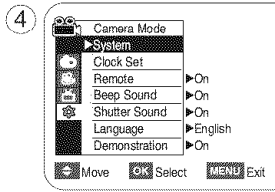

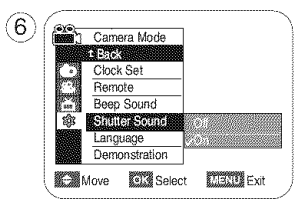

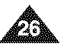

### [ ENGLISH ]

### Initial **Setting : System Menu** Setting

### Selecting the OSD Language (Language)

- + The Language function works in **<Camera>/<Player>/<M.Cam>/<M.Player>** modes.  $\bullet$ page 19
- \* You can select the desired language to display the menu screen and the messages.

1. Set the [Power] switch to [CAMERA] or [PLAYER].

2. Set the [Mode] switch to [TAPE] or [CARD]. (SC-D375(H)/D975 only)

3. Press the [MENU] button.

■ The menu list will appear.

4. Press the  $[A \mid \Psi]$  button to select <System>, then press the [OK] button.

- 5. Press the  $A \times \mathbb{V}$  button to select <Language>, then press the [OK] button.
	- The available language options are listed.
- English / Français / Español / Deutsch / Italiano / Português / Polski / Nederlands / المسترى المستقاد / المستقاد / المستقاد / المستقاد / المستقاد / المستقاد / Magyar / Svenska / 中文 / ไพย<br>/ Русский / Українська / 한국어 / فارسي / العربية / Русский / Українська / 한국어 / Suomi / Türkçe / Norwegian / Danish

6. Press the [ $\triangle$  / \[V] button to select the desired OSD language, then press the [OK] button. **8** The OSD language is refreshed in the selected language.

7. To exit, press the [MENU] button.

#### [ Note ]

 $\sim$ 

Language options may be changed without prior notice.

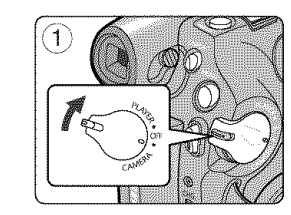

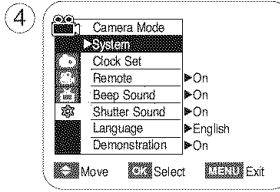

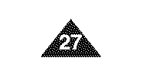

### **I** ENGLBH **I**

### Initial Setting : System **Menu** Setting

### **Viewing the Demonstration**

- + Demonstration automatically shows you the major functions that are included with your Camcorder so that you may use them more easily.
- + The Demonstration function may only be used in the <Camera> mode without a tape inserted in the Camcorder. page 19
- \* Before you begin: Make sure that there is no tape inserted in the Camcorder. ₩page 32
- + The Demonstration operates repeatedly until the Demonstration mode is switched Off.
- 1. Set the [Power] switch to [CAMERA].
- 2. Set the [Mode] switch to [TAPE]. (SC-D375(H)/D975 only)
- 3. Press the [MENU] button.
	- **If** The menu list will appear.
- 4. Press the  $[A \mid \Psi]$  button to select <System>, then press the [OK] button.
- 5. Press the [ $\triangle$  /  $\Psi$ ] button to select <Demonstration>, then press the [OK] button.
- 6. Press the  $A \times \mathbb{V}$  button to select < On >, then press the [OK] button.
- 7. Press the [MENU] button.
	- **I** The Demonstration will begin.
- 8. To quit the Demonstration, press the [MENU] button.

#### [ Notes ]

- **EXT** The Demonstration function is automatically activated when the Camcorder is left idle for more than 10 minutes after switching to the <Camera> mode (if no tape is inserted in the Camcorder).
- If you press other buttons (FADE, C.NITE, EASY.Q) during the Demonstration mode, the demonstration stops temporarily and resumes 10 minutes later if you do not operate any other functions.

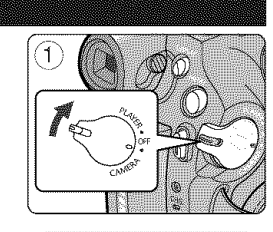

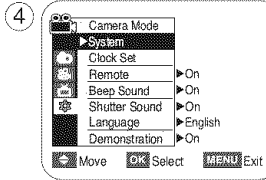

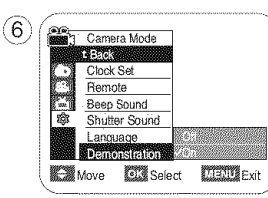

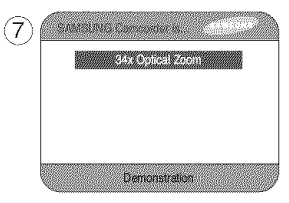

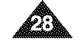

### **Initial Setting** : Display **Menu** Setting

### Adjusting the LCD Screen (LCD Bright/LCD Color)

- + Adjusting the LCD Screen works in <Camera>/<Player>/<M.Cam>/<M.Player> modes.  $\bullet$ page 19
- + Your Camcorder is equipped with a 2.5 inch (SC-D371 only) / 2.7 inch wide (SC-D372/ D375(H)/D975 only) color Liquid Crystal Display (LCD) Screen, which enables you to view what you are recording or playing back directly.
- + Depending on the conditions under which you are using the Camcorder (indoors or outdoors for example), you can adjust;
	- <LCD Bright>
	- <LCD Color>

1. Set the [Power] switch to [CAMERA] or [PLAYER].

2. Set the [Mode] switch to [TAPE] or [CARD]. (SC-D375(H)/D975 only)

3. Press the [MENU] button.

■ The menu list will appear.

4. Press the  $[ A / \nabla]$  button to select <Display>, then press the  $[OK]$  button.

- 5. Press the  $[A \mid \Psi]$  button to select the item you want to adjust <LCD Bright> or <LCD Color>, then press the [OK] button.
- 6. Press the  $[4/9]$  button to adjust the value of the selected item <LCD Bright> or <LCD Color>, then press the [OK] button.
- $\blacksquare$  You can set values for <LCD Bright> and <LCD Color> between <0> ~ <35>.
- 
- Adjusting the LCD Screen does not affect the brightness and color of the image to be recorded.

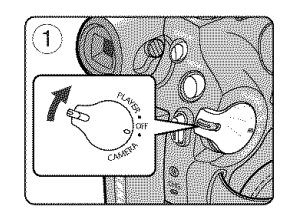

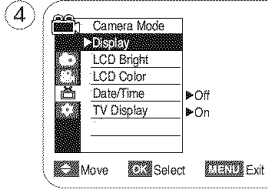

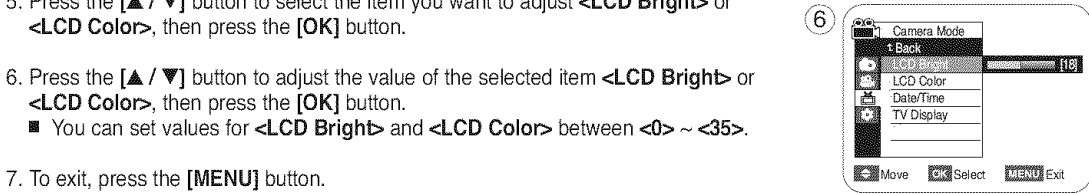

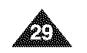

### **I** ENGLISH **I**

### **Initial** Setting : Display **Menu** Setting

### Displaying the Date/Time (Date/Time)

- \* The Date/Time function works in <Camera>/<Player>/<M.Cam>/<M.Player> modes.  $\bullet$ page 19
- + The date and time are automatically recorded on a special data area of the tape.
- 1. Set the [Power] switch to [CAMERA] or [PLAYER].
- 2. Set the [Mode] switch to [TAPE] or [CARD]. (SC-D375(H)/D975 only)
- 3. Press the [MENU] button.
	- The menu list will appear.
- 4. Press the  $[A / \Psi]$  button to select <Display>, then press the  $[OK]$  button.
- 5. Press the  $\lceil \Delta / \sqrt{\mathbb{V}} \rceil$  button to select <Date/Time>, then press the  $\lceil OK \rceil$  button.
- 6. Press the  $[A \wedge \mathbb{V}]$  button to select the Date/Time display type, then press the  $[OK]$ button.
	- [] Date/Time display type: <Off>, <Date>, <Time>, <Date&Time>.
- 7. To exit, press the [MENU] button.

#### [ Notes ]

ÆD

- The Date/Time will read <12:00 AM JAN. 1,2007> in the following conditions.
- During playback of a blank section of a tape.
- If the tape was recorded before setting the clock function in the Camcorder.
- When the Lithium Battery becomes weak or dead.
- **B** Before you use the <Date/Time> function, you must set the clock. page 23

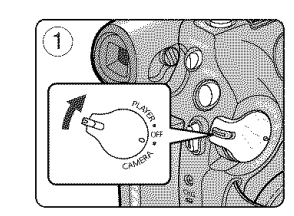

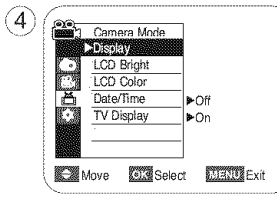

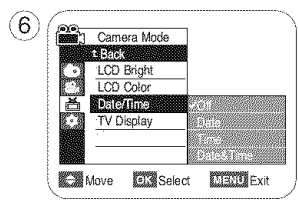

### **Initial Setting** : Display **Menu** Setting

### Setting the TV Display (TV Display)

- + The TV Display function works in <Camera>/<Player>/<M.Cam>/<M.Player> modes.  $\bullet$ page 19
- + You can select the output path of the OSD (On Screen Display).
	- < Off>: The OSD appears in the LCD Screen and Viewfinder only.
- < On>: The OSD appears in the LCD Screen, Viewfinder and TV. (Connecting to a TV  $\blacktriangleright$  pages 65~67)
- Use the [DISPLAY] button to turn the OSD on/off on the LCD Screen/Viewfinder/TV.

1. Set the [Power] switch to [CAMERA] or [PLAYER].

2. Set the [Mode] switch to [TAPE] or [CARD]. (SC-D375(H)/D975 only)

#### 3. Press the [MENU] button.

**B** The menu list will appear.

4. Press the  $[A \wedge \mathbb{V}]$  button to select <Display>, then press the  $[OK]$  button.

5. Press the [A / T] button to select <TV **Display>,** then press the [OK] button.

6. To activate TV Display function, press the  $[A / \Psi]$  button to select <On> or <Off>, then press the [OK] button.

7. To exit, press the [MENU] button.

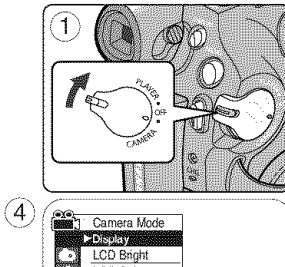

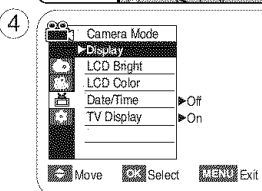

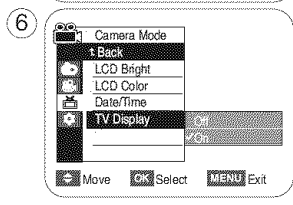

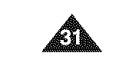

### Basic Recording

### **Using the Viewinder**

You can view pictures through the viewfinder to avoid running down the battery, or to see correct images when the picture on the LCD screen is poor.

- $\cdot$  In the [PLAYER] mode, the Viewfinder will work when the LCD Screen is closed.
- + In the [CAMERA] mode, the Viewfinder will work when the LCD Screen is closed or rotated counterclockwise 180°.

#### **Adjusting** the Focus

The focus adjustment knob of the Viewfinder enables individuals with vision problems to see clearer images.

- 1. Close the LCD Screen.
- 2. Use the Focus adjustment Knob of the Viewfinder to focus the picture.

### [ Caution ]

Do not lift the camcorder by the viewfinder or LCD screen as it may cause you to drop it.

#### [ Note **]**

Viewing the sun or any strong light source through the Viewfinder for a prolonged period may be harmful, or cause temporary impairment.

T

3

#### **Inserting / Ejecting a Cassette**

- ÷ When inserting a tape or closing the cassette compartment, do not apply excessive force, as it may cause a malfunction.
- + Do not use any tape other than Mini DV cassettes.
- 1. Connect a power source and slide the [TAPE EJECT] switch. **II** The cassette door opens automatically.
- 2. Insert a tape into the cassette compartment with the tape window facing outward and the protection tab toward the top. (Inserting a Cassette)
- **E** Remove the cassette tape, which is automatically ejected by pulling the cassette out. (Ejecting a Cassette)
- 3. Press the area marked [PUSH] on the cassette door until it clicks into place.
	- $\ddot{\bullet}$  The cassette is loaded automatically.
- 4. Close the cassette door.

ÆP

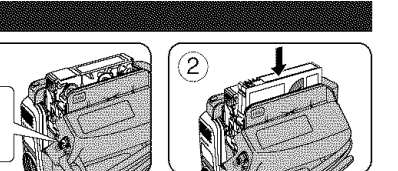

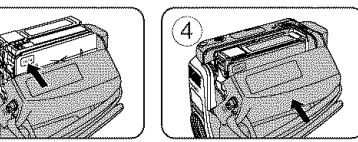

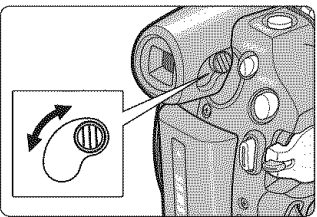
# Basic Recording

# **Various Recording Techniques**

+ In some situations different recording techniques may be required.

 $\sim 10^{-1}$ 

### 1. General recording.

2. **Downward** recording.

Making a recording with a top view of the LCD Screen.

- 3. Upward recording. Making a recording viewing the LCD Screen from below.
- 4. Self recording.

Making a recording viewing the LCD Screen from the front.

#### 5. Recording with the Viewfinde

In circumstances where it is difficult to use the LCD Screen the Viewfinder can be used as a convenient alternative.

# **[** Note ]

 $\sim$ 

Please rotate the LCD Screen carefully as excessive rotation may cause damage to the inside of the hinge that connects<br>the LCD Screen to the Camcorder.

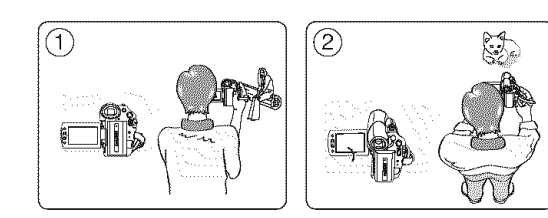

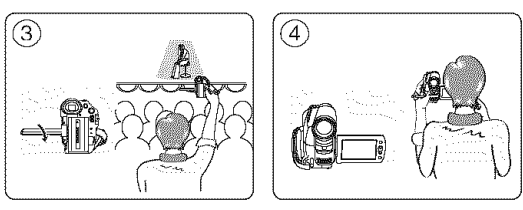

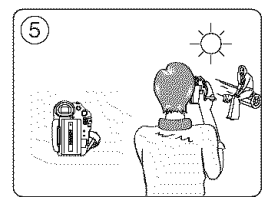

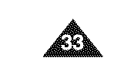

# Basic Recording

### **Making your First Recording** 1. Connect a power source to the Camcorder. page 19 (A Battery pack or a AC Power adapter) Insert a cassette. \_page 32

- 2. Remove the Lens Cover.
- 3. Set the [Power] switch to [CAMERA].
	- Open the LCD Screen.
	- Set the [Mode] switch to [TAPE]. (SC-D375(H)/D975 only) Make sure that  $\langle$ STBY> is displayed.
	- If the write protection tab of the cassette is open (set to save), <STOP> and <Protection!> will be displayed. Release the write protection tab to record.
	- Make sure the image you want to record appears on the LCD Screen or Viewfinder.
	- Make sure the Battery Level indicates that there is enough remaining power for your expected recording time.

 $\sim 10$ 

- **■** You can select a Record Mode of your choice. **-**page 43
- 4. To start recording, press the [Record Start/Stop] button.
- **B** <REC<sup>o</sup>> is displayed on the LCD Screen.

To stop recording, press the [Record Start/Stop] button again.

STBY> is displayed on the LCD Screen.

### [ Note ]

Detach the Battery Pack when you finish the recordings to prevent unnecessary battery power consumption.

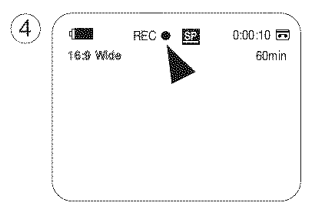

2

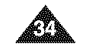

 $\mathcal{L}$ 

# Basic Recording

# **Recording with Ease for Beginners (EASYQ Mode)**

- \* The EASY.Q function works only in <Camera> mode. = page 19
- ÷ The EASY.Q function allows a beginner to easily make good recordings.

#### 1. Set the [Power] switch to [CAMERA].

- 2. Set the [Mode] switch to [TAPE]. (SC-D375(H)/D975 only)
- 3. By pressing the [EASY.Q] button, all functions on the Camcorder will be set to off and the recording settings will be set to the following basic modes (DIS, AF(Auto Focus), AWB(Auto White Balance), AE(Auto Exposure):
	- The words <EASY.Q> and <DIS ( $\degree$ )> are displayed at the same time.
- 4. Press the [Record Start/Stop] button to start recording.
	- Recording will begin using the basic automatic settings.
- b. Press the [EASY.Q] button again in the STBY mode and then turn the EASY.Q mode off.
	- The EASY.Q function will not turn off while you are recording.
	- The Camcorder will return to the settings that were set prior to activating EASY.Q mode.

### [ Notes ]

### **E** Unavailable buttons during operation

During operation EASY.Q, the following buttons are unavailable because the items are automatically set. The corresponding messages may appear if unavailable operations are attempted.

- MENU button
- C.NITE button
- Q.MENU button
- The EASY.Q mode settings are deleted when the Battery Pack is removed from the Camcorder and must be reset when the Battery Pack is replaced.
- Taking a still image using the [PHOTO] button while EASY.Q is set releases the DIS function.

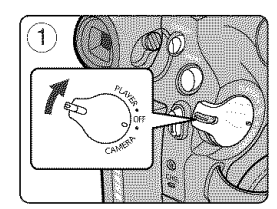

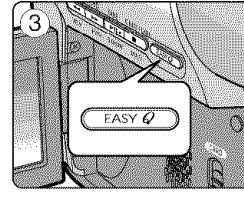

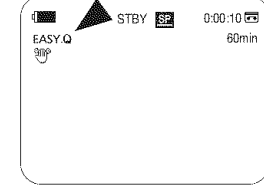

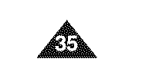

# Basic Recording

# **Reviewing and Searching a Recording (REC SEARCH)**

- \* The REC SEARCH function works only in <Camera> mode. page 19
- + Used to review previously recorded images or to find a point to record a new image in the STBY mode.

### Record Search **(REC** SEARCH.)

- 1. Set to STBY mode by pressing [Record Start/Stop] button.
- 2. [REC SEARCH -] enables you to play the recording backwards and [REC SEARCH +] enables you to play it forwards, as long as you keep each button pressed down.
- **EXECTS THE FRAME PRECISEARCH -]** button in STBY mode, your Camcorder will play in reverse for 3 seconds and return to the original position automatically.

#### [ Notes ]

- Mosaic shaped distortion may appear on the screen while in Record Search mode.
- Pressing [Record Start/Stop] button after REC SEARCH will overwrite the images recorded after that point.

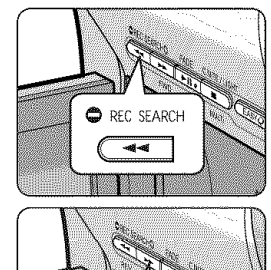

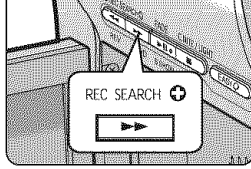

 $\label{eq:1} \gamma_{\alpha}=\gamma_{\alpha}=\gamma_{\alpha\alpha}=\gamma_{\alpha\alpha}=\gamma_{\alpha\beta}=\gamma_{\alpha\beta}=\gamma_{\alpha\beta}=\gamma_{\alpha\alpha}=\gamma_{\alpha\beta}=\gamma_{\alpha\beta}=\$ 

When a cassette is loaded and the Camcorder is left in the STBY mode for more than 5 minutes without being used, it will switch off automatically.

To use it again, press the [Record Start/Stop] button or set the [Power] switch to [OFF] and then back to [CAMERA]. This auto power off feature is designed to save battery power.

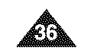

# Basic Recording

# Searching quickly for a desired scene (Setting the ZERO MEMORY) (SC-D375(H)/D975 only)

- ÷ The ZERO MEMORY function works in both <Camera> and <Player> modes. \_page 19
- ÷ You can mark a point on a tape that you want to return to following playback.

1. Set the [Power] switch to [CAMERA] or [PLAYER].

- 2. Set the [Mode] switch to [TAPE].
- 3. Press the [ZERO MEMORY] button on the remote control before the recording or during playback at the point where you wish to return,
	- **E** The time code is changed to a tape counter that is set to ZERO MEMORY with the  $\leq$  0:00:00> (ZERO MEMORY indicator).
	- **EX** If you want to cancel the ZERO MEMORY function, press the **[ZERO MEMORY]** button again.
- 4. Finding the zero position.
	- **B** When you have finished playback, fast forward or rewind the tape in stop mode. The tape stops automatically when it reaches the zero position.
	- **E** When you have finished recording, set the [Power] switch to [PLAYER] and press the [ $\lll$ (REW)] button.

The tape stops automatically when it reaches the zero position.

5. The tape counter with the  $\leq$   $\geq$  (ZERO MEMORY indicator) disappears from the display and the tape counter is changed to the time code.

#### [ Notes ]

 $\sim$ 

- In the following situations, ZERO MEMORY mode may be canceled automatically:
	- At the end of the section marked with the ZERO MEMORY function.
	- When the tape is ejected.
- When you remove the Battery Pack or power supply.
- **E** The ZERO MEMORY may not function correctly where there is a break between recordings on the tape.

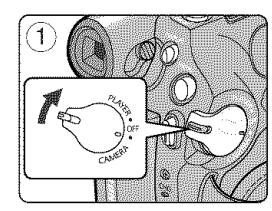

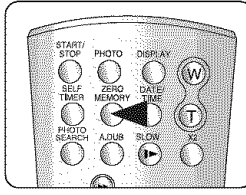

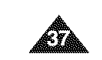

# Basic Recording

# Self Record using the Remote Control (Setting the Self Timer) (SC-D375(H)/D975 only)

- \* The SELF TIMER function works only in <Camera> mode. page 19
- + When you use the SELF TIMER function on the remote control, the recording begins automatically in 10 seconds.
- 1. Set the [Power] switch to [CAMERA].
- 2. Set the [Mode] switch to [TAPE].
- 3. Press the **[SELF** TIMER] button until the appropriate indicator is displayed.
- 4. Press the [Record Start/Stop] button to start the timer.
	- **B** SELF TIMER starts counting down from 10 with a beep sound.
- **■** If you want to cancel the SELF TIMER function before recording, press the **[SELF** TIMER] button.

5. Press the [Record Start/Stop] button again when you wish to stop recording.

### [ Notes ]

- **Do not obstruct the remote control sensor by putting obstacles between the remote** control and Camcorder.
- The remote control maximum range is  $4 \sim 5$ m (13  $\sim$ 17 ft).
- The effective remote control angle is up to 30 degrees left /right from the center line.
- Using a tripod (not supplied) is recommended for delayed recording.

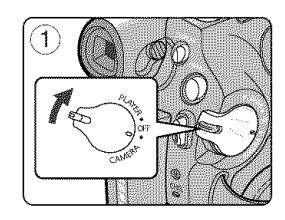

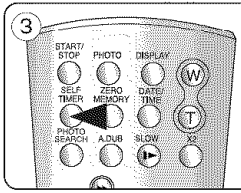

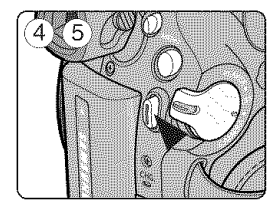

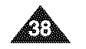

### [ ENGLISH ]

# Basic Recording

# Zooming In and Out

 $\sim$ 

- + The Zoom function works in both **<Camera>** and **<M.Cam>** modes. \_page 19
- + Zooming is a recording technique that lets you change the size of the subject in a scene.

 $\sim 10^{-1}$ 

- + You can zoom using variable zoom speeds.
- + Use these features for different shots. Please note that over-use of the Zoom feature can lead to unprofessional looking results and a reduction of battery usage time.
- 1. Press the [W / T] button or move [Zoom] lever slightly for a gradual zoom, move it further for a high-speed zoom.
	- **■** Your zooming is monitored on the OSD.
- 2. IT] (Telephoto) side: Subject appears closer.
- 3. [W] (Wide angle) side: Subject appears farther away,
	- [] You can record a subject that is about 10mm (about 0.5 inch) away from the lens surface in the Wide position.

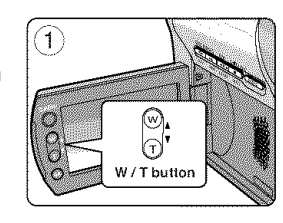

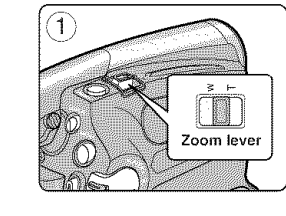

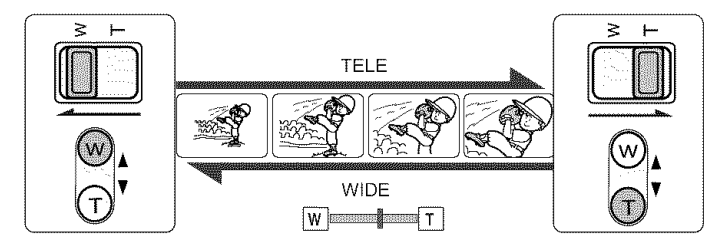

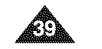

# **I** ENGLBH **I**

# Basic Recording

# Using the Fade In and Out

- \* The Fade function works only in < Camera> mode. >page 19
- $\circled{3}$ \* You can give your recording a professional look by using special effects such as fade in at the beginning of a sequence or fade out at the end of a sequence.  $\blacksquare$  . Let us inprofessional 19 ( $\blacksquare$  ....  $\blacksquare$  ...  $\blacksquare$  ...  $\blacksquare$  ...  $\blacksquare$  ...

### To Start **Recording**

- 1. Set the [Power] switch to [CAMERA].
- 2. Set the **[Mode]** switch to **[TAPE]**. (SC-D375(H)/D975 only)
- 3. Before recording, press and hold the [FADE] button.
- **■** The picture and sound gradually disappear (fade out). 4. Press the [Record Start/Stop] button and at the same time release the [FADE] button.
	- m Recording starts and the picture and sound gradually appear (fade in).

# To Stop Recording

- 5. When you wish to stop recording, press and hold the [FADE] button.
	- The picture and sound gradually disappear (fade out).
- 6. When the picture has disappeared, press the [Record Start/Stop] button to stop recording. Press and hold the [FADE] button
- a. Fade Out

(Approx. 4 seconds)

### b. Fade In

(Approx. 4 seconds)

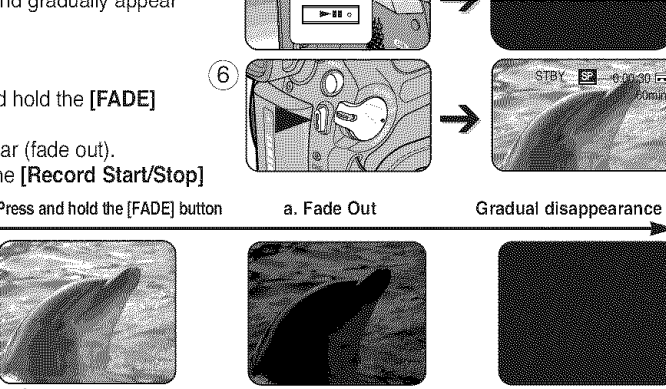

Gradual appearance

 $\sim$ 

 $\sim 10^{-1}$ 

 $\left(\widehat{4}\right)$ 

 $\sqrt{5}$ 

b. Fade in Release the [FADE] button

STBY 92 0.00:05 m

REC · E3 0

 $\text{REC} \bullet \underline{\text{sp}}$  0.0025  $\overline{m}$  $60<sub>mt</sub>$ 

**60mm** 

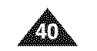

# Basic Recording

### **Using the COLOR NITE (COLOR NITE)**

- \* COLOR NITE function works only in <Camera> mode. page 19
- + You can take a shot of an object in slow motion by controlling the shutter speed, or a brighter image in dark places without a compromise in colors.

 $\sim 10^{-1}$ 

- + Please disable 16:9 Wide mode to use the COLOR NITE function. ₩page 54
- 1. Set the [Power] switch to [CAMERA].
- 2. Set the [Mode] switch to [TAPE]. (SC-D375(H)/D975 only)
- 3. Press the [C.NITE] button.
- 4. Each time you press the [C.NITE] button, shutter speed is changed to; **I**<br> **I\_Color N. 1/30>, <Color N. 1/15> and <OFF>. (SC-D371 only)** 
	- $\triangleright$  <Color N. 1/30>, <Color N. 1/15>, <Color N. 1/15( $\lvert \frac{1}{2} \rvert$ )> and <OFF>. (SC-D372/D375(H)/D975 only)

#### [ Notes ]

 $\sim 10^{-1}$ 

- **IN** The COLOR NITE will not turn on or off while you are recording.
- When using the COLOR NITE, the image takes on a slow motion like effect.
- When using COLOR NITE, the focus adjusts slowly and white dots may appear on the screen. This is not a defect.
- COLOR NITE is not available while DIS, Photo image recording or EASY.Q is in use.
- COLOR NITE function is not available with the following functions. 16:9 Wide, Program AE, Shutter, Exposure, Digital Zoom, Mosaic, Mirror, Emboss2 and Pastel2
- If DIS is set, COLOR NITE mode will be released.

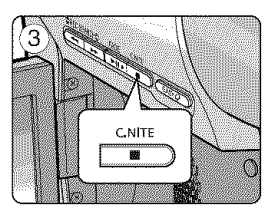

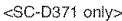

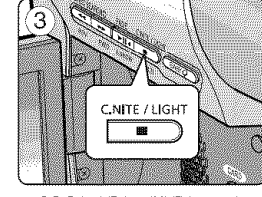

<SC-D372/D375(H)/D975 only>

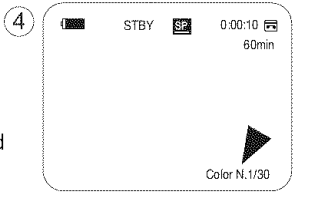

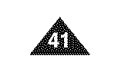

# Basic Recording

# Using the LIGHT (SC-D372/D375(H)/D975 only)

- \* The LIGHT function works only in <Camera> mode. page 19
- + The LIGHT enables you to record a subjects in dark places without sacrificing color.
- $*$  The LIGHT can be used with the COLOR NITE function only.
- + Please disable 16:9 Wide mode to use this function. page 54
- 1. Set the [Power] switch to [CAMERA].
- 2. Set the [Mode] switch to [TAPE].
- 3. Press the [LIGHT] button until <Color N.  $1/15$ ( $\boxdot$ ) > appears.

### [ Notes ]

- **B** The LIGHT will not turn on or off while you are recording.
- **■** The range of the LIGHT is limited. (up to 6.6ft (2m))
- 16:9 Wide mode is not available in the LIGHT mode.

### [ Warning ]

- **B** The LIGHT can become extremely hot.
- Do not touch it while in operation or soon after turning it off, otherwise serious injury may result.
- **Do not place the Camcorder into the carrying case immediately after using the LIGHT,** since it remains extremely hot for some time.
- Do not use near flammable or explosive materials.

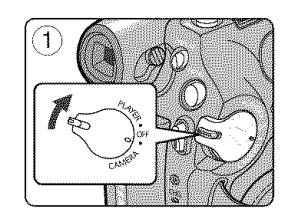

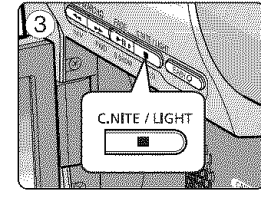

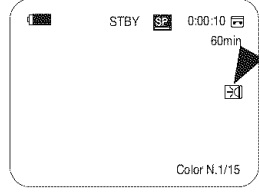

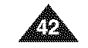

# Advanced Recording

### Selecting the Record Mode & Audio Mode

- $\bullet$  The Record Mode function works in both <**Camera>** and <**Player>** (DV IN or AV IN (4) SC-D975 only)) modes.  $\leftrightarrow$ page 19 (SC-D975 only)) modes.  $\rightarrow$ page 19
- ÷ This Camcorder records and plays back in SP (standard play) mode and in LP (long play) mode.
	- <SP> (standard play): This mode permits 60 minutes of recording time with a DVM60 tape.
	- $\langle$ LP> (long play): This mode permits 90 minutes of recording time with a DVM60 tape.
- ÷ TheAudio Mode function works in both <Camera> and <Player> modes. \_-page 19
- 
- This Cambonder records sound in two ways. (1251), 1051)<br>- <12Bit>: You can record two 12Bit stereo sound tracks. The original stereo sound can be recorded onto the Main (Sound1) track. Additional stereo sound can be dubbed onto the  $\sqrt{6}$ Sub (Sound2) track. \_/
	- <16Bit>: You can record one high quality stereo soundtrack using 16Bit recording mode. Audio dubbing is not possible when using this mode.
- 1. Set the [Power] switch to [CAMERA] or [PLAYER].
- 2. Set the [Mode] switch to [TAPE]. (SC-D375(H)/D975 only)
- 3. Press the [MENU] button.
- 4. Press the  $\left[\triangle\right/$   $\Pi$  button to select <**Record**>, then press the **[OK]** button.
- 5. Press the  $[A \mid \Psi]$  button to select <Rec Mode> or <Audio Mode>, then press the [OK] button.
- 6. Press the  $[A \vee \overline{V}]$  button to select the desired record mode or audio mode, then press the  $\bigcirc$   $\bigcirc$   $\bigcirc$   $\bigcirc$   $\bigcirc$   $\bigcirc$   $\bigcirc$   $\bigcirc$   $\bigcirc$   $\bigcirc$   $\bigcirc$   $\bigcirc$   $\bigcirc$   $\bigcirc$   $\bigcirc$   $\bigcirc$   $\bigcirc$   $\bigcirc$   $\bigcirc$   $\bigcirc$   $\big$ [OK] button.
	- Record mode can be set to <SP> or <LP>.
	- Audio mode can be set to <12Bit> or <16Bit>.
- 7. To exit, press the **[MENU]** button. The selected icon is displayed.
- **Number <12Bit>** is selected, no <12Bit> indication is displayed.

#### [ Notes ]

- $\bullet$  We recommend that you use this Camcorder to play back any tapes recorded on this Camcorder.
- Playing back a tape recorded in other equipment may produce mosaic shaped distortion.  $\bigcirc$   $\bigcirc$  sray  $\bigcirc$
- **E** vinen you record a tape in SP and LP modes, or LP mode only, the playback picture may  $\frac{1}{16.9 \text{ Wd}}$  and  $\frac{1}{16.9 \text{ Wd}}$  and  $\frac{1}{16.9 \text{ Wd}}$
- Record using SP mode for best picture and sound quality.

■ To edit audio on your camcorder, you must set 12Bit for the Audio Mode and SP for the Rec<br>Mode.

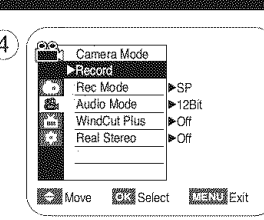

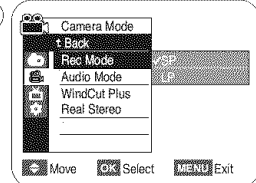

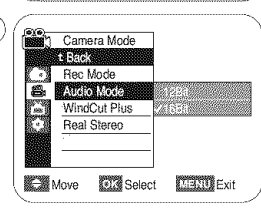

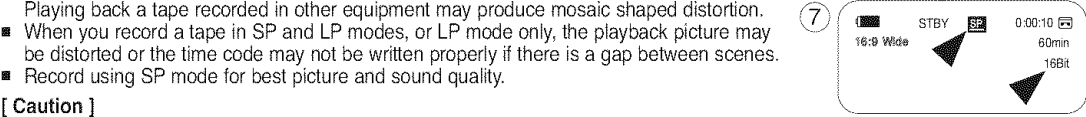

# **Advanced** Recording

# **Cutting Off Wind Noise (WindCut Plus)**

- ÷ The WindCut Plus function works in both <Camera> and <Player> (Audio dubbing) modes. page 19
- ÷ Use the WindCut Plus when recording in windy places such as the beach or near
- buildings. \_4\_ ÷ The WindCut Plus function minimizes wind or other noises while recording.
- When the WindCut Plus is on, some low pitched tones are eliminated along with the sound of the wind.  $\frac{1}{288}$  and Mode  $\frac{1}{288}$  and Mode  $\frac{1}{288}$  and Mode  $\frac{1}{288}$  and Mode  $\frac{1}{288}$  and Mode  $\frac{1}{288}$  and Mode  $\frac{1}{288}$  and Mode  $\frac{1}{288}$  and  $\frac{1}{288}$  and Steve  $\frac{1}{288}$  and S
- 1. Set the [Power] switch to [CAMERA] or [PLAYER].
- 2. Set the [Mode] switch to [TAPE]. (SC-D375(H)/D975 only)
- 3. Press the [MENU] button.
- 4. Press the [ $\triangle$  / \[V] button to select <Record>, then press the [OK] button.
- 5. Press the [ $\triangle$  / \[valition to select <WindCut Plus>, then press the [OK] button.
- 6. To activate the WindCut Plus function, press the  $\lceil \Delta / \sqrt{\mathbf{v}} \rceil$  button to select <0n> or <Auto> then press the [OK] button.
- $\blacksquare$  **<On>:** Removes the low pitched wind noise.
- **EX <Auto>:** Minimizes the wind noise while preserving voices.
- 7. To exit, press the [MENU] button.
	- **WindCut Plus ( <On> [P] or <Auto> [F4] ) icon is displayed.**

#### [ Notes ]

- Make sure WindCut Plus is set to off when you want the microphone to be as sensitive as possible.
- WindCut Plus function is not available in USB Streaming mode. (SC-D375(H)/D975 only)

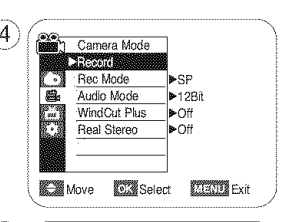

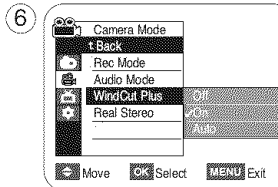

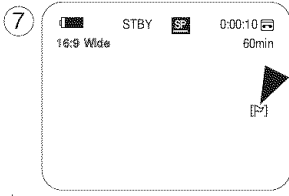

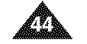

# **Advanced** Recording

# Selecting the Real Stereo Function

- **\*** The Real Stereo function works only in <Camera> mode. <sup>■</sup>page 19
- + Real Stereo enhances the left and right input signals when using the internal microphone.

 $\sim 10^{-1}$ 

- 1. Set the [Power] switch to [CAMERA].
- 2. Set the [Mode] switch to [TAPE]. (SC-D375(H)/D975 only)
- 3. Press the [MENU] button.
- 4. Press the [ $\triangle$  /  $\Psi$ ] button to select <Record>, then press the [OK] button.
- 5. Press the [ $\triangle$  /  $\Psi$ ] button to select <Real Stereo>, then press the [OK] button.
- 6. To activate the Real Stereo function, press the [ $\triangle$  / \[veg ] button to select <0n>, then press the [OK] button.
- 7. To exit, press the [MENU] button.

 $\sim$ 

**B** Real Stereo ( $\leq$ ) icon is displayed.

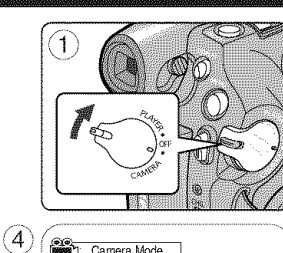

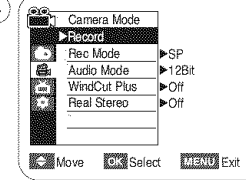

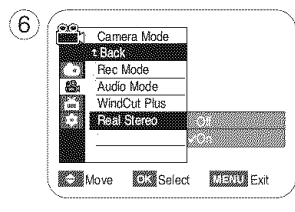

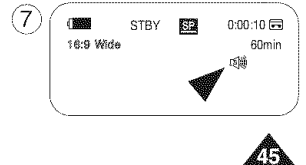

# **Advanced** Recording

### Setting the Shutter Speed & Exposure

- $\cdot$  The Shutter Speed function works only in <Camera> mode.  $\bullet$ page 19
- + The Exposure function works in both <Camera> and <M.Cam> modes. \_page 19
- + The Shutter Speed and Exposure functions can be set in the QUICK MENU.
- 1. Set the [Power] switch to [CAMERA].
- 2. Set the [Mode] switch to [TAPE]. (SC-D375(H)/D975 only)
- 3. Press the [Q.MENU] button.
- Quick menu list will appear.
- 4. Press the  $f \triangle / \Psi$ ] button to select <Shutter> or <Exposure>, then press the [OK] button.
- 5. Press the  $\left[\triangle\right/$   $\blacktriangledown$  button to select <Manual>, then press the  $\left[OK\right]$  button.
- 6. Press the  $[A / \nabla]$  button to select the desired shutter speed or exposure value, then press the [OK] button. the [OK] button.<br>■ Shutter speed can be set to <1/60>, <1/100>, <1/250>, <1/500>, <1/1000>, <1/2000>,
	- <1/4000> or <1/10000>.
	- m Exposure value can be set between **<00>** and <2g>.
- 7. To exit, press the [Q.MENU] button.
- Selected settings are displayed.

#### Recommended Shutter Speeds when Recording\_

#### + Outdoor sports such as golf or tennis: <1/2000> or <1/4000>

- + Moving cars or trains or other rapidly moving vehicles such as roller coasters: <1/1000>, with the set trains of other rapidly moving vernoles such as follow coasters. Through, and the set that set the set of the set of the set of the set of the set of the set of the set of the set of the set of the set of the
- + Indoor sports such as basketball: <1/100>

### **Adjusting the Exposure When Recording the state of the state of**  $\left(6\right)$  **is the set of the state of the state of the state of the state of the state of the state of the state of the state of the state of the state of the**

 $*$  If you set Exposure to Manual, the higher the exposure, the brighter the recorded picture will be.

#### [ Notes ]

ÆB

- **E** If you manually change the Shutter Speed and the Exposure value when Program AE option is selected, manual changes are applied first.
- **If** The image may not seem as smooth when a high Shutter Speed is set.  $\blacksquare$
- The Camcorder returns to the auto shutter and auto exposure settings when you change to the EASY.Q mode.
- **E** When recording with a Shutter Speed of 1/1000 or higher, make sure the sun is not shining into the lens.
- **E** The Program AE cannot be set when the Shutter Speed or the Exposure is set to manual.

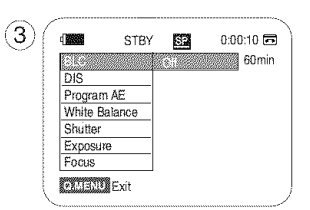

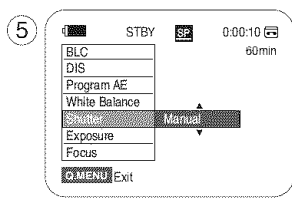

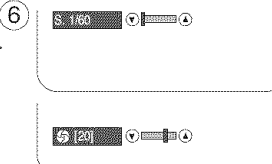

# Advanced Recording

### Auto Focus / Manual Focus

- + The Auto Focus/Manual Focus function works in both <Camera> and **<M.Cam>** modes. page 19
- + In most situations, it is better to use the automatic focus feature, as it enables you to concentrate on the creative side of your recording.
- + Manual focusing may be necessary under certain conditions that make automatic focusing difficult or unreliable.
- \* The Auto Focus/Manual Focus function can be set in the QUICK MENU.

### Auto Focus

÷ If you are inexperienced in the use of Camcorders, we recommend that you make use of Auto Focus.  $\overline{\text{(3)}}$ 

- + In the following situations, you may obtain better results by adjusting the focus manually.
- a. A picture containing several objects, some close to the Camcorder, others further away.
- b. A person enveloped in fog or surrounded by snow.
- c. Very shiny or glossy surfaces like a car.
- d. People or objects moving constantly or quickly like an athlete or a crowd.
- 1. Set the [Power] switch to [CAMERA].
- 2. Set the [Mode] switch to [TAPE] or [CARD]. (SC-D375(H)/D975 only)
- 3. Press the [Q.MENU] button.
- $\blacksquare$  Quick menu list will appear.
- 4. Press the  $[**A** / **V**]$  button to select <**Focus**>, then press the  $[**OK**]$  button.
- 5. Press the  $\mathbf{A}$  /  $\mathbf{V}$ ] button to select <Manual>, then press the  $\mathbf{[OK]}$  button.
- 6. To exit, press the [Q.MENU] button.

■ The [MF] icon and the [MF/AF] status bar will be displayed on the LCD screen. 7. Press the  $A \times \mathbb{V}$  button to adjust the focus.

### [ Note ]

 $\sim$ 

Manual Focus is not available in the EASY.Q mode.

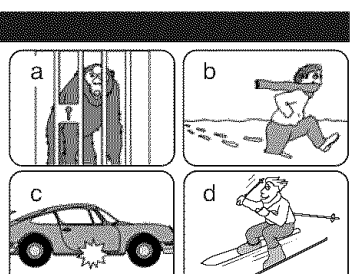

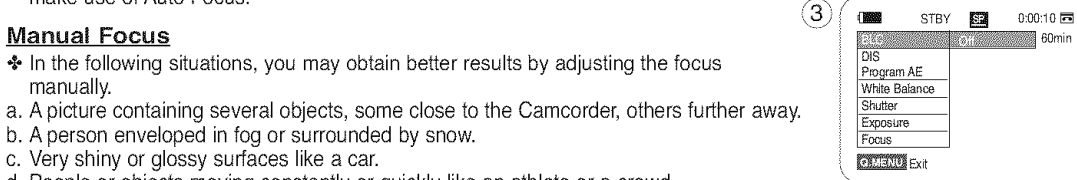

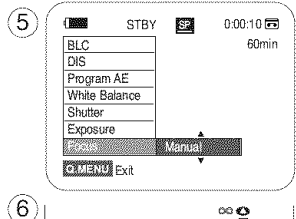

 $00<sup>o</sup>$ 

 $\circ$  m  $\frac{1}{\Omega}$ 

47

 $\overline{a}$ 

MF.

# **Advanced** Recording

# **Programed Automatic Exposure Modes (Program AE)**

- \* The Program AE function works only in <Camera> mode. page 19
- + The Program AE mode allows you to adjust shutter speeds and apertures to suit different recording conditions,
- \* They give you creative control over the depth of field.

### $\blacksquare$  <Auto (A) > mode

- Auto balance between the subject and the background.
- To be used in normal conditions,

### ■ <Sports ( $\mathcal{E}$ )> mode

For recording people or objects moving quickly.

### ■ <Portrait  $(\triangle$ )> mode

- For focusing on the background of the subject, when the background is out of focus.
- The Portrait mode is most effective when used outdoors,

### ■ <Spotlight ( $\textcircled{\scriptsize{\textcircled{\small{}}}$ )> mode

For recording correctly when there is only light on the subject and not the rest of the picture,

### ■ <Sand/Snow ( $\triangleq$ )> mode

For recording when people or objects are darker than the background because of reflected light from sand or snow,

## $\blacksquare$  <High Speed (  $\textcircled{3}$  )> (High Shutter Speed) mode

For recording fast-moving subjects such as players in golf or tennis games.

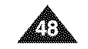

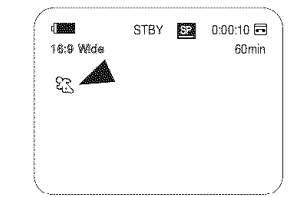

# Advanced Recording

#### **Setting the Program AE**

- 1. Set the [Power] switch to [CAMERA].
- 2. Set the [Mode] switch to [TAPE]. (SC-D375(H)/D975 only)
- 3. Press the [MENU] button,
	- The menu list will appear.
- 4. Press the  $[A \mid \Psi]$  button to select <Camera>, then press the [OK] button.
- 5. Press the [ $\triangle$  /  $\Psi$ ] button to select <Program AE>, then press the [OK] button. **8** The available options are listed.
- 6. Press the  $[\triangle / \blacktriangledown]$  button to select the desired program AE option, then press the [OK] button.
- 7. To exit, press the [MENU] button.
	- The icon of the selected mode is displayed.
	- When the <Auto> mode is selected, no icon is displayed.

#### [ Notes ]

- You can directly access the Program AE function using the [Q.MENU] button.  $\bullet$ page 20
- The Program AE function will not operate in EASY.Q mode.
- The Program AE cannot be set when the Shutter Speed or the Exposure is set to manual.

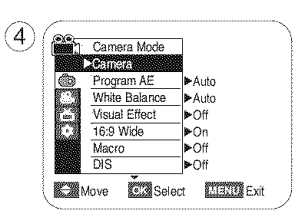

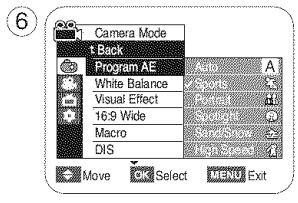

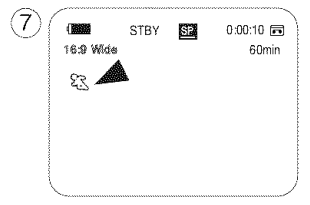

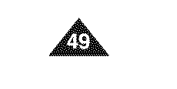

# **Advanced** Recording

### Setting the White Balance

- \* The White Balance function works in both <Camera> and <M.Cam> modes. <sup>sp</sup>page 19
- + The White Balance is a recording function that preserves the unique image color of the object in any recording condition.
- + You may select the appropriate White Balance mode to obtain good quality image color.
- $\blacksquare$  **<Auto (** $\blacksquare$ **)>** : This mode is generally used to control the White Balance automatically.
- $\blacksquare$  <indoor  $\overrightarrow{(\xi)}$  > : This controls the White Balance according to the indoor ambience.
	- Under halogen or studio/video lighting
	- Subject is of one dominant color
	- Close up
- **EX** <Outdoor  $(\frac{\sigma}{2})$ >: This controls the White Balance according to the outdoor ambience.
	- In daylight, especially for close up and where the subject is of one dominant color.
- **E** <**Custom WB** ( $\mathbb{R}$ ) : You can adjust the white balance as you wish based on the shooting environment.

### 1. Set the [Power] switch to [CAMERA].

2. Set the [Mode] switch to [TAPE] or [CARD]. (SC-D375(H)/D975 only)

- 3. Press the [MENU] button.
- **8** The menu list will appear.

4. Press the  $[A \mid \Psi]$  button to select <Camera>, then press the [OK] button.

5. Press the  $[A \mid \Psi]$  button to select <White Balance>, then press the  $[OK]$  button.

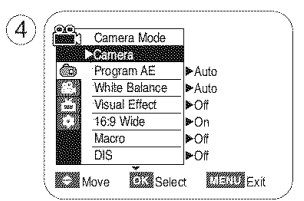

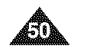

# **Advanced** Recording

6. Press the  $[ A / \Psi ]$  button to select the desired mode <Auto>, <Indoor>, <Outdoor> or <Custom WB>, then press the [OK] button.

- If you select Custom WB:
- (1) Select Custom WB and press the [OK] button. ("Set white balance" will appear and blinks on the screen.)
- (2) Place a white object under desired lighting then press the [OK] button. (The OSD will disappear and the Custom WB icon  $(\mathcal{C}_1)$  will be displayed.)
- 7. To exit, press the **[MENU]** button.
	- [] When the **<Auto>** mode is selected, no icon is displayed.

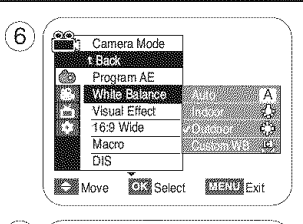

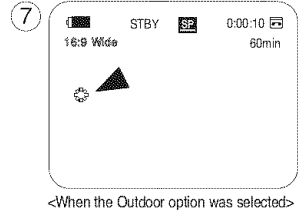

# [ Notes ]

- You can directly access the White Balance function using the [Q.MENU] button.  $\bullet$ page 20
- The White Balance function will not operate in EASY.Q mode.
- Turn the Digital Zoom off (if necessary) to set a more accurate white balance.
- Reset the white balance if lighting conditions change.
- **B** During normal outdoor recording, setting to Auto may provide better results.
- Buttons other than EASY.Q button, [MENU] button, [▲/ V] button, [Zoom] lever and [OK] button will not work during setting the Custom WB.
- **E** Pressing the [MENU] button while setting the Custom WB will cancel the Custom WB setting and sets the White Balance to Auto.

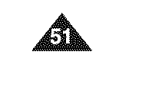

# **Advanced** Recording

# Applying Visual Birecis

- \* The Visual Effect function works only in <Camera> mode. page 19
- \* The Visual Effects enable you to give a creative look to your recording.
- + Select the appropriate Visual Effect for the type of picture that you wish to record and the effect you wish to create. There are 10 Visual Effect modes.

 $\sim 10$ 

#### 1. **<Art>** mode

This mode gives the images a coarse effect.

2. <Mosaic> mode

This mode gives the images a mosaic effect.

3. <Sepia> mode

This mode gives the images a reddish-brown pigment.

- 4. <Negative> mode This mode reverses the colors, creating a negative image.
- 5. **<Mirror>** mode This mode cuts the picture in half, using a mirror effect.
- 6. <BLK&WHT> mode

This mode changes the images to black and white.

7. <Emboss1> mode

This mode creates a 3D effect (embossing).

8. <Emboss2> mode

This mode creates a 3D effect (embossing) on surrounding area of an image.

9. <Pastel1> mode

This mode applies a pale pastel drawing effect to an image.

10.<Pastel2> mode

This mode applies a pale pastel drawing effect to surrounding area of an image.

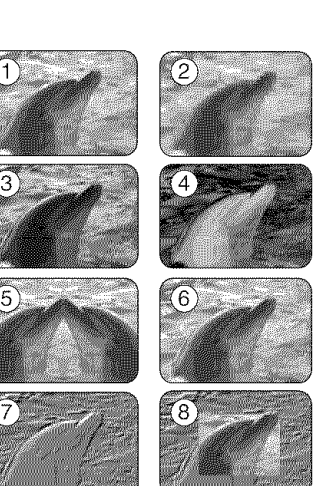

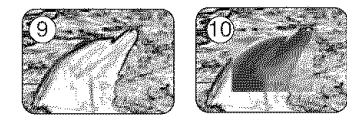

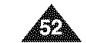

# **Advanced** Recording

#### **Selecting** the Visual **Effects**

- 1. Set the [Power] switch to [CAMERA].
- 2. Set the [Mode] switch to [TAPE]. (SC-D375(H)/D975 only)
- 3. Press the [MENU] button.
	- **B** The menu list will appear.
- 4. Press the  $[4]$   $\Pi$  button to select < Camera >, then press the [OK] button.
- 5. Press the [ $\triangle$  /  $\Psi$ ] button to select <Visual Effect>, then press the [OK] button.

 $\sim 10$ 

- 6. Press the  $A \times \mathbb{V}$  button to select the desired Visual Effect option, then press the [OK] button.
- The display mode is set to the selected mode.
- 7. To exit, press the [MENU] button.

#### [ Notes ]

 $\mathcal{L}$ 

- The Mosaic, Mirror, Emboss2 and Pastel2 modes are not available while DIS or COLOR NITE is in use.
- Visual Effect modes are not available while EASY.Q is in use.
- Once DIS or COLOR NITE is set, Mosaic, Mirror, Emboss2 or Pastel2 mode will be released.
- Mirror mode is not available in the 16:9 Wide mode. (SC-D372/D375(H)/D975 only)
- Digital Zoom is not available in the Mosaic, Mirror, Emboss2 or Pastel2 mode.
- Once Visual Effect is set, 16:9 Wide mode will be released. (SC-D371 only)

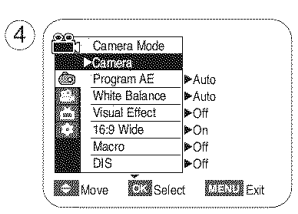

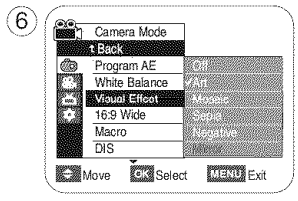

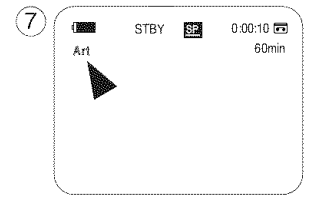

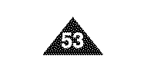

# **Advanced** Recording

### Setting the 16.9 Wide mode

- \* The 16:9 Wide function works only in <Camera> mode. page 19
- + Recordings in 16:9 Wide will play back naturally only when the TV supports 16:9 aspect ratio.
- 1. Set the [Power] switch to [CAMERA].
- 2. Set the [Mode] switch to [TAPE]. (SC-D375(H)/D975 only)
- 3. Press the [MENU] button.
	- **B** The menu list will appear.
- 4. Press the  $[A \mid \Psi]$  button to select <Camera>, then press the  $[OK]$  button.
- 5. Press the  $\text{[A]}$  /  $\text{[V]}$  button to select <16:9 Wide>, then press the  $\text{[OK]}$  button.
- 6. To activate the 16:9 Wide function, press the  $[A \wedge \mathbb{V}]$  button to select < On>, then press the [OK] button.
	- If you do not want to use the 16:9 Wide function, set the <16:9 Wide> menu to <Off>.
- 7. To exit, press the [MENU] button.
	- The selected icon is displayed.

#### [ Notes ]

- **B** Digital Zoom and COLOR NITE is not available in the 16:9 Wide mode.
- **8** Still image recording is not available in the 16:9 Wide mode. page 59
- Once Visual Effect or DIS is set, 16:9 Wide mode will be released. (SC-D371 only)

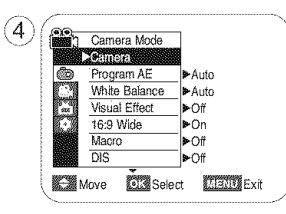

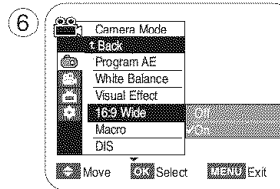

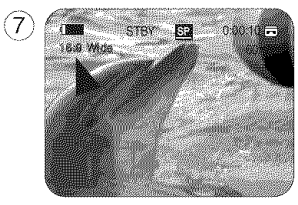

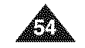

 $\mathcal{L}$ 

# Advanced Recording

### Using the Tele Macro (Macro)

- \* Tele Macro function works in both <Camera> and <M.Cam> mode. <sup>•</sup> page 19
- $\div$  Effective focal distance in Tele Macro mode is 50 Cm (19.7 inches)  $\sim$  100 Cm (39.4 inches).
- 1. Set the [Power] switch to [CAMERA].

2. Set the [Mode] switch to [TAPE] or [CARD]. (SC-D375(H)/D975 only)

- 3. Press the [MENU] button.
	- **B** The menu list will appear.

4. Press the  $[A \mid \Psi]$  button to select < Camera >, then press the [OK] button.

5. Press the [ $\triangle$  /  $\Pi$ ] button to select <Macro>, then press the [OK] button.

- 6. To activate the Macro function, press the  $[A \wedge \mathbb{V}]$  button to select <On>, then press the [OK] button.
- **8** If you do not want to use the Macro function, set the <Macro> menu to <Off>.
- 7. To exit, press the [MENU] button.
	- **I** Tele Macro ( $\sqrt{2}$ ) icon is displayed.

#### [ Notes ]

- When recording in Tele Macro mode, the focus speed may be slow.
- **M** When you operate the Zoom function in the Tele Macro mode, the recording subject may be out of focus.
- **8** Use a tripod (not supplied) to prevent hand shake in the Tele Macro mode.
- Avoid shadows when recording in the Tele Macro mode.
- As the distance to the subject decreases, focusing area narrows.
- When you can not achieve proper focus, use the [ $\triangle$  / \[value button or [Zoom] lever.

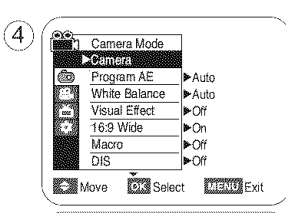

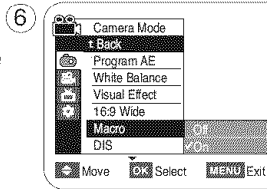

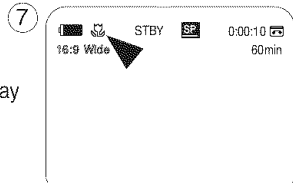

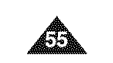

# **Advanced** Recording

### Setting the Digital Image Stabilizer (DIS)

- $\cdot$  The DIS function works only in <Camera> mode.  $\bullet$  page 19
- + DIS (Digital Image Stabilizer) is a function that compensates for any shaking or hand movement while holding the Camcorder (within reasonable limits).
- + It provides more stable pictures when:
	- Recording with the zoom (Digital Zoom is not available in the DIS mode.)
	- Recording a small object close-up
	- Recording and walking at the same time
	- Recording through the window of a vehicle
- 1. Set the [Power] switch to [CAMERA].
- 2. Set the [Mode] switch to [TAPE]. (SC-D375(H)/D975 only)
- 3. Press the [MENU] button.
	- The menu list will appear.
- 4. Press the [A / T] button to select <Camera>, then press the [OK] button.
- 5. Press the [ $\blacktriangle$  /  $\blacktriangledown$ ] button to select <DIS>, then press the [OK] button.
- 6. To activate the DIS function, press the [▲ / ▼] button to select <On>, then press the **[OK]** button.
- **If** you do not want to use the DIS function, set the <DIS> menu to <Off>. 7. To exit, press the [MENU] button.
- **■** DIS ( $\mathcal{W}$ ) icon is displayed.

#### [ Notes ]

- **Y**ou can directly access the DIS function using the **[Q.MENU]** button. ➡page 20
- Digital Zoom, COLOR NITE, Mosaic, Mirror, Emboss2 or Pastel2 is not available in the DIS mode.
- **B** DIS function in 16:9 Wide mode may produce lower quality than in normal mode. (SC-D372/D375(H)/D975 only)
- **When you press the [PHOTO]** button while the DIS function is enabled, the DIS will be released shortly and resume automatically after the still image recording.
- **■** It is recommended that you deactivate the DIS function when using a tripod.
- **8** If you use the DIS function, the picture quality may deteriorate.
- **EASY.Q mode automatically sets the <DIS> to <On>**
- **16:9 Wide mode is not available in DIS mode. (SC-D371 only)**
- Once DIS is set, 16:9 Wide mode will be released. (SC-D371 only)

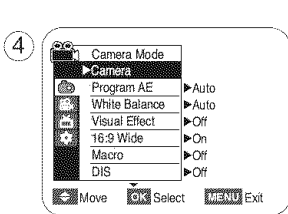

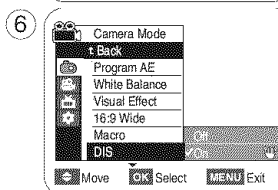

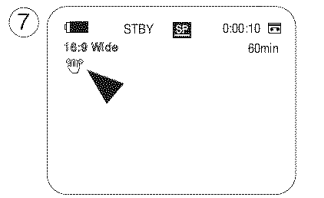

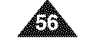

# Advanced Recording

### **Using Back Light Compensation Mode (BLC)**

- \* BLC works in both <Camera> and <M.Cam> modes. <sup>•</sup> page 19
- ÷ Back lighting exists when the subject is darker than the background:
	- The subject is in front of a window.
	- The person to be recorded is wearing white or shiny clothes and is placed against a bright background; the person's face is too dark to distinguish his/her features. <br/>
	<BLC Off> <BLC On><br/>
	<BLC On><br/>
	<BLC On><br/>
	<BLC On><br/>
	<BLC On><br/>
	<BLC On><br/>
	<BLC On><br/>
	<BLC On><br/>
	<BLC On><br/>
	<BLC On><br/>
	<BLC On><br/>
	<BLC On><br/>
	<BLC On><br/>
	<br/>
	- The subject is outdoors and the background is overcast.
	-
	- The subject is against a snowy background.

### 1. Set the [Power] switch to [CAMERA].

2. Set the [Mode] switch to [TAPE] or [CARD]. (SC-D375(H)/D975 only)

- 3. Press the [MENU] button.
- $\blacksquare$  The menu list will appear.
- 4. Press the  $[A \mid \Psi]$  button to select < Camera >, then press the  $[OK]$  button.
- 5. Press the  $[A / \Psi]$  button to select <BLC>, then press the  $[OK]$  button.
- 6. Press the  $[A \mid \Psi]$  button to select < On >, then press the  $[OK]$  button.
- 7. To exit, press the [MENU] button.
- **B** BLC icon ( $\gg$ ) will be displayed.

### [ Notes ]

 $\mathcal{L}$ 

- You can directly access the BLC function using the  $[Q.MENU]$  button.  $\bullet$  page 20
- The BLC function will not operate in EASY.Q mode.

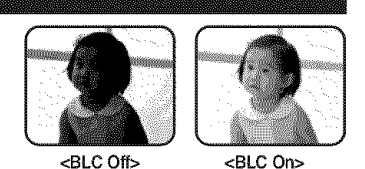

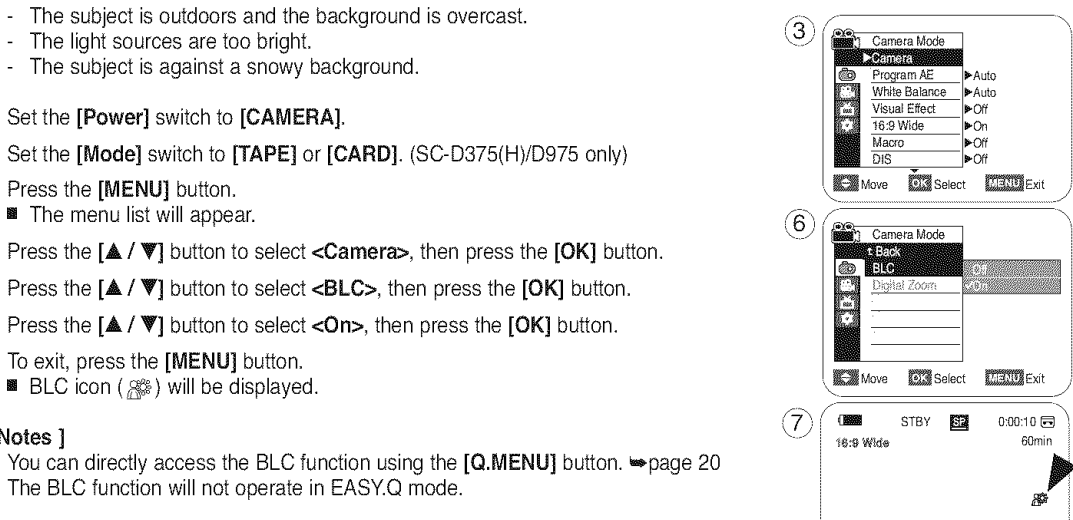

ÊÀ

# **Advanced** Recording

## Zooming In and Out with Digital Zoom (Digital Zoom)

- \* Maximum Digital Zoom works only in <Camera> mode. \* page 19
- + Zooming more than 34x(SC-D371/D372/D375(H) only), 26x(SC-D975 only)is achieved digitally, up to 1200x when combined with optical zoom.
- + The picture quality may deteriorate depending on how much you digitally zoom in on the subject.
- $\cdot$  **Please disable 16:9 Wide mode to use this function.** page 54

### **Selecting** the Digital Zoom

- 1. Set the [Power] switch to [CAMERA].
- 2. Set the [Mode] switch to [TAPE]. (SC-D375(H)/D975 only)
- 3. Press the [MENU] button.
	- **II** The menu list will appear.
- 4. Press the  $[A / \nabla]$  button to select < Camera>, then press the [OK] button.
- 5. Press the  $[A \mid \Psi]$  button to select <Digital Zoom>, then press the [OK] button.
- 6. Press the  $[A \wedge \mathbb{V}]$  button to select the desired zoom value < Off>, <100x>, <200x>, <400x> or <1200x>, then press the [OK] button.
- 7. To exit, press the [MENU] button.
	- **E** Press the  $[A \mid \Psi]$  button or move the [Zoom] lever to use the Digital Zoom.
	- **II** The Digital Zoom indicator appears.

433

- 
- **Digital Zoom is not available while DIS, EASY.Q, still image recording, COLOR NITE,**  $\widehat{\mathbb{C}}$  **(** $\blacksquare$  **stay**  $\blacksquare$  **000:10** $\blacksquare$ **)** 16:9 Wide, Mosaic, Mirror, Emboss2 and Pastel2 is in use. I formulation of the contract of  $60$ <sup>ninin</sup> 60min
- Once still image recording, COLOR NITE, 16:9 Wide, EASY.Q, Mosaic, Mirror, Emboss2 or Pastel2 is set, Digital Zoom mode will be released. (The Digital Zoom mode will be backed up.)<br>Once DIS is set, Digital Zoom mode will be released.
- Once DIS is set, Digital Zoom mode will be released.

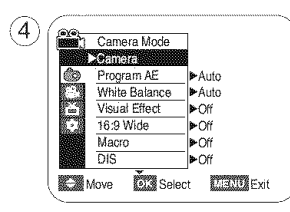

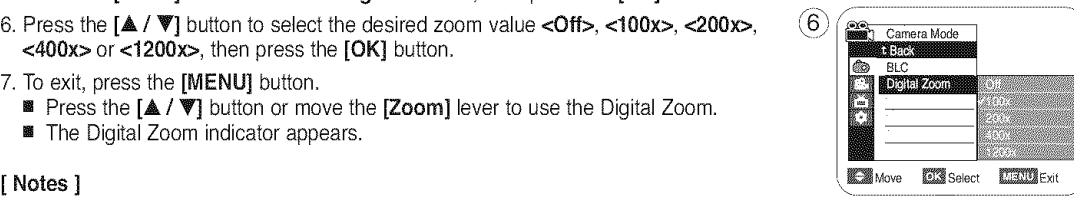

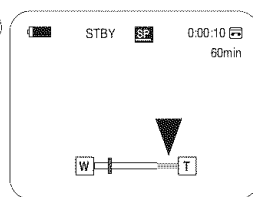

# **Advanced** Recording

### **Still Image Recording**

- \* Still image recording works only in <Camera> mode. ■page 19
- + Atape must be inserted as still images are recorded on a tape.
- **. + Please disable 16:9 Wide mode to use this function. page 54**
- 1. Set the [Power] switch to [CAMERA].
- 2. Set the **[Mode]** switch to **[TAPE]**. (SC-D375(H)/D975 only)
- 3. Press the **[PHOTO]** button.
	- The still image is recorded for about 6~7 seconds.<br>After the still image has been recorded the Cameerder returns to ite proviews mode.  $\bigoplus$   $\bigoplus_{\text{Page Mode}}$
- 4. After the still image has been recorded, the Camcorder returns to its previous mode.

#### **Searching for a still image**

- \* The Photo Search works only in <Player> mode. ■page 19
- 1. Set the [Power] switch to [PLAYER].
- 2. Set the [Mode] switch to [TAPE]. (SC-D375(H)/D975 only)
- 3. Press the [MENU] button.
- $\blacksquare$  The menu list will appear.
- 4. Press the  $\mathbf{A} \times \mathbf{M}$  button to select  $\mathbf{A}$  and  $\mathbf{A} \times \mathbf{M}$  and  $\mathbf{A} \times \mathbf{M}$  and  $\mathbf{A} \times \mathbf{M}$  button to select  $\mathbf{A} \times \mathbf{M}$  and  $\mathbf{A} \times \mathbf{M}$  and  $\mathbf{A} \times \mathbf{M}$  and  $\mathbf{A} \times \mathbf{M}$  and
- 5. Press the  $\mathbf{A}$  /  $\mathbf{\nabla}$  button to select <Photo Search >, then press the **[OK]** button.  $\blacksquare$   $\blacktriangleleft$   $\blacktriangleleft$   $\blacktriangleright$  will flicker on the LCD screen.
- 6. Press the  $[$   $\lll$   $\ggl$  (REW/FF)] buttons to search the still image.
	- The photo search process appears while you are searching.
	- After completing the search, the Camcorder displays the still image.
	- **B** When there are no still images recorded on the tape, it will be fully rewound or **Search Little and Exit** Band forwarded.
- 7. To exit, press the **[Mexter**(STOP)] or **[MENU]** button.

 $\sim$ 

- **B** Still image recording is not available while recording.
- You can use still image recording by using the [PHOTO] button on the remote control. Pressing the **[PHOTO]** button on the remote control records the still image with automatic focusing. (SC-D375(H)/D975 only)
- 
- **EXECUTE IS NOT AVAILABLE WHILE OF 16:9 WIDE STILL IS COLOR STILL IS NOT AVAILABLE STILL IS COLOR NITE are not available when still image recording.**<br>In DIS, Digital Zoom and COLOR NITE are not available when still image r
- Still image recording while EASY.Q, DIS or Digital Zoom mode is in use will release the current mode. (After a still image is taken, the mode will return automatically.)

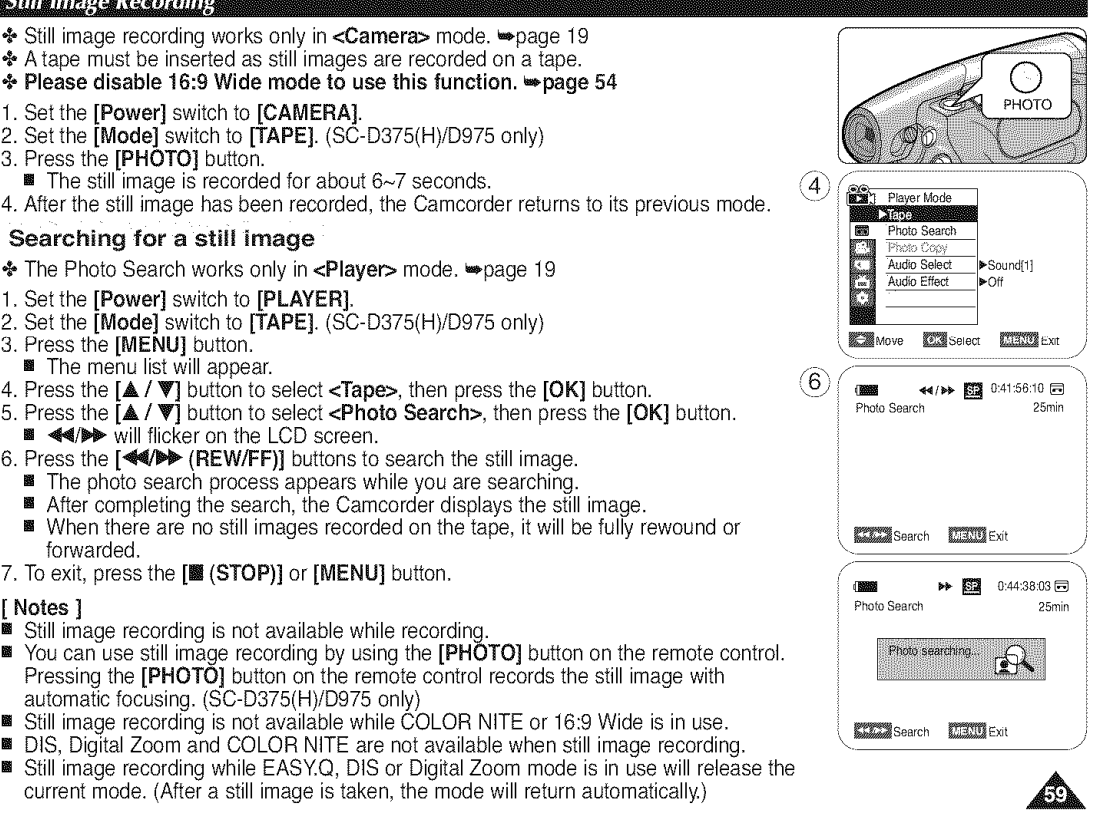

# **i** ENGLISH

# Playback

# Playing Back a Tape on the LCD Screen

- \* The Playback function and speaker works only in <Player> mode. \* page 19
- + You can monitor the playback picture on the LCD Screen.
- 1. Set the [Power] switch to [PLAYER].
- 2. Set the [Mode] switch to [TAPE]. (SC-D375(H)/D975 only)
- 3. Insert the tape you wish to view. page 32
- 4. Open the LCD Screen.
- **E** Adjust the angle of the LCD Screen and set the brightness or color if necessary.
- 5. Press the [ $\ll$  (REW)] button to rewind the tape to the starting point.
- To stop rewinding, press the [■ (STOP)] button.
- The Camcorder stops automatically after rewinding is completed.
- 6. Press the [ $\blacktriangleright$ ] (PLAY/STILL)] button to start playback.
	- You can view the picture you recorded on the LCD Screen.
	- To stop the play operation, press the [■ (STOP)] button.

### Adjusting the **LCD** Bright/LCD Color during **Playback**

- ÷ You can adjust the LCD Bright/LCD Color during playback.
- $\bullet$  The adjustment method is the same procedure as used in <Camera> mode.  $\bullet$  page 29

# Adjusting the **Volume**

ÆD

- ÷ When you use the LCD Screen for playback, you can hear recorded sound from the builtin Speaker.  $\blacksquare$  and  $\blacksquare$  and  $\blacksquare$  or  $\blacksquare$  or  $\blacksquare$  or  $\blacksquare$  or  $\blacksquare$  or  $\blacksquare$  or  $\blacksquare$
- Take the following steps to lower the volume or mute the sound while playing a tape on  $\sim$
- the Camcorder.<br>
hen sound is heard once the tape is in play, use the  $[A \mid \Psi]$  button to adjust the<br>
lume.<br>
A volume level display will appear on the LCD Screen  $*$  When sound is heard once the tape is in play, use the  $[A \times \mathbb{V}]$  button to adjust the volume.
- **8** A volume level display will appear on the LCD Screen.
- Levels may be adjusted from anywhere between <00> to <19>.
- If you close the LCD Screen while playing, you will not hear sound from the speaker.
- $*$  When the Audio/Video cable is connected to the Camcorder, you cannot hear sound from the Built-In Speaker and cannot adjust the volume.

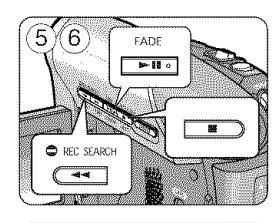

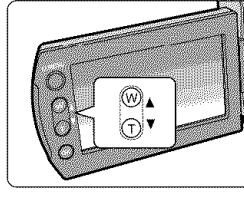

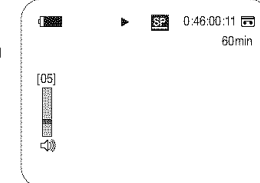

# Playback

### **Various Functions while in Player Mode**

- \* This function works only in <Player> mode. ₩page 19
- + The [PLAY], [STILL], [STOP], [FF] and [REW] buttons are located on the Camcorder and the remote control. (SC-D375(H)/D975 only)
- + The [F.ADV] (Frame advance), [X2] and [SLOW] buttons are located on the remote control only. (SC-D375(H)/D975 only)
- + To prevent tape and head-drum wear, your Camcorder will automatically stop if it is left in still or slow modes for more than 3 minutes.

#### Playback Pause

- **8** Press the [DI (PLAY/STILL)] button during playback.
- To resume playback, press the [ $>$ II (PLAY/STILL)] button.

#### Picture Search (Forward/Reverse)

- **E** Press the  $\{\blacktriangleleft\}$  (REW)] ( $\blacktriangleright\$  (FF)] buttons during playback or still mode. To resume normal playback, press the [ $\blacktriangleright$ II (PLAY/STILL)] button.
- **Keep pressing [< (REW)] / [DD**(FF)] buttons during playback or still mode. To resume normal playback, release the button.

### Slow Playback (Forward/Reverse) (SC-D375(H)/D975 only}

- **E** Forward Slow Playback
	- Press the [SLOW] button on the remote control during playback.
	- To resume normal playback, press the [DII (PLAY/STILL)] button.
- **B** Reverse Slow Playback

- Press the  $\left[ \blacktriangleleft \mathbf{H} \right]$  (-)] button during forward slow play back.
- To resume forward slow playback, press the  $[|i|]$   $(+)$ ] button.
- To resume normal playback, press the  $[]]$  ( $PLAY/STILL]$  button.

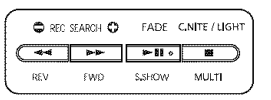

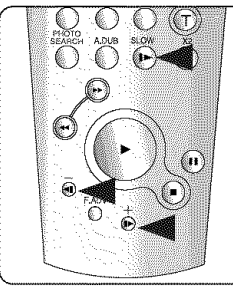

<SC-Da75(H)/D975 only>

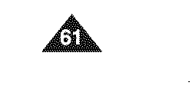

# **i** ENGLISH

# Playback

### Frame **Advance (To play** back frame by frame) **(SC-D375(H)/D975** only).

 $\sim 10^{-1}$ 

- Press the [F.ADV] button on the remote control while in still mode.
	- Video sequence advances frame by frame each time you press the [F.ADV] button.
	- The RADV function works in still mode only.
- $\blacksquare$  To resume normal playback, press the  $\lozenge$  (PLAY)] button.
- Forward frame advance. Press the [F.ADV] button on the remote control in still mode.
- Reverse frame advance Press the [<II (-)] button on the remote control to change the direction in F.ADV mode. Press the **[F.ADV]** button on the remote control.

### X2 **Playback (Forward/Reverse)** (SC-D375(H)/D975 only)

- Forward X2 Playback
	- Press the [X2] button on the remote control during playback.
	- To resume normal playback, press the  $[\triangleright$  (PLAY)] button.
- Reverse X2 Playback
	- Press the [◀Ⅱ (-)] button during forward X2 playback.
	- To resume normal playback, press the  $[$  (PLAY)] button.

#### Reverse Playback (SC-D375(H)/D975 only)

- **If** To playback in reverse at normal speed, press the [<II (-)] button on the remote control during normal forward playback.
- **E** Press the  $[\triangleright$  (PLAY)] or  $[\parallel \triangleright \langle + \rangle]$  button to return to normal forward playback.

#### [ Notes ]

- **E** Mosaic shaped distortion may appear on the screen while in some of the various playback modes. Mosaic shaped distortion or noise may be experienced when you play back tapes recorded in LP which contain various playback functions.
- Sound will only be heard during normal SP or LP playback.

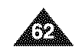

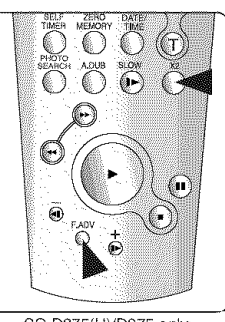

<SC-D375(H)/D975 only>

### [ ENGLISH ]

# Playback

# Audio Dubbing (SC-D375(H)/D975 only)

- + This feature enables you to dub your voice through the unit's microphone onto a pre-recorded camcorder tape. The original sound on the tape will not be erased.
- \* The Audio Dubbing function works only in <Player> mode. page 19
- + You can not dub sound on a pre-recorded tape in LP or 16 bit mode.
- + You can add sound to the original sound on a pre-recorded tape recorded in SP mode with 12bit sound.
- + On model SC-D975, you can also dub from external audio equipment via the AV jack.
- 1. Set the [Power] switch to [PLAYER].
- 2. Set the [Mode] switch to [TAPE].

3. Press the  $[\triangleright\!\!\!\!\!\perp]$  (PLAY/STILL)] button and find the time frame of the scene to be dubbed.

4. Press the [DII (PLAY/STILL)] button to pause the scene.

5. Press the [A.DUB] button on the remote control.

- Audio Dubbing icon ( $\mathcal{Q}$ ) is displayed.
- **M** The Camcorder is ready for dubbing.

6. Press the [DII (PLAY/STILL)] button to start dubbing.

■ Press the [■ (STOP)] button to stop the dubbing.

#### [ Notes ]

- You can not use the Audio Dubbing function while playing a write protected video tape.
- Connect the audio/video cable from the camcorder to external audio equipment for dubbing. To dub from an external sound source, set <AV In/Out> function to <In>. (SC-D975 only)  $\bullet$  page 69

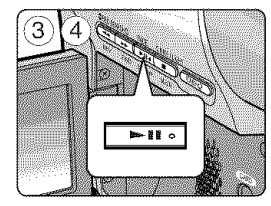

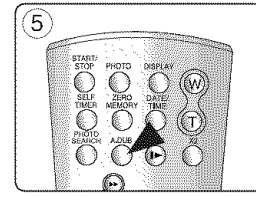

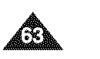

# **I** ENGLISH **I**

# Playback

# **Dubbed Audio Phytrick**

\* The dubbed Audio Playback function works only in <Player> mode. page 19

1. Set the [Power] switch to [PLAYER].

- 2. Set the [Mode] switch to [TAPE]. (SC-D375(H)/D975 only)
- 3. Insert the dubbed tape and press the [MENU] button.

4. Press the  $A / \Psi$  button to select <Tape>, then press the [OK] button.

5. Press the [ $\triangle$  /  $\Psi$ ] button to select <Audio Select>, then press the [OK] button.

6. Press the  $[A \mid \Psi]$  button to select the audio playback channel, then press the  $[OK]$ button.

- <Sound[1]>: Plays the original sound.
- Sound<sup>[2]</sup>>: Plays the dubbed sound.
- <MIX[1+2]>: Plays back Sound 1 and 2 equally mixed.

7. To exit, press the [MENU] button.

8. Press the [ $\blacktriangleright$ II (PLAY/STILL)] button to play back the dubbed tape.

### [ Note ]

When you play back added sound (Sound[2] or **MIX[l+2]),** you may experience a loss of sound quality.

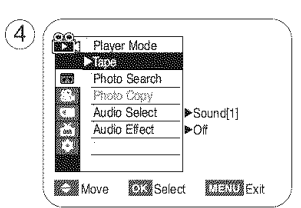

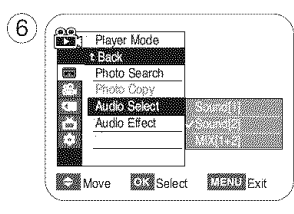

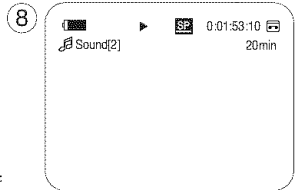

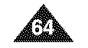

# Playback

### **Tape Playback on TV Screen.**

\* The Playback function works only in <Player> mode. \* page 19

### Playing back on a TV Monitor

- 
- for the Camcorder.

### **Connecting to a TV that has Audio/Video Input Jacks and all Connecting to a TV that has Audio/Video Input Jacks**

- 1. Connect the Camcorder to your TV with the Audio/Video Cable,
	- The yellow jack: Video
	- $\blacksquare$  The white jack: Audio(L)-mono, The red jack: Audio(R)
	- **B** If you connect to a mono TV, connect the yellow jack (Video) to the video input of the TV and the white jack (Audio L) to the audio input of the TV.
- 2. Set the [Power] switch to [PLAYER],
- 3. Set the [Mode] switch to [TAPE], (SC-D375(H)/D975 only)
- 4. Turn on the TV and set the TVNIDEO selector on the TV to Video. **B** Refer to the TV user's manual.
- 5. Play the tape. page 60

#### [ Notes ]

 $\sim$ 

- **If you connect the cable to the AV jack, you will not hear sound from the Camcorder's speaker.**
- [] If only a mono audio input is available on the TV set, use the audio cable with the white jack (Audio L).

 $\sim 10^{-1}$ 

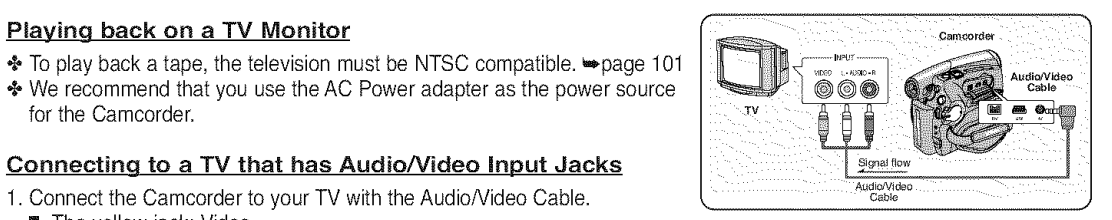

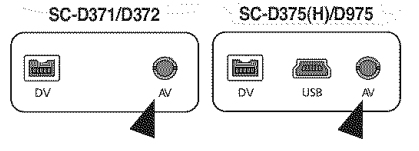

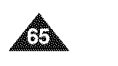

# Playback

### Connecting to a **TV** that **has** no **Audio/Video Input** Jacks

÷ You can connect your Camcorder to a TV through a VCR.

- 1. Connect the Camcorder to your VCR with the Audio/Video Cable.
	- The yellow jack: Video
	- The white jack: Audio(L) Mono
	- $\blacksquare$  The red jack: Audio(R)
- 2. Connect a TV to the VCR.
- 3. Set the [Power] switch to [PLAYER].
- 4. Set the [Mode] switch to [TAPE]. (SC-D375(H)/D975 only)
- 5. Turn on both the TV and VCR.
- Set the input selector on the VCR to Line.
- Select the channel reserved for your VCR on the TV set.
- 6. Play the tape.

### Playback

- 1. Connect a power source and set the [Power] switch to **[PLAYER].**
- 2. Set the [Mode] switch to [TAPE]. (SC-D375(H)/D975 only)
- 3. Insert the tape you wish to play back.
- 4. Using the  $[$  (REW)]/ $[$   $\blacktriangleright$  (FF)] buttons, find the first position you wish to play back.
- 5. Press the [DII (PLAY/STILL)] button.
	- The images you recorded will appear on the TV after a few seconds.
- If a tape reaches its end while being played back, the tape will rewind automatically.

### [ Notes ]

- **B** The playback mode (SP/LP) is selected automatically.
- [] If only a mono audio input is available on the TV set, use the audio cable with the white jack (Audio L).

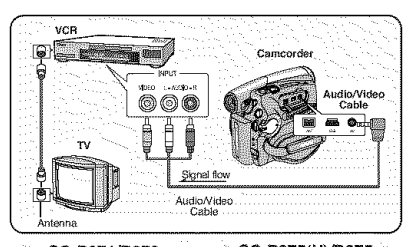

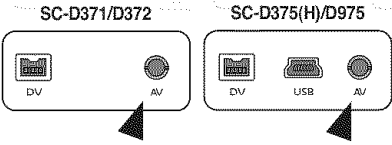

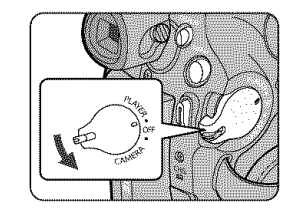

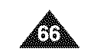

**AV** 

ÁĪÀ

#### **VOIGES Mitalion** + The Voice+ function works only in <Player> mode.  $\bullet$  page 19  $\bullet$  This function enables you to narrate over a pre-recorded tape via the Camcorde camcorder's microphone. 1. Connect the provided Audio/Video Cable to the AV Jack of the Camcorder. 000 2. Connect the other end of the cable to the AV device (VCR/DVD Recorder/ TV) by matching the colors of the terminals. 3. Set the [Power] switch to [PLAYER]. Signal flow 4. Set the [Mode] switch to [TAPE]. (SC-D375(H)/D975 only) 5. Insert the tape you wish to play back in this camcorder. 6. Press the **[Record Start/Stop]** button on a point where you want during the playback.  $\mathbf{\dot{M}}$  Voice+ icon ( $\mathbf{\dot{M}}$ ) is displayed on the screen and <VOICE+> will flicker on **Bund Read** the screen for a while.  $\overline{\phantom{a}}$   $\overline{\phantom{a}}$   $\overline{\$  $_{\text{DV}}$ **HSR** ■ Sound will be transferred from the Camcorder's internal microphone to the connected AV device. If you use the Voice+ function while copying to an external AV device, the voice sound  $\circ$ (1988)  $S_{\rm{L}}$  $0:01:53:10$ via the camcorder's microphone will be transferred and dubbed, instead of the prerecorded sound on the tape. **60min** by canceled and assess, material with provided sound on the tape. 7. To cancel the function, press the [Record Start/Stop] button again. [ Notes ] ■ VOICE+ is available only when the Audio/Video cable is connected. If a different cable (DV or USB cable (SC-D375(H)/D975 only)) is connected, VOICE+ function may not operate properly.<br>■ If you press the [■ (STOP)], [▶Ⅱ (PLAY/STILL)], [◀◀ (REW)] or [▶▶ (FF)] button when you \_\_\_\_\_\_\_\_\_\_\_\_\_\_\_\_\_\_\_\_ operate Voice+ function, Voice+ function will be deactivated.  $\binom{6}{ }$ Equity the Voice+ runction, voice+ runction will be detectivated.<br> **Exercise to analytical control** and [PHOTO] button functions do not work. 1258 ■ The VOICE+ function does not affect the original sound on the recorded tape. **8** Sound is transferred from the internal microphone on this camcorder to the connected AV device, when using the Voice+ function. Make sure the microphone is not covered or Voice+ .,\_[] i blocked in any way. ■ Adjust the sound volume on the connected external device. (TV, audio system etc.) ■ Feedback may occur if the camcorder is placed near the speaker of an external device. Turn down the volume of the external device and keep the camcorder a reasonable distance away.

 $\sim$ 

Playback

# Playback

# Aucho Ricci

- \* Audio Effect function works only in <Player> mode. page 19
- + Audio Effect provides various playback effects to audio signals stored on a tape.
- 1. Set the [Power] switch to [PLAYER].
- 2. Set the [Mode] switch to [TAPE]. (SC-D375(H)/D975 only)
- 3. Insert the recorded tape and press the [MENU] button.
- 4. Press the  $[A \mid \Psi]$  button to select <Tape>, then press the [OK] button.
- 5. Press the  $[\triangle / \blacktriangledown]$  button to select <Audio Effect>, then press the  $[OK]$  button.
- $\frac{1}{2}$  are some  $\frac{1}{2}$   $\frac{1}{2}$  button to select the audio effect channel, then press the  $\frac{1}{2}$  putton.  $\left(\frac{1}{2}\right)$ 
	-
	-
- **EXIMUS** <Wide>: Magnifies the stereo effect by enhancing the left and right sounds.
- **Echo**>: Gives an echo effect.

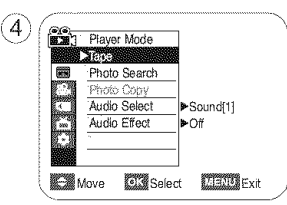

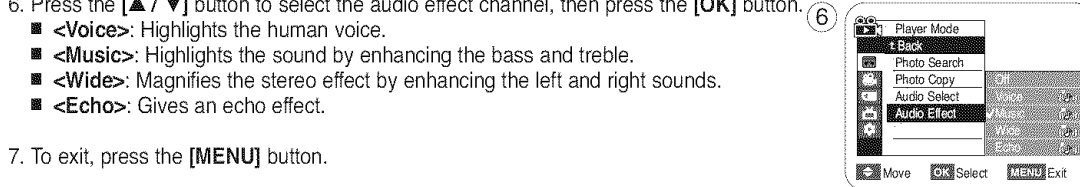

### [ Notes ]

- **B** We recommended connecting to stereo devices (TV, speakers) for better audio effects.
- Audio Effect function is not available with USB streaming mode (streaming audio/video contents from your camcorder to a computer via USB) (SC-D375(H)/D975 only) or DV connection.

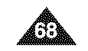
## [ ENGLISH

# Playback

## Setting the AV In/Out (SC-D975 only)

- \* AV In/Out function works only in <Player> mode. page 19
- + AV In/Out setting enables you to record signals from external sources and display it on the camcorder's LCD Screen. Also, you can send your video or image to from the camcorder to external devices.

 $\sim 10^{-1}$ 

- 1. Set the [Power] switch to [PLAYER].
- 2. Set the [Mode] switch to [TAPE].
- 3. Press the [MENU] button.
	- $\blacksquare$  The menu list will appear.

4. Press the  $[A / \Psi]$  button to select <Record>, then press the [OK] button.

5. Press the  $\lceil A \mid \mathbb{V}\rceil$  button to select <AV In/Out>, then press the  $\lceil OK \rceil$  button.

- 6. Press the  $[A \mid \Psi]$  button to select <Out> or <In>, then press the [OK] button.
- **E** <Out>: Select this when copying or playing back the contents of this camcorder onto the external device.
- **E** <in>: Select this when recording the contents of an external device to the camcorder.
- 7. To exit, press the [MENU] button.

### [ Notes ]

 $\sim$ 

- **M** When recording images from a VCR, playback must be at normal speed, or a gray image will appear on the Camcorder.
- If <AV In/Out> is set to <In>, the WindCut Plus function is not available.

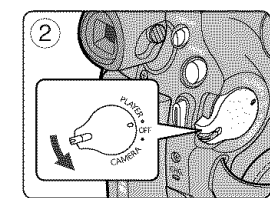

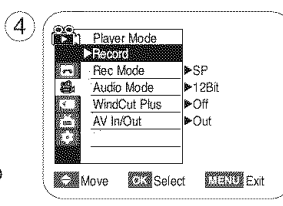

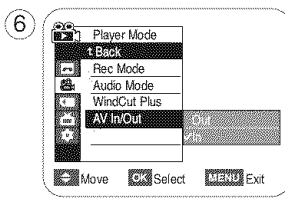

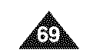

# Connection

# Copying a Camcorder Tape onto a Video Tape

- \* The copying function works only in <Player> Mode.  $\bullet$  page 19  $\qquad \qquad \qquad \qquad$  vcR
- + Connect your Camcorder to a VCR using the AV jack to copy the recording from a camcorder tape onto a VCR tape,
- + Set the <AV In/Out> to <Out> before copying to an external device.  $\blacktriangleright$ page 69
- 1. Set the [Power] switch to [PLAYER].
- 2. Set the [Mode] switch to [TAPE]. (SC-D375(H)/975 only)
- 3. Insert the tape you want to copy in your Camcorder.
- 4. Insert a new video tape in your VCR.
- 5. Connect the Camcorder to your VCR with the Audio/Video cable. ■ Connect the Audio/Video cable to the input jack on your VCR.
- The yellow jack: Video
- The white jack: Audio(L)-mono
- $\blacksquare$  The red jack: Audio(R)

6. Press the Record button on your VCR to start recording.

- 7. Play the tape on your Camcorder. Please refer to page 60 to see how to play a tape.
- $\blacksquare$  Set the <TV Display> to <Off> in the MENU.  $\blacktriangleright$  page 31

## When Copying **is** Complete

Stop recording on your VCR, then press the [. (STOP)] button on your Camcorder.

### [ Notes ]

- **B** If you operate the Camcorder while connected to another device, always connect the Camcorder to an AC outlet using the AC power adapter.
- You can also copy images to other external storage media using this camcorder.

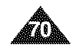

 $\mathcal{L}$ 

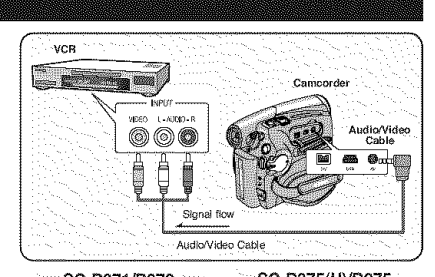

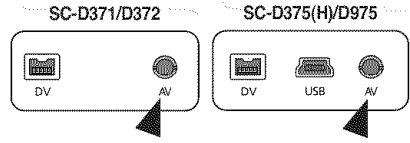

## $F$  ENGLISH

# Connection

## Recording (Copying) a TV Program or Video Tape onto a Camcorder Tape (SC-D975 only)

- ÷ The Recording (Copying) function works only in <Player> Mode.  $\rightarrow$  page 19
- ÷ Connect your Camcorder to a VCR or a TV using the AV jack to record a TV program or copy a video tape onto a Camcorder tape.
- $\div$  Set the <AV In/Out> to <ln> before Recording (Copying),  $\div$  page 69

### Recording **(Copying)** onto a Camcorder Tape

1. Get your TV or VCR ready.

- 2. Connect the Camcorder to your VCR or TV with the AudioNideo cable.
- Examples the Connect the Audio/Video cable to the output jack on your VCR or TV **Androvideo** Cable
- 
- The white jack: Audio (L)- Mono
- $\blacksquare$  The red lack: Audio (R)
- 3. Insert an emptytape in your Camcorder.

### To record from a VCR

- 4. Insert the video tape to be played in your VCR.
- Pause at the starting point of playing.
- 5. Start copying by pressing the [Record Start/Stop] button on your Camcorder.
- 6. Press the PLAY button on your VCR to play the tape.

### **To** record from a **TV**

- 4. Select a TV channel to be recorded.
- 5. Start recording by pressing the [Record Start/Stop] button on your Camcorder.

### **When Recording** (Copying) **is** COmplete:

Press the [ $\blacksquare$  (Stop)] button on your Camcorder to stop recording (copying).

### [ Notes ]

- [] If you operate the Camcorder connected to another device, always connect the Camcorder to an AC outlet using the AC power adapter.
- [] Copy-protected video tapes such as Macrovision or unstable TV signals cannot be recorded on this camcorder.

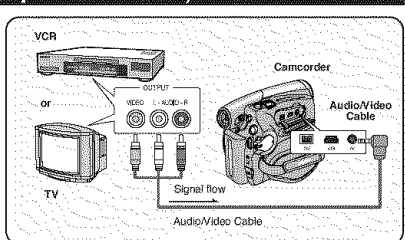

■ The yellow jack: Video SC-D371/D372 SC-D371/D372 SC-D375(H)/D975

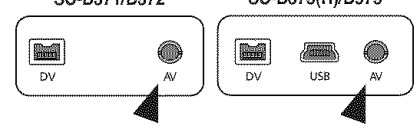

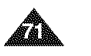

# **i** ENGLISH

# Digital Still Camera **Mode (SC-D375(H)/D975 only)**

# **Using a Memory Card (Usable Memory Card) (not supplied)**

- + This camcorder can use SD memory cards and MMC (Multi Media Cards). Some cards are not compatible depending on the memory card manufacturer and memory card type.
- + The Memory Card stores and manages images recorded by the Camcorder.
- $*$  Before inserting or ejecting the Memory Card, set the [Power] switch to [OFF].

## **Memory** Card **Functions**

- ÷ RecordingNiewing Images.
- + Protecting Images from accidental erasure. (except MMC)
- + The MMC does not have a Protection Tab. When using the MMC, be careful not to edit or delete data by mistake.
- + Deleting Images stored in Memory Card
- + Marking Photo Images with Print information
- + Formatting Memory Cards

### inserting a **Memory** Card

- 1. Open the Memory Card Cover.
- 2. Insert the Memory Card.
- 3. Insert the Memory Card into the Slot until it softly clicks.
- 4. Close the Memory Card Cover.

### Ejecting a **Memory** Card

- 1. Open the Memory Card Cover.
- 2. Slightly push the Memory Card inwards to pop it out.

3. Pull the Memory Card out of the slot and close the Memory Card Cover.

\* 1GB=li000,000,000bytes; actual formatted capactiy may be less as the internal firmware uses a portion of the memory.

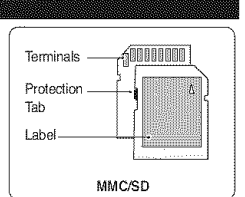

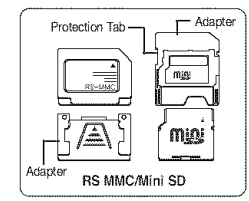

+ RS MMC or Mini SD shouJd be inserted by using an Adapter (not supplied)

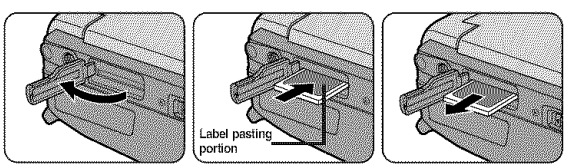

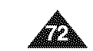

,,&

# **Digital Still** Camera **Mode (SC-D375(H)/D975 only)**

### [ Notes ]

- Do not apply excessive force when you insert/eject the Memory Card.
- **Do not turn the power off while recording, loading, erasing a photo image or formatting the Memory Card.**
- Please turn the power off before you insert or eject the Memory Card to avoid losing data.
- Do not place the Memory Card near a strong electro-magnetic device.
- **EX** Do not allow metal substances to come in contact with the terminals on the Memory Card.
- Do not bend, drop or apply strong shock to Memory Card.
- After removing the Memory Card from the camcorder, keep it in a soft case to prevent static shock.
- The data stored on the Memory Card may be changed or lost as a result of misuse, static electricity, electric noise or repair. Save important images separately. Samsung is not responsible for data loss due to misuse.

 $\overline{\phantom{a}}$ 

- RS-MMC or Mini SD should be inserted by using an Adaptor (not supplied).
- In M.Cam or M.Player mode, the 16:9 wide mode is not supported. The wide mode only displays in the aspect ratio of 4:3.
- The Camcorder supports up to 2GB SD/MMC and lower. SD/MMC above 2GB may not record or play properly.

### Structure of Folders and Files on the Memory Card

- + The photo images that you recorded are saved in JPEG file format on the Memory Card.
- + The moving images that you recorded are saved in MPEG4 file format on the Memory Card.
- + Each file has a file number and all files are assigned to a folder.
- Afile number from DCAM0001 is sequentially assigned to each recorded image.
- Each folder is numbered from 100SSDVC and recorded on the Memory Card.

### **Image Format**

### Photo Image

- **Inages are compressed in JPEG (Joint Photographic Experts Group) format.**
- **■** The picture size is 800x600 or 1152x864 (SC-D975 only).  $\bullet$  page 75 (Tape Capture 640x480).

### Moving Image

 $\mathcal{L}$ 

- Images are compressed in MPEG 4 (Moving Picture Experts Group) format.
- The picture size is 720X480.

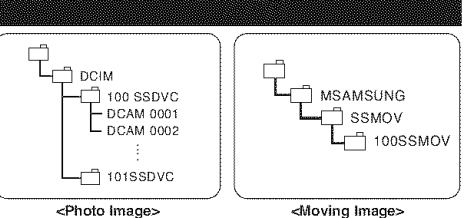

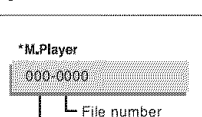

- Folder number

# Digital Still Camera **Mode (SC-D375(H)/D975 only)**

# Selecting the Photo Quality

\* Photo Quality function works in both <Player> and <M.Cam> modes. page 19

\* You can select the quality of a photo image to be recorded.

### Select the Image Quality

- 1. Set the [Power] switch to [CAMERA] or [PLAYER].
- 2. If the [Power] switch is set to [CAMERA], set the [Mode] switch to [CARD]. If the **[Power]** switch is set to **[PLAYER]**, set the **[Mode]** switch to **[TAPE]**
- 3. Press the [MENU] button.
	- **If** The menu list will appear.
- 4. Press the [ $\triangle$  /  $\mathbb {V}$ ] button to select <Memory>, then press the [OK] button
- 5. Press the [ $\blacktriangle$  /  $\blacktriangledown$ ] button to select **<Photo Quality>**, then press the [**OK**] button
- 6. Press the  $[A \mid \forall j]$  button to select the desired image quality  $\langle$ Super Fine>,  $\langle 4 \rangle$  <Normal>, then press the [OK] button.
- 7. To exit, press the [MENU] button.
- The selected icon is displayed.

## Number of **Images** on the **Memory** Card

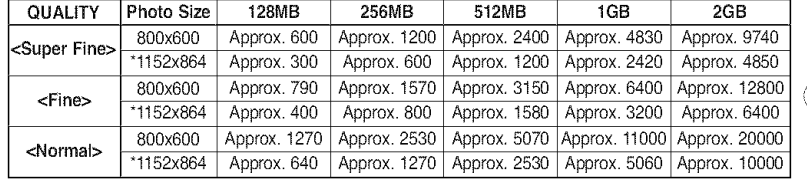

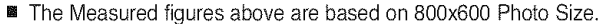

■ \* 1152X864 : SC-D975 only

## [ Notes ]

ÆA

 $\mathcal{L}$ 

- **a** You can directly access the Photo Quality function using the [Q.MENU] button.  $\bullet$  page 20
- **■** The number of images that can be stored on a Memory Card depends on various recording conditions.
- Up to 20,000 images (JPEG) can be stored in a Memory Card.

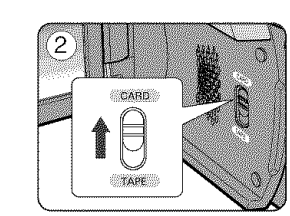

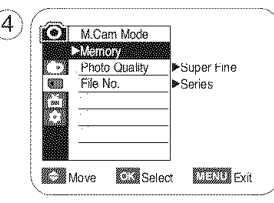

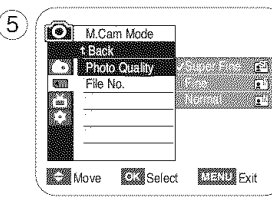

# $F$  ENGLISH

# Digital Still Camera **Mode (SC-D375(H)/D975 only)**

 $\sim 10^{-11}$ 

## Selecting the recording Photo Size (SC-D975 only)

- \* Photo Size function works only in <M.Cam> mode. mpage 19
- + You can set the photo image size to meet your needs.
- 1. Set the [Power] switch to the [CAMERA].
- 2. Set the [Mode] switch to [CARD].
- 3. Press the [MENU] button. ■ The menu list will appear
- 4. Press the  $[A / \Psi]$  button to select <Memory>, then press the  $[OK]$  button.
- 5. Press the [ $\triangle$  /  $\Psi$ ] button to select <Photo Size>, then press the [OK] button.
- 6. Press the  $[A / \nabla]$  button to select <1152 x 864> or <800 x 600>, then press the [OK] button.
- 7. To exit, press the **[MENU]** button. ■ The selected icon is displayed.

### [ Notes ]

 $\sim$ 

- **EX** Photo images that are recorded at 1152X864 on your camcorder, may not playback properly on other digital devices that do not support this photo size.
- High resolution images use more memory than lower resolution images. Therefore the higher the resolution selected the fewer will be the number of images available.

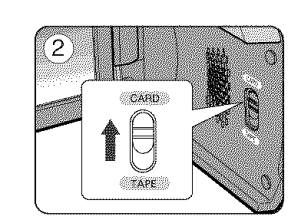

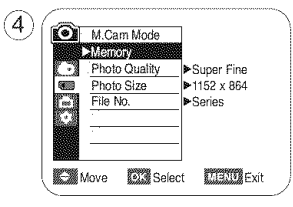

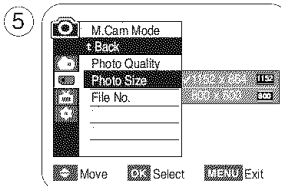

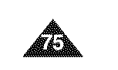

# **I** ENGLISH **I** Digital Still Camera **Mode (SC-D375(H)/D975 only)**

## Setting the File Number

- + File Number setting works only in <M.Cam> mode. page 19
- + File Numbers are given to images in the order they were recorded when they are stored on the Memory Card.
- + File numbers may be set as follows:
- <Series> : When there are existing files, the new image will be named as the next number in the sequence.
- <Reset>: When there are no files stored on the Memory Card, the file numbering starts from 0001.

### 1. Set the [Power] switch to the [CAMERA].

- 2. Set the [Mode] switch to [CARD].
- 3. Press the [MENU] button.
	- The menu list will appear
- 4. Press the  $\lceil \Delta / \sqrt{\mathbb{V}} \rceil$  button to select <Memory>, then press the  $\lceil OK \rceil$  button.
- 5. Press the [ $\triangle$  /  $\Psi$ ] button to select <File No.>, then press the [OK] button.
- 6. Press the [A / Y] button to select the desired option <Series> or <Reset>, then press the [OK] button.
- 7. To exit, press the [MENU] button.

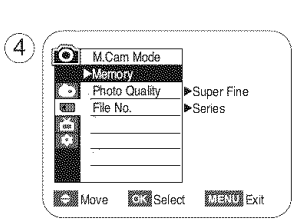

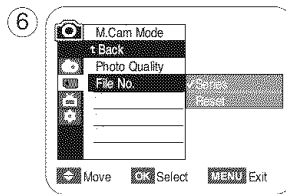

### [ Note ]

When you set <File No.> to <Series>, each file is assigned with a different number so as to avoid duplicating file names. It is convenient when you want to manage your files on a PC.

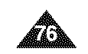

# **Digital** Still Camera **Mode** (SC-D375(H)/D975 **only)**

## Taking a Photo Image (JPEG) on the Memory Card

+ You may take photo images while in <M.Cam> mode and store the images on the Memory Card.  $\bullet$ page 19

 $\sim 10^{-11}$ 

- + You can take photo images using the remote control.
- + Audio will not be recorded with a photo image onto the Memory Card.

## 1. Set the [Power] switch to [CAMERA].

### 2. Set the [Mode] switch to [CARD].

- 3. After framing your object to record, fully press the [PHOTO] button to take the picture.
	- **B** The picture is taken and saved into the Memory Card within a few seconds.
	- Taking another picture within this interval is not possible.
	- $\blacksquare$  The  $\lt \odot$   $\blacktriangleright\gt$  indicator appears during the time it takes to save the image.

### [ Notes ]

 $\sim$   $\sim$ 

- **B** Photo images are saved more widely than have been taken in LCD screen.
- Photo images are saved in the Memory Card in an 800x600 or 1152x864 (SC-D975 only) format.
- **EX** The number of photo images that can be stored depends on the quality of the image.
- Photo images (JPEG) can be stored in the memory card up to 20,000 files.

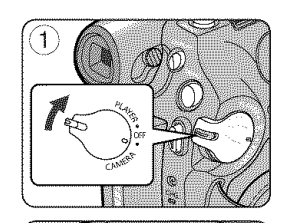

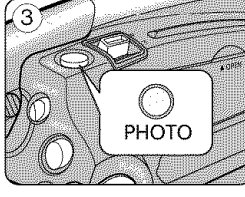

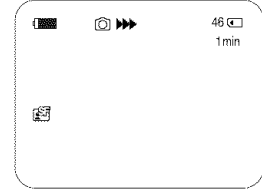

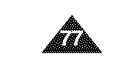

## **i** ENGLISH

# Digital Still Camera **Mode (SC-D375(H)/D975 only)**

### **Viewing Photo Images (JPEG)**

### + This function works only in <M.Player> mode. W.page 19 You can play back and view photo images recorded on a Memory Card.

- **+** Be sure that the <M.Play Select> is set to <Photo> in the Menu.  $\bullet$  page 85
- 1. Set the **[Power]** switch to **[PLAYER]**.
- 2. Set the **[Mode]** switch to **[CARD]**.
	- The last recorded image appears. If there are no recorded images on the Memory Card, <No image!> is displayed.

## To view a Single **image** (2001) 2012 12:25

Using the  $[$  (REV/FWD)] buttons, search for the desired photo image.  $R_{\text{RFV}}$  Fig.  $R_{\text{RFV}}$  Fig. S, SHOWMULTI

- To view the next image: press the [>> (FWD)] button.
- To view the previous image: press the  $\overline{I}$  (REV)] button.
- Keep pressing  $[]$  (FWD)] or  $[$   $\ll$  (REV)] to search for an image quickly.

### **To view a Slide Show**

Press the [ $\blacktriangleright$ II (S.SHOW)] button.

■ All images will be played back consecutively for 2~3 seconds each.

■ The <Slide> is displayed. The Slide Show will start from the current picture. To stop the slide show, press the [DII (S.SHOW)] button again.

### **TO view** the Multi Display

To view six stored images on single screen, press the [... (MULTI)] button.

- **A** selection mark  $[\triangleleft \blacklozenge]$  appears under the image.
- **E** Press the  $\overline{\text{}}$  (**REV/FWD**)] button to select an image.
- To return to single playback mode, press the [. (MULTI)] button again. ■ Selected picture is displayed in full screen.

### [ Notes ]

- **B** Any large sized image taken with another camera will be displayed as a thumbnail image.
- $\blacksquare$  To display the previous six images, press and hold the  $\blacktriangleleft$  (REV)] button for about 3 seconds.
- To display the next six images, press the [>→ (FWD)] button for about 3 seconds.
- [] You can access <Delete>, <Delete All>, <Protect> or <Print **Mark>** functions in Multi Display view mode, using the [Q.MENU] button.

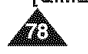

 $\mathcal{L}$ 

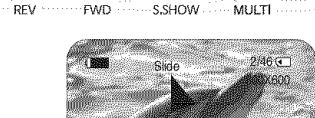

 $\overline{\bullet}$  if  $\circ$ 

 $\blacksquare$ 

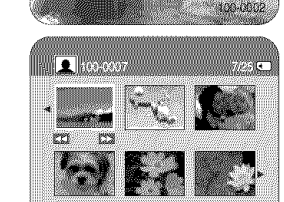

# Digital Still Camera **Mode (SC-D375(H)/D975 only)**

 $\sim 10^{-1}$ 

## **Protection from accidental Frasure**

- $*$  The Protection function works only in <M.Player> mode.  $\bullet$  page 19
- ÷ You can protect important images from accidental erasure. If you format the Camcorder, all images including protected images will be erased.
- 1. Set the [Power] switch to [PLAYER].
- 2. Set the [Mode] switch to [CARD].
	- $\blacksquare$  The last recorded image appears.
	- **E** If there are no recorded images on the Memory Card, <No image!> is displayed.
- 3. Using the  $\sqrt{\text{A}}$  (REV/FWD)] buttons, search for the photo image that you want to protect.
- 4. Press the [MENU] button.
- **B** The menu list will appear.

5. Press the  $[A / \nabla]$  button to select <Memory>, then press the  $[OK]$  button.

6. Press the  $[A \mid \Psi]$  button to select <Protect>, then press the [OK] button.

7. Press the  $\lceil \mathbf{A} / \mathbf{V} \rceil$  button to select <0n>, then press the  $\lceil OK \rceil$  button.

8. To exit, press the [MENU] button.

■ The protection  $(\bigcap)$  icon is displayed.

### [ Notes ]

 $\sim$ 

■ You can directly access the Protection function using the [Q.MENU]. <sup>•</sup> page 20

**If** If the write protection tab on the Memory Card is set to LOCK, you cannot set image protection.

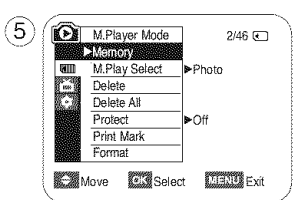

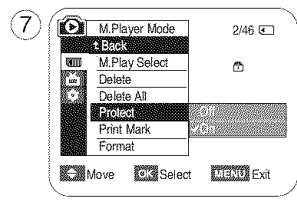

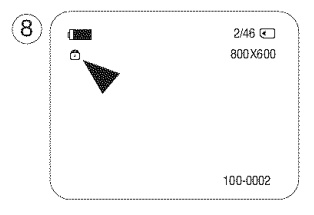

Æ

# **I** ENGLBH **I** Digital Still Camera **Mode (SC-D375(H)/D975 only)**

 $\sim 10^{-1}$ 

## Deleting Photo Images and Moving Images

- \* The Delete function works only in <M. Player> mode. page 19
- + You can erase the photo images and moving images recorded on the Memory Card.
- + If you want to delete protected images, you must first deactivate the image protection.
- + An image which has been deleted cannot be recovered.

### 1. Set the [Power] switch to [PLAYER].

- 2. Set the [Mode] switch to [CARD].
	- **B** The last recorded image appears.
- If there are no recorded images on the Memory Card, <No image!> is displayed.
- 3. Using the [</>
</>
</>
</>
</>
</>
(REV/FWD)] buttons, search for the photo image that you want to delete.
- 4. Press the [MENU] button.
	- **8** The menu list will appear.
- 5. Press the  $\left[\triangle\right/ \blacktriangledown\right]$  button to select <Memory>, then press the  $\left[OK\right]$  button.
- 6. Press the  $[A / \Psi]$  button to select <Delete>, then press the  $[OK]$  button. ■ A message <Do you want to delete?> is displayed.
- 7. Press the  $[A / \nabla]$  button to select <Yes> or <No>, then press the [OK] button.
- 8. To exit, press the [MENU] button.

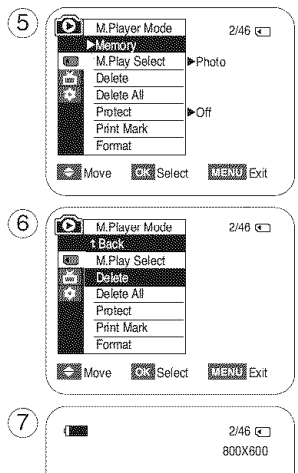

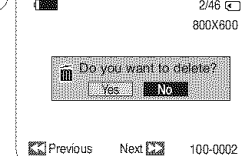

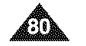

## $F$  ENGLISH

# **Digital** Still Camera **Mode** (SC-D375(H)/D975 **only)**

### **Deleting All** Images at Once

- + Steps from 1 to 5 are the same as described in page 80.
- 6. Press the  $\lceil A \mid \mathbb{V} \rceil$  button to select <Delete All>, then press the  $\lceil OK \rceil$  button. ■ A message <Do you want to delete all?> is displayed.
- 7. Press the  $[A \mid \Psi]$  button to select <Yes> or <No>, then press the [OK] button.
- 8. To exit, press the [MENU] button.

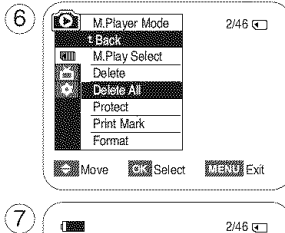

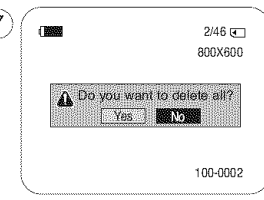

### [ Notes ]

 $\sim 10^{-1}$ 

- $\ddot{\mathbf{a}}$  You can directly access the Delete function using the [Q.MENU].  $\Rightarrow$  page 20
- When there is no stored picture on the Memory Card, the message <No image !> will be displayed.
- If an erroneous image file is found on the Memory Card, the message <Memory Card Error !> will be displayed. It may be caused by copying images from different digital devices.

 $\sim 10^{-1}$ 

- **Formatting the Memory Card will delete all the stored images. ➡page 82**
- To protect important pictures from accidental deletion, activate the image protection. ➡ page 79
- Deleting all files using the <Delete All> menu may take a while. To delete all files much faster, format the Memory Card.

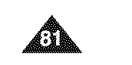

## **I** ENGLISH

# Digital Still Camera **Mode (SC-D375(H)/D975 only)**

## **Formatting a Memory Card**

- + The Format function works only in <M.Player> mode. \_page 19
- + You can use the Format functions to completely delete all images and options on the Memory Card, including protected images.
- + The Format function restores the Memory Card to its initial state•

### Attention

- + If you execute the Format function, all images will be erased completely and erased images cannot be recovered.
- 1. Set the [Power] switch to [PLAYER].
- 2. Set the [Mode] switch to [CARD].
- 3. Press the [MENU] button.  $\overline{5}$   $\overline{3}$   $\overline{M.Payer Model}$   $246 \overline{Q}$
- The menu list will appear.
- 4. Press the  $[A / \nabla]$  button to select <Memory>, then press the  $[OK]$  button.
- 5. Press the  $[A / \Psi]$  button to select <Format>, then press the [OK] button. ■ A message <All files will be deleted! Do you want to format?> is displayed.
- 6. Press the  $[A \mid \Psi]$  button to select <Yes> or <No>, then press the  $[OK]$  button. ■ <Complete !> is displayed when the format is completed.
- 7 To exit press the [MENU] button ,\_6"\_/\_ ............................................................. \_'

Æ

 $\sim$ 

- [ Notes ]<br>■ If you execute the Format function, all photo images/moving images will be erased completely. Erased photo images/moving images cannot be recovered. **I**
- Formatting the Memory Card using a different device will cause Memory Card read errors.
- $\blacksquare$  Do not turn the power off in the middle of the formatting.
- [] A Memory Card with the protection tab set to save will not be formatted. \_page 72 \ ............................................................................................. /
- Do not format the Memory Card on a PC.

<Not formatted !> message may appear if a Memory Card formatted on a PC is inserted.

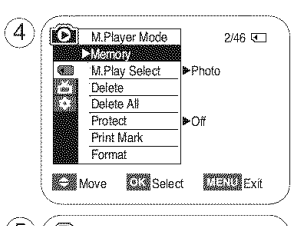

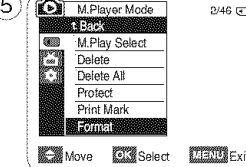

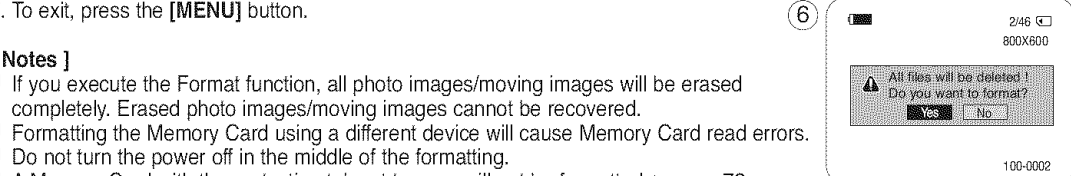

## [ ENGUSH ]

# **Digital** Still Camera **Mode** (SC-D375(H)/D975 **only)**

 $\sim 10^{-11}$ 

# **Recording Moving Images (MPEG) on a Memory Card**

- + You may record moving images while in <M.Cam> mode and store the images on a Memory Card. page 19
- + You can record moving images with audio on a Memory Card.
- $\cdot$  The screen format of the moving image to be recorded is 720x480.

## **Saving Moving Images onto a Memory Card**

- 1. Set the [Power] switch to [CAMERA].
- 2. Set the [Mode] switch to [CARD].
- 3. Press the **[Record Start/Stop]** button, the moving images are recorded on the Memory Card in MPEG4.
- You can record a photo image on Memory Card by pressing the [PHOTO] button instead of the **[Record Start/Stop]** button. page 77

4. Press the [Record Start/Stop] button to stop the recording.

### Recording time available on the **Memory** Card

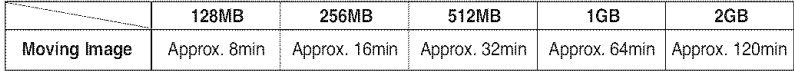

### [ Notes ]

 $\sim 10^{-1}$ 

- $\blacksquare$  These times are approximate as recording capacities can be affected by variables such as subject matter and memory card type.
- The files that you recorded are saved in a following folder.

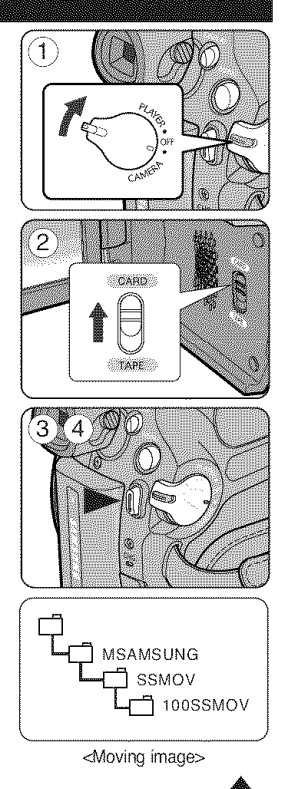

# $F$ ENGLISH Digital Still Camera **Mode (SC-D375(H)/D975 only)**

[ Notes ]

- $\ddot{\bullet}$  Up tp 2000 MPEG files can be stored on a memory card.
- MPEG files (Moving images) can be recorded up to 2 GB per file.
- [MENU] and [OK] buttons are not available while recording a moving image. To use [MENU] button and [OK] button, stop recording. Recording a moving image is not available when a MENU or QUICK MENU is displayed on the screen. To start recording, press the [MENU] button or [Q.MENU] button to make the menu disappear.

 $\sim 10^{-1}$ 

- **B** Before using the Recording a moving image function, check whether the Memory Card is inserted into the Camcorder.
- [] Moving images that you recorded are saved in \*.avi (avi 1.0) file format on the Memory Card.
- **E** The moving images on a Memory Card are a smaller size and lower definition than images on tape.
- The sound is recorded in mono.
- The following functions are not allowed in <M.Cam> Mode. DIS (Digital Image Stabilizer), Digital Zoom, Fade, Program AE, Visual Effect.
- **M** While recording on a Memory Card, don't insert or eject the tape as it may record noise.
- [] While recording on a Memory Card, don't eject the Memory Card or it may break the data on the Memory Card or Memory Card itself.
- **E** Turning the power off while accessing the Memory Card may damage the data stored on the Memory Card.

# **Digital** Still Camera **Mode** (SC-D375(H)/D975 **only)**

## Playing the Moving Images (MPEG) on a Memory Card (M.Play Select)

- \* The Moving Images Playback function works only in <M. Player> mode. ₩page 19
- + Youcan play the moving images on a MemoryCard.
- $\clubsuit$  The playback picture will be of higher quality if it is viewed on a PC rather than on a TV.
- 1. Set the [Power] switch to [PLAYER].
- 2. Set the [Mode] switch to [CARD].
- 3. Press the [MENU] button.
- 
- **E** The menu list will appear.<br>4. Press the  $[A \mid \Psi]$  button to select <Memory>, then press the IOKI button.
- 4. Press the  $\lfloor \Delta / \sqrt{9} \rfloor$  button to select <**Mi.Play Select>**, then press the  $\lfloor \mathsf{OK} \rfloor$  button. 6. Press the  $[A \vee \mathbf{V}]$  button to select <M. Play Select>, then press the  $[OK]$  button. 6. Press the  $[A \vee \mathbf{V}]$  button to select <Movie>, then press the  $[OK]$  button.
- 
- 7. Toexit the menu, press the [MENU] button.
- 8. Using the [</r/>  $\blacktriangleright$   $\blacktriangleright$   $\$ [] Use the [\_. / \_'] button to adjust the volume. /. ,,
- 
- 
- The moving images recorded on the Memory Card will be played back.
- **E** You can control playback using the [DHI (PLAY/STILL)], [<4DD (REV/FWD)] and [1111(STOP)] buttons.

### [ Notes ]

 $\mathcal{L}$ 

- $\bullet$  You can directly access the M.Play Select function using the [Q.MENU] button.  $\bullet$  page 20<br> **EXTERNENU1 and [OK] buttons are not available during moving image playback. To use the**
- The (MENU) and (OK) buttons are not available during moving image playback. To use the the state of the select<br>[MENU] and [OK] buttons, stop playback.

Moving image playback is not available when a **MENU** or **QUICK MENU** is displayed on the screen. To start playback, press [MENU] button or [Q.MENU] button to make it  $\bigcirc$   $\bigcirc$   $\bigcirc$   $\bigcirc$   $\bigcirc$   $\bigcirc$   $\bigcirc$   $\bigcirc$   $\bigcirc$   $\bigcirc$   $\bigcirc$   $\bigcirc$   $\bigcirc$   $\bigcirc$   $\bigcirc$   $\bigcirc$   $\bigcirc$   $\bigcirc$   $\bigcirc$   $\bigcirc$   $\bigcirc$   $\bigcirc$   $\bigcirc$   $\big$ disappear.

- **E** There may be broken or mosaic pictures while playing the moving images, but it is not a malfunction.
- **E** The moving images that you recorded on the Memory Card may not play on other manufacturer's equipment.
- **E** The moving images recorded by another Camcorder may not play on this Camcorder.
- **E** To play back moving images on a PC, the Video Codec (in the CD provided with the camcorder)  $\frac{1}{2}$ Move **CM** select **LEXITE** exit should be installed.
	- You need Microsoft Windows Media Player Version 9 or higher version in order to play moving images on the Memory Card on your PC.
	- You can download the Microsoft Windows Media Player with your desired language from the Microsoft Website.

 $\sim$ 

"http://www.microsoft.com/windows/windowsmedia/download/default.asp".

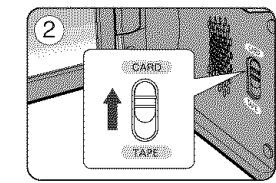

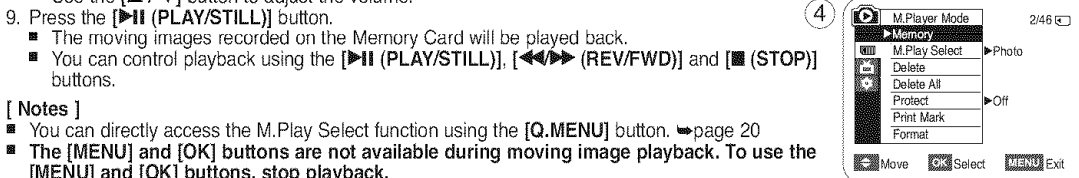

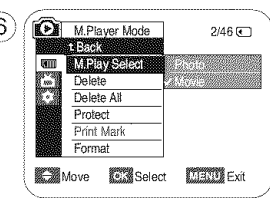

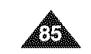

# $\boxed{\text{ENGLISH}}$ Digital Still Camera **Mode (SC-D375(H)/D975 only)**

 $\sim 10^{-1}$ 

# Recording Photo Image from a Cassette

- ÷ This function works only in <Player> mode. \_page 19
- + You can capture a frame on a tape and save it as a Photo on a Memory Card.
- 1. Set the [Power] switch to [PLAYER].
- 2. Set the [Mode] switch to [TAPE].
- 3. Play back the cassette.
- 4. Press the [PHOTO] button.
	- The photo image is recorded on the Memory Card.
- During the time it takes to save an image, the playback screen is paused and the OSD  $\frac{1}{2}$  is displayed.  $\frac{1}{2}$  is displayed.

## [ Notes ]

- **B** Photo images copied from the cassette to the Memory Card are saved in 640x480 format.
- **M** Number of images you can save varies depending on the image resolution.

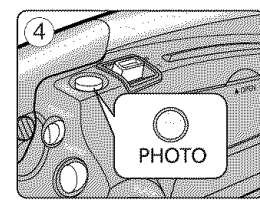

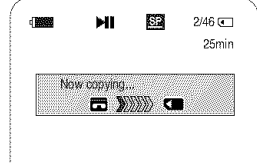

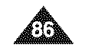

# Digital Still Camera **Mode (SC-D375(H)/D975 only)**

## Copying Still Images from a Cassette to a Memory Card (Photo Copy)

- \* The Photo Copy function works only in <Player> mode.  $\bullet$  page 19
- + You can copy all still images recorded with the Photo function from the cassette to a Memory Card.
- ÷ Rewind the tape to the desired point.
- 1. Set the [Power] switch to [PLAYER].
- 2. Set the [Mode] switch to [TAPE].
- 3. Press the [MENU] button.
	- **8** The menu list will appear.

4. Press the [ $\triangle$  /  $\Psi$ ] button to select <Tape>, then press the [OK] button.

- 5. Press the  $[A / \Psi]$  button to select <Photo Copy>, then press the  $[OK]$  button. **All still images recorded on the cassette tape will be copied onto a Memory Card.**
- 6. The Camcorder automatically performs the still image search to find still images and copy starts.
- 7. Press the [ $\blacksquare$  (STOP)] button to stop copying.
	- Copy stops when the cassette is finished or Memory Card is full.

### [ Note ]

Still images copied from the cassette to the Memory Card are saved in 640x480 format.

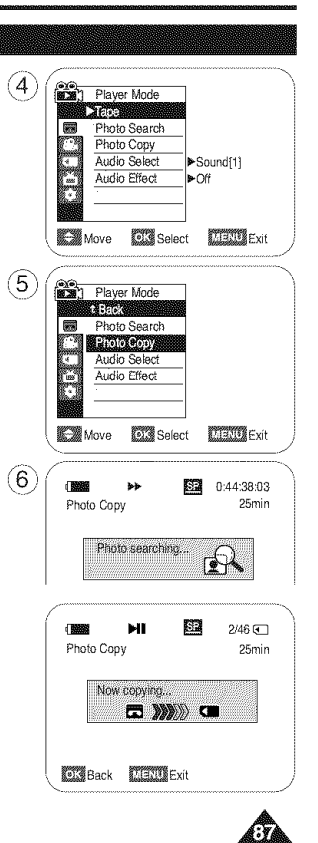

# **ENGLISH** Digital Still Camera **Mode (SC-D375(H)/D975 only)**

### **Marking Images for Printing (Print Mark)**

- $\cdot$  The Print Mark function works only in <M.Player> mode.  $\bullet$  page 19
- + This Camcorder supports the DPOF (Digital Print Order Format) print format.
- + You can automatically print images recorded on a Memory Card with a printer supporting DPQF.
- + There are 2 ways to make a Print Mark.
- $-$  <This File> : You can set a print mark on the image displayed on the LCD Screen. It can be set up to 999.
- <All Files> : To print 1 copy each of all of the stored images.
- 1. Set the [Power] switch to [PLAYER].
- 2. Set the [Mode] switch to [CARD].
- The last recorded image appears.
- 3. Using the [<//>
</a>
</a>
(REV/FWD)] buttons, search for the photo image that you want to mark.
- 4. Press the [MENU] button.
	- **m** The menu list will appear.
- 5. Press the  $A \times \mathbb{V}$  button to select <Memory>, then press the [OK] button.
- 6. Press the  $\left[\triangle\right/\blacktriangledown\right]$  button to select <Print Mark>, then press the  $[OK]$  button.
- 7. Press the  $A / \nabla$  button to select the desired option <All Off>. <This Files or <All Files>. then press the [OK] button.
- 8. If you select <This File>, press the  $[A / \Psi]$  button to select the quantity, then press the  $[OK]$ button.
- 9. To exit, press the [MENU] button.

To remove all Print Marks, select <All Off>.

To remove an individual file's Print Mark, select the file and set <This **File>** to <000>. **I I**

ÆÐ

 $\mathcal{L}$ 

- m You can directly access the Print Mark function using the [Q.MENU] button.  $\leftrightarrow$  page 20 per letter in the Print Mark is set to <This File>, you can set the number of copies from <000> to <999>.
- 
- If the Print Mark is set to <11 is Files>, you can set the number of copies for  $\triangle$ 001>.
- The <All Files> option may require extended operation time depending on the number of stored images.
- **PDPOF** supported printers are commercially available.

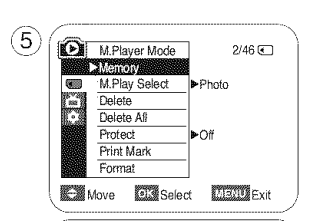

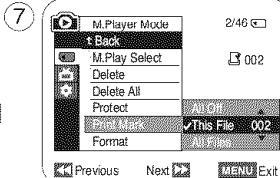

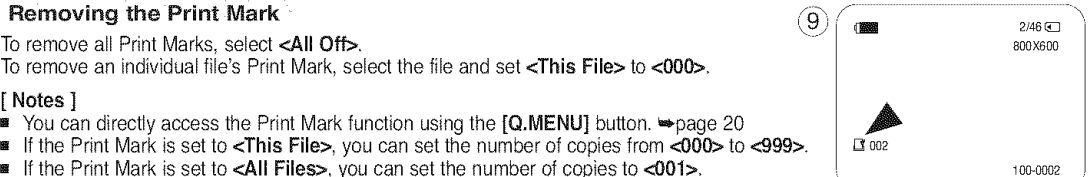

# PictBridge TM **(SC-D375(H)/D975 only)**

## **Printing Your Pictures - Using PictBridge<sup>tM</sup>**

- \* PictBridge<sup>™</sup> function works only in <M.Player> mode. <sup>soppo</sup>page 19
- + By connecting the Camcorder to printers with PictBridge support (sold separately), you can send images from the Memory Card directly to the printer with a few simple operations.
- + With the PictBridge Support, you can control the printer directly through your Camcorder in order to print out stored pictures. For direct printing of your stored pictures using the PictBridge function, you must connect your Camcorder to a PictBridge printer using a USB cable.

### Connecting To a Printer

- 1. Turn your printer's power off.
	- Turn your Camcorder on by setting the [Power] switch to [PLAYER].
- 2. Set the [Mode] switch to [CARD].
- 3. Press the [MENU] button.
	- **II** The menu list will appear.
- 4. Press the  $[A / \Psi]$  button to select <System>, then press the [OK] button.
- 5. Press the  $[A / \Psi]$  button to select <USB Connect>, then press the [OK] button.
- 6. Press the  $[A / \Psi]$  button to select <Printer>, then press the  $[OK]$  button.
	- <Computer> : Connect to a computer.
	- **E** <Printer> : Connect to a printer. (To use the PictBridge function, connect to a printer.)
- 7. Connect your Camcorder to the printer using the provided USB cable.
- 8. Turn your printer power on.
	- **B** The PictBridge menu screen appears automatically after a short period.
	- The cursor highlights <Print>.

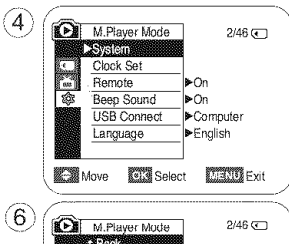

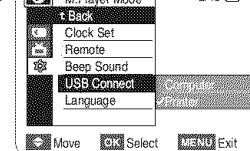

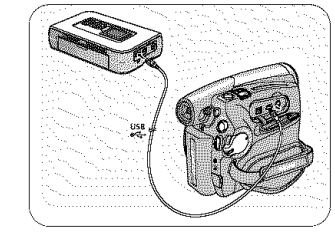

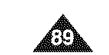

# PictBridge TM **(SC-D375(H)/D975 only)**

### Selecting **images**

1. In the <PictBridge> settings menu, press the [</a> (REV/FWD)] buttons to select an image to print.

### **Setting** the **Number Of Prints**

- 2. Press the  $[A / \nabla]$  button to select < Copies >, then press the  $[OK]$  button.
- 3. Press the  $\mathbf{A}/\mathbf{V}$  button to set the number of prints, then press the  $\mathbf{[OK]}$  button.

## **Setting** the **Date/rime imprint** Option

- 4. Press the  $[A \times V]$  button to select <Date/Time>, then press the [OK] button.
- 5. Press the  $\mathbf{A}$  /  $\mathbf{V}$ ] button to select the Date/Time display type, then press the [OK] button. ■ Date/Time display type: <Off>, <Date>, <Time>, <Date&Time>

### **Printing images**

Press the  $f$  /  $\Psi$ ] button to select <Print>, then press the  $[OK]$  button, and selected image files will be printed.

### Canceling the **Printing**

To cancel the image printing, press [OK] button again.

The message "Cancel" appears and the image printing will be canceled.

## [ Notes ]

- **B** The Date/Time Imprint Option may not be supported by all printers. Check with your printer manufacturer. The <Date/Time> menu cannot be setup if the printer does not support this
- option.<br>■ The PictBridge™ is a registered trademark of CIPA (Camera & Imaging Products <br/>
 The PictBridge™ is a registered trademark of CIPA (Camera & Imaging Products
- Association), an image transfer standard developed by Canon, Fuji, HP, Olympus, Seiko Epson, and Sony. ■ Use the USB cable provided with the Camcorder.
- **B** Use the AC power adapter for your Camcorder during PictBridge Direct Printing. Turning your Camcorder off during printing might damage data on the Memory Card.
- **EX** Printing photo images is supported. Moving images cannot be printed.
- You can set various printing options depending on the printer.
- Please refer to the user's manual of the printer for details.

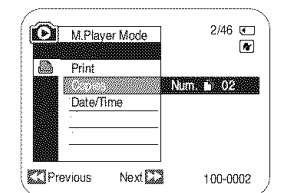

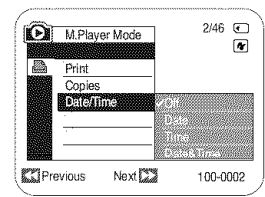

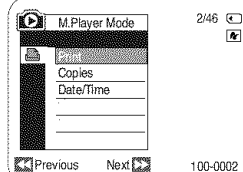

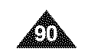

### [ ENGLISH ]

# iEEE 1394 Data **Transfer**

## Transferring IEEE1394 (i.LINK)-DV Standard Data Connections

## Connecting to a **DV Device (DVD Recorder,** Camcorder, **etc.)**

- Connecting to other standard DV products.
	- A standard DV connection is quite simple.
	- If a product has a DV jack, you can transfer data by connecting to the DV jack using the correct cable. (not supplied)

 $\sim 10$ 

## !!! Please be careful since there are two types of DV jacks (4pin, 6pin). This Camcorder has a 4pin jack.

[] With a digital connection, video and audio signals are transmitted in digital format, allowing high quality images to be transferred.

### Connecting to a PC

- [] If you want to transmit data to a PC, you must install an IEEE 1394 add-on card into the PC. (not supplied)
- **EX** The frame rate for moving images is dependent on the capacity of the PC.

### System **Requirements**

- CPU : faster Intel® Pentium III™ 450MHz compatible.
- Operating system : Windows® 98SE, ME, 2000, XP, VISTA(32bit), Mac OS(9.1~10.4)
- Main memory : more than 64 MB RAM
- IEEE1394 add-on card or built in IEEE1394 card

### [ Notes ]

 $\sim$ 

- **[9]** Operation is not guaranteed for all the recommended computer environments mentioned above.
- **B** IEEE 1394 is an international standard standardized by the Institute of Electrical and Electronics Engineers.
- **DV** device that does not complies with the DV standard specification may not supported. Refer to the product documentation of the device to be connected for further details on notes and compatible software applications.

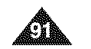

# **ENGLISH** iEEE 1394 Data Transfer

### **Recording with** a **DV Connection Cable**

- 1. Set the [Power] switch to [PLAYER].
- 2. Set the [Mode] switch to [TAPE]. (SC-D375(H)/D975 only)
- 3. Connect the DV cable (not supplied) from the DV jack of the Camcorder to the DV jack of the other DV device,
	- $\blacksquare$  Make sure that  $\mathbf{D}$  is displayed.
- 4. Press the [Record Start/Stop] button to begin REC PAUSE mode. **E** <PAUSE> is displayed.
- 5. Start playback on the other DV device while you monitor the picture.
- 6. Press the [Record Start/Stop] button to start recording.
- **If** you want to pause recording momentarily, press the [Record Start/Stop] button again.
- 7. To stop recording, press the [. (STOP)] button.

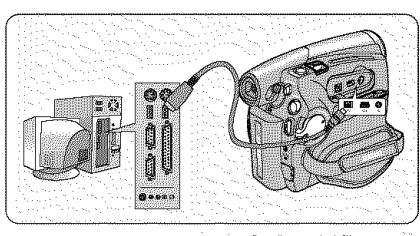

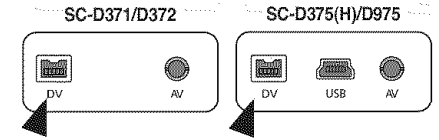

### [ Notes ]

- **M** When you transmit data from the Camcorder to another DV device, some functions may not work. If this occurs, please reconnect the DV cable or turn the power OFF and ON again.
- When you transmit data from the Camcorder to PC, PC functions are not available in <M.Player> mode. Do not use another DV device when using IEEE1394.
- [] Do not connect the Camcorder to a PC using both DV and USB (SC-D375(H)/D975 only) cables. It may not operate properly.
- The IEEE1394 cable (DV cable) is sold separately.
- Moving image software is commercially available.
- **M** Most DV enabled PCs have a 6 pin jack. In this case, a 6pin/4pin cable is required for the connection.
- **M** Most DV enabled Notebooks and Laptops have a 4 pin socket. Use a 4pin/4pin cable for the connection.
- [] DIS and COLOR NITE features are not available when in DV (IEEE1394) mode. If DV (IEEE1394) mode is set, DIS and COLOR NITE modes will be released.
- Search (Forward/Reverse) is not available when in DV (IEEE1394) mode.
- [] When using this Camcorder as a recorder, the pictures that appear on a monitor may seem uneven, however recorded pictures will not be affected.

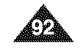

# USB **interface (SC-D375(H)/D975 only)**

### **Using USB Interface**

### **Transferring** a Digital image through a **USE}** Connection

- ÷ Tile Camcorder supports both USB 1.1 and 2.0 standards. (Depends on file PC specification) (" "\_
- 
- ÷ If you transfer data to a PC, you need to (nsta((the software (DV Driver, Video Codec, DirectX 9.0) supplied with the Camcorder.

### **USB** Connection Speed **depending** on the System

High speed USB connection **is** supported by Microsoft (Windows) device drivers on(y.

- **a** Windows 2000 High speed USB on a system with Service Pack 4 or later installed.
- **a** Windows XP High speed USB on a system with Service Pack 1 or later installed.
- **m** Windows VISTA High speed USB on a system with Service Pack 1 or later installed.

### System **Requirements**

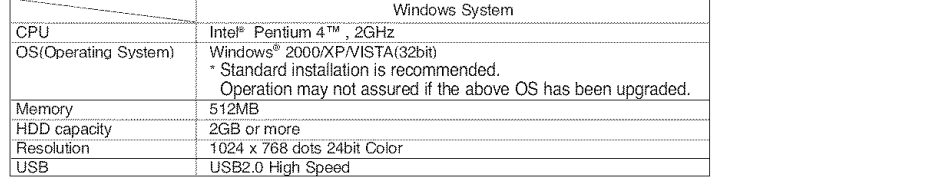

- USB interface is not supported on Windows® VISTA(64bit) and Macintosh operating systems.
- System requirements mentioned above are recommendations. Even on a system that satisfies the requirements may not ensure the operation depending on the system.

### [ Notes ]

 $\sim$ 

- **m** On a slower PC than recommended, movie playback may not be smooth or video editing may take a long time.
- **E** On a slower PC than recommended, movie playback may skip frames or operate unexpectedly.
- $\blacksquare$  Intel<sup>®</sup> Pentium III<sup>TM</sup> or Pentium  $4^{\tau M}$  is a trademark of the Intel Corporation.
- Windows<sup>®</sup> is a registered trademark of the Microsoft<sup>®</sup> Corporation.
- $\blacksquare$  All other brands and names are property of their respective owners.
- **EXECUTER DEPERTIER IN Operations are not guaranteed for all of the recommended computer environments mentioned above.**
- m Do not connect the Camcorder to a PC using both DV and USB cables. It may not operate propedy.
- m In <M,Cam> or <M,Player> mode, be sure that the Memory Card is inserted into Camcorder before connecting USB cable. If no Memory Card or an unformatted Memory Card is inserted, PC will not recognize your Camcorder as a removable disk.
- USB Streaming requires Video Codec, DV Driver and DirectX 9.0.
- If you disconnect the USB cable from the PC or the Camcorder during the data transfer, the data transfer will stop and the data may be damaged.
- m If you connect the USB cable to a PC using a USB HUB or with other devices at the same time, it may cause conflict and may not work property. If this occurs, remove all other USB devices and try the connection again. properly. If this occurs, remove all other USB devices and try the connection again.

 $\sim$ 

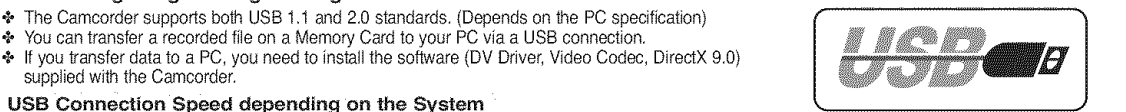

# $\boxed{\text{ENGLISH}}$

# USB interface **(SC-D375(H)/D975 only)**

# Selecting the USB Device (USB Connect)

- \* USB Connect function works only in <M.Player> mode. page 19
- + Using the USB cable, you can connect your Camcorder to a computer to copy your moving images and photo images from the Memory Card, or to a printer to print your images.
- 1. Set the [Power] switch to [PLAYER].
- 2. Set the [Mode] switch to [CARD].
- 3. Press the [MENU] button.

**8** The menu list will appear.

4. Press the [ $\triangle$  /  $\Psi$ ] button to select <System>, then press the [OK] button.

- 5. Press the  $[A / \nabla]$  button to select <USB Connect>, then press the [OK] button.
- 6. Press the  $[A \mid \Psi]$  button to select <Computer> or <Printer>, then press the  $[OK]$ button.
	- You can select <Computer> to use the Camcorder as a PC Camera, USB Stream or removable disk.
	- You can select <Printer>to use the Pictbridge feature. page 89

7. To exit, press the [MENU] button.

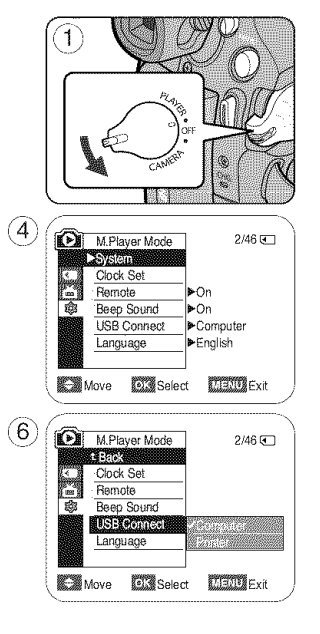

### $|$  ENGLISH  $|$

# **USB interface (SC-D375(H)/D975 only)**

## **Installing DV Media PRO Program**

- + To play back moving images recorded by the Camcorder or streaming data transferred through the USB connection on a PC, the Video Codec program should be installed.
- + Do not connect the Camcorder to PC before installing the program.
- ÷ If another Camcorder or scanner is connected, please disconnect it in advance.
- + This explanation is based on Windows 2000 OS.
- ÷ DV Media Pro User's Manual is included on the accompanying CD(D:/help/) in Adobe's Portable Document Format (PDF). (The Acrobat Reader is a freeware product of AdobeSystems,lnc.) DV Media Pro User's Manual is in English.

### Program Installation

- 1. Insert the software CD into the CD-ROM drive of your computer.
	- **8** Installation selection screen appears.
- 2. If the installation selection screen does not appear after inserting the CD, click "Run" in the Windows "Start" menu and execute Autorun.exe file to begin installation. When CD-ROM drive is set to "D:drive', type "D:/autorun.exe" and press Enter.
- 3. Click the icons listed below to install the selected software.
	- **DV Driver Click** 
		- PC CAMERA & USB STREAMING Driver (CAPTURE DRIVER)
		- Connect a Camcorder to your PC to complete the DV Driver installation.
		- 1) This function works only in Camera mode.
		- 2) Connect the camcorder to the PC using the USB cable.
		- 3) The SAMSUNG AN Capture driver installation begins on the PC.
	- **DirectX 9.0 Click**
	- Video Codec Click

The Video Codec needs to be installed in order to play the moving images (stored in the Memory Card) on a PC or to use the USB Streaming/PC Camera functions.

### [ Note ]

 $\sim$ 

During installation, if Microsoft LOGO test warning is shown, then just click 'Continue(C)' button.

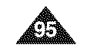

# USB interface **(SC-D375(H)/D975 only)**

# **Connecting to a RC**

- 1. Connect a USB cable to the USB jack on the PC.
	- If a USB cable is connected to the Camcorder's USB jack, the AudioNideo Cable is disabled.
- 2. Connect the other end of the USB cable into the USB jack on the Camcorder. (USB jack)
	- If PC is connected with the USB to the Camcorder, only the [Power] switch, [Mode] switch, [Zoom] lever can be operated.

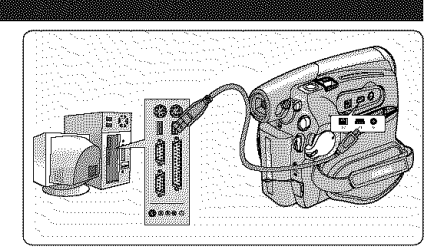

## **Disconnecting** the USB Cable

\* After completing the data transmission, you must disconnect the cable in the following way:

1. Select the removable disc icon and click the right mouse button to select <Eject>.

2. Select <Confirm> and disconnect the USB cable when the Windows Splash screen appears.

### [ Notes ]

- [] If you disconnect the USB cable from the PC or the Camcorder while transferring, the data transmission will stop and the data may be damaged.
- If you connect the USB cable to a PC via a USB HUB or simultaneously connect the USB cable along with other USB devices, the Camcorder may not work properly. If this occurs, remove all USB devices from the PC and reconnect the Camcorder.

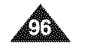

# **USB interface (SC-D375(H)/D975 only)**

### **Using** the **PC** Camera Function

- ÷ This function works only in <Camera> mode. \_page 19
- + To use the PC Camera function, DV Driver, Video Codec and DirectX 9.0 programs must be installed in the PC.
- ÷ When you connect to a Web site that provides video chatting functions, you can use your Camcorder to participate.
- + When using this camcorder for video conferencing (such as Net Meeting), voice communication may not be supported depending on the video conferencing software. In this case, connect an external microphone to the soundcard of the PC to enable voice communication.

 $\sim 10^{-1}$ 

- ÷ Using the Camcorder with PC Net Meeting program installed, you can participate in video conference.
- + The PC Camera's screen size (Transferred video frame rate for the PC Camera function is max 15 fps.) - 640X480 (VGA) pixels for USB 2.0 connection.
- + If PC is connected with the USB to the Camcorder, only the [Power] switch, [Mode] switch, [Zoom] lever can be operated.

### 1. Set the [Power] switch to [CAMERA].

2. Set the [Mode] switch to [TAPE].

 $\sim$ 

3. Connect one end of the USB cable to the USB jack on the Camcorder and the other end to the USB connector on your computer.

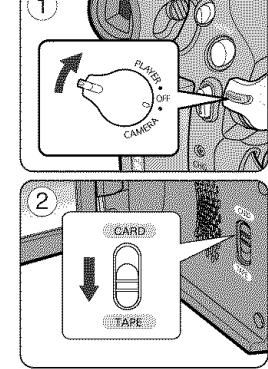

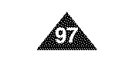

# **ENGLISH** USB interface **(SC-D375(H)/D975 only)**

### **Using** the **USB Streaming** Function

- $\cdot$  This function works in both <Camera> and <Player> modes.  $\bullet$  page 19
- + To use USB streaming, the DV Driver, Video Codec and DirectX 9.0. programs must be installed in the PC.
- + You can view Camcorder video on your PC using USB streaming.
- + You can also store it as a moving image in the "avi" file format, or as a photo image in the "jpg" file format on a PC.
- 1. Set the [Power] switch to [CAMERA] or [PLAYER], set the [MODE] switch to [TAPE].
- 2. Connect one end of the USB cable to the USB jack on the Camcorder and the other end to the USB jack on your computer.
- 3. Setup and execute Windows Movie Maker or the Ulead VIDEO Studio Software application provided on the CD.
	- **B** For detailed instructions for Ulead VIDEO Studio use, refer to the program's Help function.
	- Windows Movie Maker is used for Windows® XP users. (C:/program files/Movie maker/moviemk.exe)

### **Using** the removabie Disk Function

- + You can easily transfer data from a Memory Card to a PC without additional cards via a USB connection.
- 1. Set the [Power] switch to [CAMERA] or [PLAYER], set the [Mode] switch to [CARD].
- 2. Connect one end of the USB cable to the USB jack on the Camcorder and the other end to the USB jack on your computer.
- 3. To verify whether the removable disk has been properly recognized, open Windows Explorer and locate the removable disk.

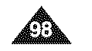

## $F$  ENGLISH

# **Maintenance**

# After Finishing a Recording

- + At the end of a recording you must remove the power source.
- ÷ When recording with a Battery Pack, leaving the pack on the Camcorder can reduce the life span of the battery.

The Battery Pack should be removed after recording is completed.

- 1. Open the Cassette door while sliding the **[TAPE EJECT]** switch in the direction or the arrow.
	- **B** Pull the cassette compartment out automatically.
	- Please wait while the tape is completely ejected.
- 2. After removing the tape, close the door and store the Camcorder in a dust free environment. Dust and other foreign materials can cause square-shaped noise or jerky images.
- 3. Set the [Power] switch to the [OFF].
- 4. Disconnect the power source or remove the Battery Pack. Press the [BATTERY RELEASE] switch located on the bottom of the Camcorder and slide the Battery Pack in the direction of the arrow.

### **Usable Cassette Tapes**

When you have recorded something that you wish to keep, you can protect it so that it will not be accidentally erased.

- a. Protecting a tape: Push the safety tab on the cassette so that the hole is uncovered. b. Removing the tape protection:
- 

If you no longer wish to keep the recording on the cassette, push the safety tab back so that it covers the hole.

How to store a tape

- a. Avoid places with magnets or magnetic interference.
- b. Avoid humidity and dust prone places.
- c. Keep the tape in an upright position and avoid storing it in direct sunlight.
- d. Avoid dropping or knocking your tapes.

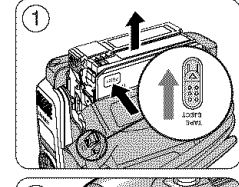

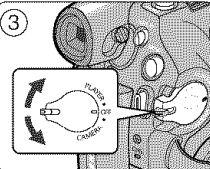

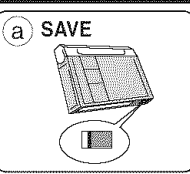

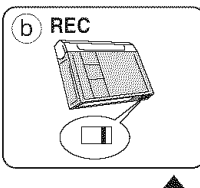

# **Maintenance**

# **Cleaning and Maintaining the Camcorder**

### Cleaning the Video Heads

To ensure normal recording and clear pictures, clean the video heads when the playback pictures display square blockshaped noise or distortion, or a blue screen appears.

### 1. This function works only in <Player> mode.  $\bullet$  page 19 2. Set the **[Mode]** switch to **[TAPE]**. (SC-D375(H)/D975 only)

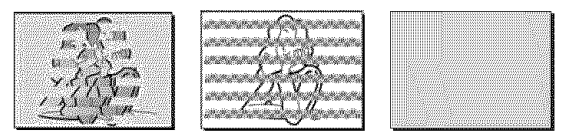

(blue screen)

3. Insert a cleaning tape.

4. Press the **[▶II (PLAY/STILL)]** button

5. Press the [■ (STOP)] button after 10 seconds

### [ Notes ]

- **B** Check the quality of the picture using a Mini DV camcorder tape.
	- If the picture quality has not improved, repeat the operation.
- Clean the video heads with a dry type cassette cleaner.
- **8** Some cleaning cassette products stop automatically. Refer to the cleaning cassette's instructions for detailed information. If the problem continues after the cleaning, consult your nearest Samsung dealer or Authorized Service Center. (blue screen)

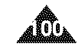

 $\sim$ 

### [ ENGLISH ]

# **Maintenance**

## **Using Your Camcorder Abroad**

- + Each country or region has its own electric and color systems.
- ÷ Before using your Camcorder abroad, check the following items.

### **Power sources**

- [] **Youcan** use your Camcorder **in** any **countryor** area **with**the supplied AC **Power** adapter **within 100V** to 240V, 50/60 Hz.
- [] Use a **commercially** available AC **jack** adapter, **if** necessary, depending **on** the design of the **localwall outlet.**

### Color system

You can view your recording in the Viewfinder.

However, to view it on a television or copy it to a videocassette recorder, the television or VCR must be NTSC-compatible and have the appropriate audio/video jacks. Otherwise, you may need to use a transcoder.

### the second with Second Control of the Con-PAL-compatible Countries/Regions

Australia, Austria, Belgium, Bulgaria, China. CIS. Czech Republic, Denmark, Egypt. Finland. France. Germany, Greece. Great Britain, Holland, Hong Kong, Hungary, India, Iran, Iraq, Kuwait, Libya, Malaysia, Mauritius, Norway, Romania, Saudi Arabia, Singapore, Slovak Republic. Spain. Sweden. Switzerland. Syria. Thailand. Tunisia. etc.

.<br>Alaysiya menjiyiya iyo kuma iyo menengi keyi Araj

## NTSC-compatible Countries/Regions

Bahamas, Canada, Central America, Japan, Korea, Mexico, Philippines, Taiwan, United States of America, etc.

### [ Note ]

You can make recordings with your Camcorder and view pictures on the LCD Screen from anywhere in the world.

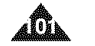

# **I** ENGLISH **I**

# **Troubleshooting**

# Troubleshooting

÷ Before contacting a Samsung authorized service center, perform the following simple checks. They may save you the time and expense of an unnecessary call.

### Self **Diagnosis Display**

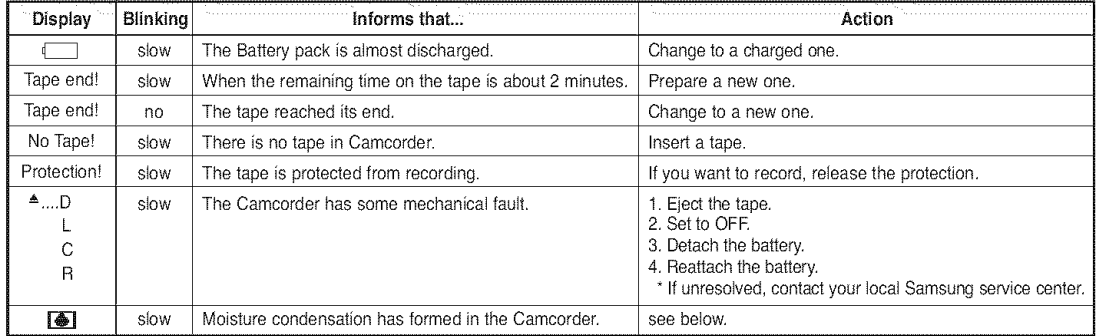

 $\sim 10^{-1}$ 

### Moisture Condensation

■ If the Camcorder is brought directly from a cold place to a warm place, moisture may condense inside the Camcorder, on the surface of the tape, or on the lens. In this condition, the tape may stick to the head drum and be damaged or the unit may not operate correctly.

 $\sim 10^7$ 

To prevent possible damage under these circumstances, the Camcorder is fitted with a moisture sensor.

■ If there is moisture inside the Camcorder, req (DEW) is displayed

If this happens, none of the functions except cassette ejection will work.

Open the cassette compartment and remove the Battery.

Leave the Camcorder for at least two hours in a dry warm room.

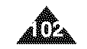

 $\sim$ 

 $\mathcal{F}_{\mathcal{A}}$ 

# **Troubleshooting**

 $\sim 1000$  km s  $^{-1}$ 

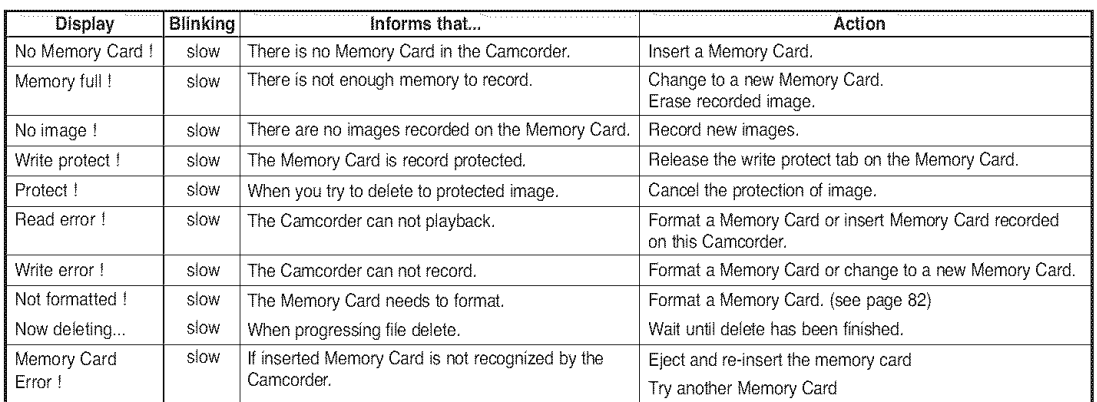

 $\mathcal{L}^{\text{max}}_{\text{max}}$ 

 $\sim 10^{11}$  km s  $^{-1}$ 

**Self Diagnosis Display in** M.Cam/M.Player **Modes (SC-D375(H)/D975 only)**

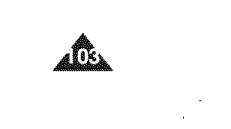

# $F$ ENGLISH **Troubleshooting**

Symptom **Explanation/Solution** You cannot switch the Camcorder on. Check the Battery pack or the AC Power adapter. Record Start/Stop button does not operate while Check the Power switch **is** set to CAMERA, recording, You have reached the end of the cassette, Check the record protection tab on the cassette, The Camcorder shuts off automatically. You have left the Camcorder set to STBY for more than 5 minutes without using **it.** The Battery pack is fully exhausted. Charge runs out quickly. The atmospheric temperature is too low. The Battery pack has not been charged fully. The Battery pack is completely dead, and cannot be recharged, Use another Battery pack. You see a blue screen during playback. The video heads may be dirty. Clean the head with a cleaning tape. A vertical strip appears on the screen when The contrast between the subject and the background is too great forthe Camcorder to recording a dark background.  $\Box$  operate normally. Make the background bright to reduce the contrast or use the BLC function while you are recording in bright Surroundings. The image in the Viewfinder is blurred. The Viewfinder lens has not been adjusted. Adjust the Viewfinder control lever until the indicators displayed on the Viewfinder come into sharp focus. Auto focus does not work. **Check the Manual Focus menu.** Auto focus does not work in the Manual Focus mode. Play, FF or REW button does not work. <br>Check the Power switch. Set the Power switch to PLAYER. You have reached the beginning or end of the cassette. You see a mosaic pattern during playback search. This is normal operation and it is not a failure or defect. The tape may be damaged. Replace the tape. Cleaning the video heads (see page 100).

+ If these instructions do not solve your problem, contact your nearest Samsung authorized service center.

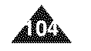
$\label{eq:2.1} \frac{1}{\sqrt{2}}\frac{d\mathbf{r}}{d\mathbf{r}} = \frac{1}{\sqrt{2}}\frac{d\mathbf{r}}{d\mathbf{r}}\left(\frac{d\mathbf{r}}{d\mathbf{r}}\right) = \frac{1}{2}\frac{d\mathbf{r}}{d\mathbf{r}}\left(\frac{d\mathbf{r}}{d\mathbf{r}}\right)$ 

## Troubleshooting

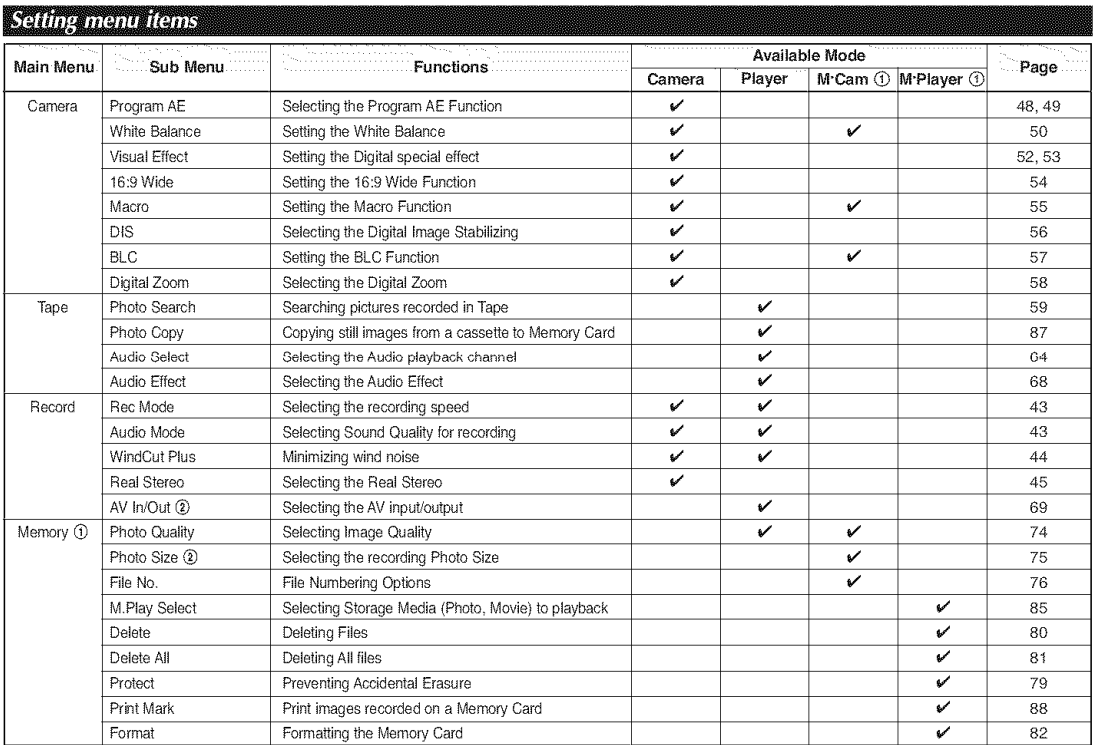

 $\mathcal{L}^{\text{max}}_{\text{max}}$  and  $\mathcal{L}^{\text{max}}_{\text{max}}$ 

 $\mathcal{L}(\mathcal{L}^{\mathcal{L}})$  and  $\mathcal{L}(\mathcal{L}^{\mathcal{L}})$  and  $\mathcal{L}(\mathcal{L}^{\mathcal{L}})$  and  $\mathcal{L}(\mathcal{L}^{\mathcal{L}})$ 

@ : SC-D375(H)/D975 only

@ :SC-D975 only

 $\label{eq:2.1} \mathcal{L}_{\text{max}} = \mathcal{L}_{\text{max}} + \mathcal{L}_{\text{max}} + \mathcal{L}_{\text{max}} + \mathcal{L}_{\text{max}}$ 

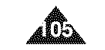

 $\frac{1}{\sqrt{2\pi}}\sum_{i=1}^{n-1}\frac{1}{\sqrt{2\pi}}\left(\frac{1}{\sqrt{2\pi}}\right)^2$ 

## **I** ENGLISH **I Troubleshooting**

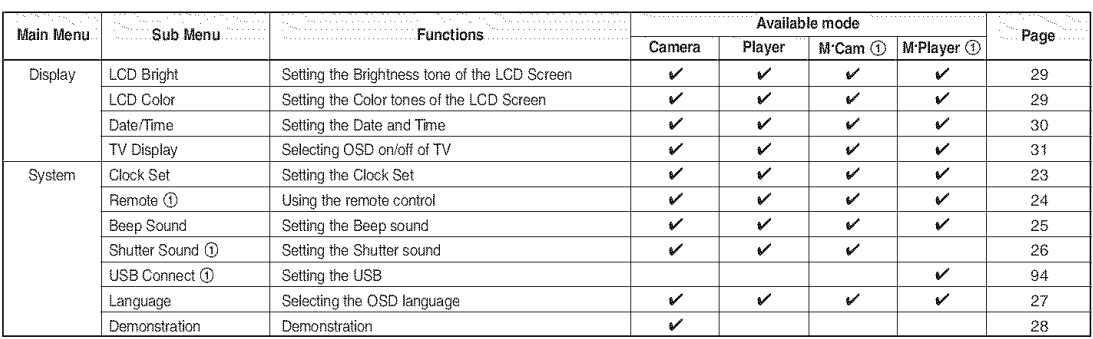

 $\mathcal{L}^{\mathcal{L}}(\mathcal{L}^{\mathcal{L}})$  and  $\mathcal{L}^{\mathcal{L}}(\mathcal{L}^{\mathcal{L}})$  and  $\mathcal{L}^{\mathcal{L}}(\mathcal{L}^{\mathcal{L}})$ 

 $\mathcal{L}(\mathcal{L}^{\mathcal{L}})$  and  $\mathcal{L}(\mathcal{L}^{\mathcal{L}})$  and  $\mathcal{L}(\mathcal{L}^{\mathcal{L}})$  and  $\mathcal{L}(\mathcal{L}^{\mathcal{L}})$ 

 $\label{eq:2} \frac{1}{2}\sum_{i=1}^n\frac{1}{2}\sum_{j=1}^n\frac{1}{2}\sum_{j=1}^n\frac{1}{2}\sum_{j=1}^n\frac{1}{2}\sum_{j=1}^n\frac{1}{2}\sum_{j=1}^n\frac{1}{2}\sum_{j=1}^n\frac{1}{2}\sum_{j=1}^n\frac{1}{2}\sum_{j=1}^n\frac{1}{2}\sum_{j=1}^n\frac{1}{2}\sum_{j=1}^n\frac{1}{2}\sum_{j=1}^n\frac{1}{2}\sum_{j=1}^n\frac{1}{2}\sum_{j=1}^n\frac{$ 

 $\label{eq:2} \frac{1}{2}\sum_{i=1}^n\frac{1}{2}\sum_{j=1}^n\frac{1}{2}\sum_{j=1}^n\frac{1}{2}\sum_{j=1}^n\frac{1}{2}\sum_{j=1}^n\frac{1}{2}\sum_{j=1}^n\frac{1}{2}\sum_{j=1}^n\frac{1}{2}\sum_{j=1}^n\frac{1}{2}\sum_{j=1}^n\frac{1}{2}\sum_{j=1}^n\frac{1}{2}\sum_{j=1}^n\frac{1}{2}\sum_{j=1}^n\frac{1}{2}\sum_{j=1}^n\frac{1}{2}\sum_{j=1}^n\frac{$ 

 $\circledR$ : SC-D3/5(H)/D9/5 only

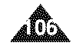

 $\sim 10^{11}$ 

 $\mathcal{O}_{\mathcal{A}}$ 

# **Specifications**

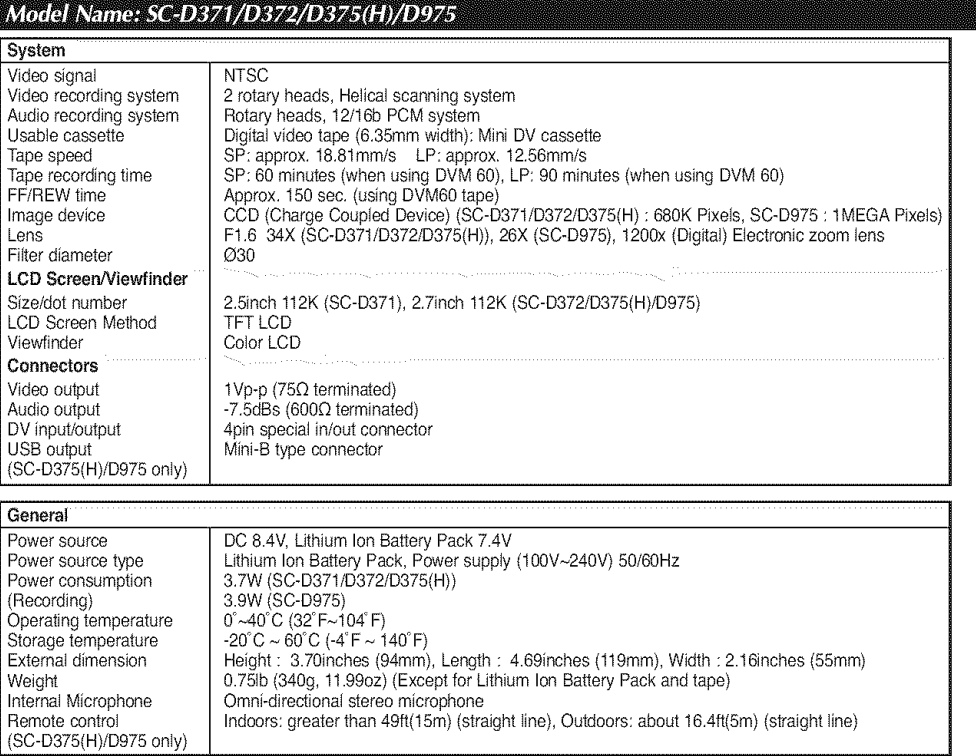

 $\sim 100$ 

 $\sim 10^{11}$ 

- The technical specifications and design may be changed without notice.

and the contract of the

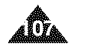

 $\sim$   $\sim$ 

# Index

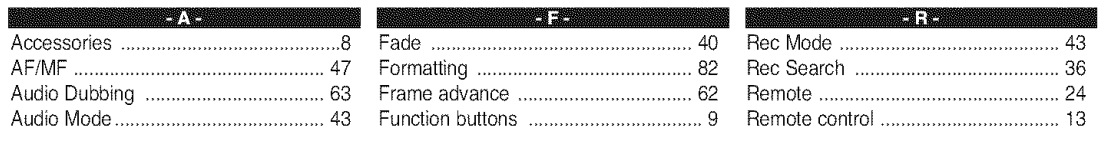

 $\label{eq:2.1} \frac{1}{\sqrt{2}}\int_{\mathbb{R}^3}\frac{1}{\sqrt{2}}\left(\frac{1}{\sqrt{2}}\right)^2\frac{1}{\sqrt{2}}\left(\frac{1}{\sqrt{2}}\right)^2\frac{1}{\sqrt{2}}\left(\frac{1}{\sqrt{2}}\right)^2\frac{1}{\sqrt{2}}\left(\frac{1}{\sqrt{2}}\right)^2.$ 

 $\frac{1}{\sqrt{2\pi}}\sum_{i=1}^{n-1}\frac{1}{\sqrt{2\pi}}\left(\frac{1}{\sqrt{2\pi}}\right)^2\left(\frac{1}{\sqrt{2\pi}}\right)^2.$ 

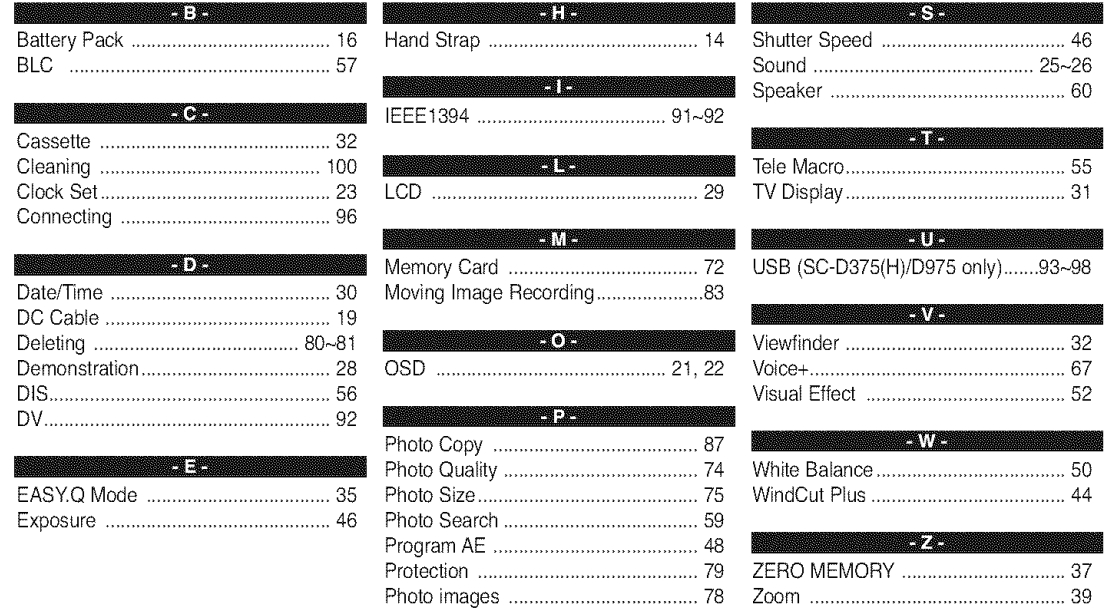

 $\label{eq:2.1} \frac{1}{\sqrt{2}}\left(\frac{1}{\sqrt{2}}\right)^{2} \left(\frac{1}{\sqrt{2}}\right)^{2} \left(\frac{1}{\sqrt{2}}\right)^{2} \left(\frac{1}{\sqrt{2}}\right)^{2} \left(\frac{1}{\sqrt{2}}\right)^{2} \left(\frac{1}{\sqrt{2}}\right)^{2} \left(\frac{1}{\sqrt{2}}\right)^{2} \left(\frac{1}{\sqrt{2}}\right)^{2} \left(\frac{1}{\sqrt{2}}\right)^{2} \left(\frac{1}{\sqrt{2}}\right)^{2} \left(\frac{1}{\sqrt{2}}\right)^{2} \left(\$ 

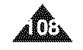

 $\sim 10^{-10}$ 

## **Warranty** (SEA users **only)**

#### **SAMSUNG LIMITED** WARRANTY

SAMSUNG Electronics America Inc. (SEA), warrants that this product is free from defective material and workmanship. SEA further warrants that if product fails to operate properly within the specified warranty period and the failure is due to improper workmanship or defective material, SEA will repair or replace the product at it's option. All warranty repairs must be performed by a SEA authorized service center. The name and address of the location nearest you can be obtained by calling toil free: 1-800 SAMSUNG (1-800-726-7864). Labor 90 days carry-in Parts

1 year

 $\sim$ 

On carry-in models, transportation to and from the service center is the customer's responsibility.

The original dated sales receipt must be retained by the customer and is the only acceptable proof of purchase. It must be presented to the authorized service center.

#### EXCLUSIONS (WHAT IS NOT COVERED)

This warranty does not cover damage due to accident, fire, flood and/or other acts of God; misuse, incorrect line voltage, improper installation, improper or unauthorized repairs, commercial use, or damage that occurs in shipping. Exterior and interior finish, lamps, and glass are not covered under this warranty.

Customer adjustments which are explained in the instruction manual are not covered under the terms of this warranty. This warranty will automatically be voided for any unit found with a missing or altered serial number. This warranty is valid only on products purchased in the United States and Puerto Rico.

Some States do not allow the exclusions or limitations of incidental or consequential damages, or allow limitations on how long an implied warranty lasts, so the above limitations or exclusions may not apply to you. This warranty gives you specific legal rights, and you may also have other rights which vary from State to State.

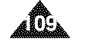

## **THiS** CAMCORDER **iS** MANUFACTURED BY:

 $\mathcal{L}(\mathcal{L}(\mathcal{L}))$  and  $\mathcal{L}(\mathcal{L}(\mathcal{L}))$  . The contribution of  $\mathcal{L}(\mathcal{L})$ 

 $\frac{1}{\sqrt{2}}$ 

 $\sim$ 

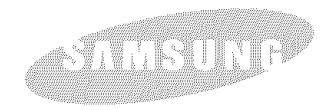

If you have any questions or comments relating to Samsung products, please contact the SAMSUNG customer care center Samsung Electronics America, inc. 1-800-SAMSUNG (726-7864) www.samsung.com

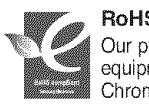

 $\sim 10^{11}$  km  $^{-1}$ 

RoHS complia

Our product complies with "The Restriction Of the use of certain Hazardous Substances in electrical and electronic equipment", and we do not use the 6 hazardous materials- Cadmium(Cd), Lead (Pb), Mercury (Hg), Hexavalent Chromium (Cr<sup>®</sup>), Poly Brominated Biphenyls (PBBs), Poly Brominated Diphenyl Ethers(PBDEs)- in our products.

 $\mathcal{L}^{\mathcal{L}}(\mathcal{L}^{\mathcal{L}}(\mathcal{L}^{\mathcal{L$